Lenovo(Japan), Ltd., Date: April 17, 2013 Document Number: UY152-0007-01-71

# **User's Manual**

The attachment is the user's manual for the specific Lenovo host PC device in this application that consists of the following two sections.

The regulatory notice concerning the FCC Part 2 /15B /15C and IC RSS-102/210, ICES-003 for the applying WLAN transmitter device (FCC ID: **TX2RTL8192EEBT**, IC: **6317A-RTL8192EEBT**).

1. The electronic user's guidance referred to in the above regulatory notices, which are displayed on the LCD screen of the host PC device.

| 4. Do avaloto manación de a NAU ANI / Divisto ethat monomittan aloninos |
|-------------------------------------------------------------------------|
| 1. Regulatory notice for WLAN / Bluetooth transmitter devices           |
|                                                                         |
|                                                                         |
|                                                                         |
|                                                                         |
|                                                                         |
|                                                                         |
|                                                                         |
|                                                                         |
|                                                                         |

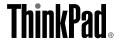

#### About this manual

This manual contains regulatory information for the following ThinkPad products:

- ThinkPad 11e
- ThinkPad Yoga 11e

# Read first - regulatory information

Read this document before using your computer. This computer complies with the radio frequency and safety standards of any country or region in which it has been approved for wireless use. Install and use your computer according to the following instructions.

The latest Regulatory Notice has been uploaded on the Web site. To refer to it, go to http://www.lenovo.com/think/support, and then click **Guides & Manuals**.

Veuillez lire le présent document avant d'utiliser votre ordinateur. Cet ordinateur est conforme aux normes de fréquence radio et de sécurité de tous les pays ou régions dans lesquels son utilisation sans fil a été homologuée. Installez et utilisez l'ordinateur en respectant les instructions qui suivent.

La version la plus récente de la Notice relative à la réglementation a été chargée sur le site Web. Pour la consulter, http://www.lenovo.com/think/support, puis sur **Guides & Manuals**.

#### **USA** — Federal Communications Commission (FCC)

## I. Approved wireless devices

This section presents the FCC ID and model number of each wireless device.

#### i) User installable wireless LAN and Bluetooth combo card

FCC ID: PD97260NGU (Model: 7260NGW AN)

FCC ID: TX2RTL8192EEBT (Model: RTL8192EEBT)

#### Notes:

- Either 7260NGW AN or RTL8192EEBT is installed into the computer.
- The wireless LAN and the Bluetooth features operate at different frequencies exclusively, and transmit radio frequencies simultaneously.
- The wireless LAN cards marketed in the USA and Canada do not support or function in the extended channels (12ch, 13ch).

#### II. User installable wireless LAN and Bluetooth combo card

#### i) Use of the wireless LAN and Bluetooth combo card

If no integrated wireless LAN and Bluetooth combo card has been preinstalled in your computer, you can install one, provided by Lenovo® as an option. Plug the wireless LAN card into the wireless LAN card slot. For the installation procedure, see "Replacing the wireless-LAN card" in *User Guide*.

**Attention:** The computer contains an authentication mechanism. If you install an unauthorized wireless communication card that is not approved for use in your computer, the computer will not start, but only displays an error message and emits audible beeps.

#### ii) FCC ID location

There is no FCC ID for the wireless LAN card shown on the enclosure of your computer. Instead you will find an indicator pointing to the location of the FCC ID on the bottom of your computer. The FCC ID is affixed on the approved card installed in the wireless LAN card slot, and the FCC ID is visible prior to installation. For the location of the FCC ID indicator and the slot, see "FCC ID and IC Certification number label" in *User Guide*.

# iii) FCC RF Exposure compliance

The radiated output power of the wireless LAN card authorized to use for your computer is far below the FCC radio frequency exposure limits. Nevertheless, it shall be used in such a manner that the potential for human contact during normal operation is minimized as follows:

#### CAUTION:

#### For ThinkPad 11e:

To comply with FCC RF exposure compliance requirements, a separation distance of at least 20 cm (8 inches) must be maintained between the antennas connected to the wireless cards and all persons. If this distance cannot be maintained while the computer lid is closed, you must select first select sleep as the power mode prior to closing the display lid.

#### For ThinkPad Yoga 11e:

The radiated energy from the antennas conforms to the FCC limit of the SAR (Specific Absorption Rate) requirement regarding 47 CFR Part 2 Section 1093, when the computer operates in the conventional setting. The SAR is determined to measure at the highest power level in each frequency band. The ThinkPad Yoga 11e has been tested and found to meet the FCC RF exposure guidelines.

The transmission antennas for the wireless LAN card are located in the LCD cover. See "Locating the UltraConnect wireless antennas" in *User Guide*.

#### iv) Radio Frequency interference requirements

Each device has been tested and found to comply with the limits for a Class B digital device pursuant to FCC Part 15 Subpart B. Refer to "Electronic emission notices" on page 7.

When you use a wireless LAN card in the 802.11 a/n transmission mode, note the following:

- Each device is restricted to indoor use due to its operation in the 5150 to 5250 MHz frequency range. FCC requires these products to be used indoors for the frequency range 5150 to 5250 MHz to reduce the potential for harmful interference to co-channel Mobile Satellite systems.
- High power radars are allocated as primary users of the 5250 to 5350 MHz and 5650 to 5850 MHz bands. These radar stations can cause interference with and/or damage this device.

# Canada - Industry Canada (IC)

#### IC Certification number

## I. Approved wireless devices

This section presents the IC Certification and model number of each wireless device.

#### i) User installable wireless LAN and Bluetooth combo card

IC: 1000M-7260NG (Model: 7260NGW AN)

IC: 6317A-RTL8192EEBT (Model: RTL8192EENF [NGFF])

#### Notes:

- Either 7260NGW AN or RTL8192EEBT is installed into the computer.
- The wireless LAN card marketed in the USA and Canada does not support or function in the extended channels (12ch, 13ch).

#### II. User installable wireless LAN and Bluetooth combo card

There is no certification number of Industry Canada for the wireless communication card shown on the enclosure of your computer. Instead you will find an indicator pointing to the location of the IC Certification number on the bottom of your computer. The IC certification number is affixed on the approved card installed in the corresponding slot, and the IC Certification number is visible prior to installation. For the location of the IC Certification number indicator and the slot, see "FCC ID and IC Certification number information" in *User Guide*.

**Attention:** The computer contains an authentication mechanism. You can install or remove each wireless card by yourself. If you install an unauthorized wireless card that is not approved for use in the computer, the computer will not start, but only displays an error message and emits audible beeps.

# V. Low power license-exempt radiocommunication devices (RSS-210)

Operation is subject to the following two conditions:

- 1. This device may not cause interference, and
- 2. This device must accept any interference, including interference that may cause undesired operation of the device.

The transmitter devices have been designed to operate with the antennas integrated in the computer, and having a maximum gain of within 3 dBi.

The maximum antenna gain permitted for devices in the 5250-5350 MHz, 5470-5725 MHz, and 5725-5825 MHz bands complies with the e.i.r.p. limit in section A9.2 of RSS-210.

When you use a wireless LAN card in the 802.11 a/n transmission mode:

- The devices for the band 5150–5250 MHz are only for indoor usage to reduce potential for harmful interference to co-channel Mobile Satellite systems.
- High power radars are allocated as primary users (meaning they have priority) of 5250–5350 MHz and 5650–5850 MHz and these radars could cause

interference and/or damage to LELAN (Licence-Exempt Local Area Network) devices.

#### VI. Exposure of humans to RF fields (RSS-102)

The computers employ low gain integral antennas that do not emit RF field in excess of Health Canada limits for the general population; consult Safety Code 6, obtainable from Health Canada's Web site at http://www.hc-sc.gc.ca/.

The radiated energy from the antennas connected to the wireless cards conforms to the IC limit of the RF exposure requirement regarding IC RSS-102, Issue 2 clause 4.2.

## Numéro d'homologation IC

#### I. Périphériques sans fil homologués

Cette section présente le numéro d'homologation IC et le numéro de modèle de chaque périphérique sans fil.

#### i) Carte sans fil installable par l'utilisateur

IC: 1000M-7260NG (Model: 7260NGW AN)

IC: 6317A-RTL8192EEBT (Model: RTL8192EENF [NGFF])

#### Remarques:

- Les fonctions de réseau local sans fil et Bluetooth sont opérationnelles à des fréquences différentes exclusivement et émettent des fréquences radio simultanément.
- Les cartes de réseau local sans fil commercialisées aux Etats-Unis et au Canada ne prennent pas en charge les canaux étendus (12ch, 13ch) et ne fonctionnent donc pas sur de tels canaux.

#### II. Carte sans fil installable par l'utilisateur

Le numéro de certification IC (Industrie Canada) pour la carte de communication sans fil ne figure pas sur le boîtier de votre ordinateur. En revanche, sous votre ordinateur, vous trouverez une indication vous précisant l'emplacement du numéro de certification IC. Le numéro de certification IC figure sur la carte homologuée installée dans le logement correspondant et est visible avant l'installation. Pour connaître l'emplacement du numéro de certification IC et du logement, reportez-vous à la section « Etiquette d'identification FCC et du numéro de certification IC » du Guide d'utilisation.

**Attention:** L'ordinateur contient un mécanisme d'authentification. Vous pouvez installer ou désinstaller tout dispositif sans fil. Si vous installez une carte sans fil qui n'est pas homologuée dans votre ordinateur, l'ordinateur ne démarrera pas mais affichera un message d'erreur et générera des bips sonores.

# V. Remarque relative aux appareils de communication radio de faible puissance sans licence (CNR-210)

Le fonctionnement de ce type d'appareil est soumis aux deux conditions suivantes:

- 1. Cet appareil ne doit pas perturber les communications radio, et
- 2. Cet appareil doit supporter toute perturbation, y compris les perturbations qui pourraient provoquer son dysfonctionnement.

Les périphériques d'émission sont conçus pour fonctionner avec des antennes intégrées à l'ordinateur et ayant un gain maximal de moins de 3 dBi.

Le gain d'antenne maximal pour les périphériques dans les bandes de fréquence 5250-5350 MHz, 5470-5725 MHz, et 5725-5825 MHz est conforme à la limite p.i.r.e énoncée dans la section A9.2 de la CNR-210.

Lorsque vous utilisez la carte pour réseau local sans fil en mode de transmission 802.11 a/n:

- Tout appareil destiné à la bande 5150-5250 MHz devra être exclusivement utilisé en intérieur afin de réduire les risques de perturbations électromagnétiques gênantes sur les systèmes de satellite mobile dans un même canal.
- Les radars à forte puissance sont désignés comme les utilisateurs principaux (c'est-à-dire qu'ils sont prioritaires) des bandes 5250-5350 MHz et 5650-5850 MHz. Ils peuvent provoquer des perturbations électromagnétiques sur les appareils de type LELAN (réseau de communication local sans licence) ou les endommager.

# VI. Exposition des êtres humains aux champs radioélectriques (RF) (CNR-102)

L'ordinateur utilise des antennes intégrales à faible gain qui n'émettent pas un champ électromagnétique supérieur aux normes imposées par le Ministére de la santé canadien pour la population. Consultez le Safety Code 6 sur le site Web du Ministére de la santé canadien à l'adresse http://www.hc-sc.gc.ca/.

L'énergie émise par les antennes reliées aux adaptateurs sans fil respecte la limite d'exposition aux radiofréquences telle que définie par Industrie Canada dans la clause 4.2 du document CNR-102.

#### **Electronic emission notices**

# Federal Communications Commission (FCC) Declaration of Conformity

Model: 7260NGW ANModel: RTL8192EEBT

This equipment has been tested and found to comply with the limits for a Class B digital device, pursuant to Part 15 of the FCC Rules. These limits are designed to provide reasonable protection against harmful interference in a residential installation. This equipment generates, uses, and can radiate radio frequency energy and, if not installed and used in accordance with the instructions, may cause harmful interference to radio communications. However, there is no guarantee that interference will not occur in a particular installation. If this equipment does cause harmful interference to radio or television reception, which can be determined by turning the equipment off and on, the user is encouraged to try to correct the interference by one or more of the following measures:

- Reorient or relocate the receiving antenna.
- Increase the separation between the equipment and receiver.
- Connect the equipment into an outlet on a circuit different from that to which the receiver is connected.
- Consult an authorized dealer or service representative for help.

Lenovo is not responsible for any radio or television interference caused by unauthorized changes or modifications to this equipment. Unauthorized change or modifications could avoid the user's authority to operate the equipment.

This device complies with Part 15 of the FCC Rules. Operation is subject to the following two conditions: (1) this device may not cause harmful interference, and (2) this device must accept any interference received, including interference that may cause undesired operation.

Responsible Party: Lenovo (United States) Incorporated 1009 Think Place-Building One Morrisville, NC 27560 Telephone: 1-919-294-5900

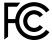

## **Industry Canada Class B Emission Compliance Statement**

This Class B digital apparatus complies with Canadian ICES-003.

#### Avis de conformité à la réglementation d'Industrie Canada

Cet appareil numérique de la classe B est conforme à la norme NMB-003 du Canada.

#### Usage environment and your health

Wireless feature (such as wireless WAN, wireless LAN, and Bluetooth and so on) emits radio frequency electromagnetic energy like other radio devices. However, the level of energy emitted is far much less than the electromagnetic energy emitted by wireless devices like for example mobile phones.

Due to the fact that wireless feature operates within the guidelines found in radio frequency safety standards and recommendations, Lenovo believes the wireless feature is safe for use by consumers. These standards and recommendations reflect the consensus of the scientific community and result from deliberations of panels and committees of scientists who continually review and interpret the extensive research literature.

In some situation or environment, the use of wireless feature might be restricted by the proprietor of the building or responsible representatives of the organization. These situations and areas may for example include:

- Using the wireless feature on board of airplanes, in hospitals or near petrol stations, blasting areas (with electro-explosive devices), medical implants or body-worn electronic medical devices, such as pace makers.
- In any other environment where the risk of interference to other devices or services is perceived or identified as harmful.

If you are uncertain of the policy that applies on the use of wireless devices in a specific organization (such as airport or hospital), you are encouraged to ask for authorization to use wireless feature prior to turning on the tablet.

## **Trademarks**

The following terms are trademarks of Lenovo in the United States, other countries, or both:

Lenovo ThinkPad UltraConnect

Other company, product, and service names may be trademarks or service marks of others.

# First Edition (May 2014) © Copyright Lenovo 2014. LIMITED AND RESTRICTED RIGHTS NOTICE: If data or software is delivered pursuant a General Services Administration "GSA" contract, use, reproduction, or disclosure is subject to restrictions set forth in Contract No. GS-35F-05925. Printed in China (1P) P/N: SP40F29946

2. The electronic user's guidance

# **ThinkPad**

# User Guide

ThinkPad 11e and ThinkPad Yoga 11e

**Note:** Before using this information and the product it supports, be sure to read and understand the following:

- Safety, Warranty, and Setup Guide
- Regulatory Notice
- "Important safety information" on page vi
- Appendix E "Notices" on page 141

The latest Safety, Warranty, and Setup Guide and the Regulatory Notice are available on the Lenovo Support Web site at:

http://www.lenovo.com/UserManuals

Second Edition (May 2014)

© Copyright Lenovo 2014.

LIMITED AND RESTRICTED RIGHTS NOTICE: If data or software is delivered pursuant a General Services Administration "GSA" contract, use, reproduction, or disclosure is subject to restrictions set forth in Contract No. GS-35F-05925.

# Contents

| Read this first                                               | . V  | Stand mode                                        | 23 |
|---------------------------------------------------------------|------|---------------------------------------------------|----|
| Important safety information                                  | . vi | Tablet mode                                       | 24 |
| Conditions that require immediate action                      | vii  | Tent mode                                         | 25 |
| Service and upgrades                                          | vii  | Using the tablet buttons                          | 26 |
| Power cords and power adapters                                | viii | Using the multi-touch screen                      | 27 |
| Extension cords and related devices                           | . ix | Power management                                  | 31 |
| Plugs and outlets                                             | . ix | Using the ac power adapter                        | 31 |
| Power supply statement                                        | . ix | Checking the battery status                       | 31 |
| External devices                                              | . x  | Charging the battery                              | 32 |
| General battery notice                                        | . x  | Managing the battery power                        | 32 |
| Lithium coin-cell battery notice                              | . x  | Power-saving modes                                | 32 |
| Notice for built-in rechargeable batteries                    | . xi | Maximizing the battery life                       | 33 |
| Heat and product ventilation                                  | . xi | Connecting to the network                         | 34 |
| Electrical current safety information                         | xii  | Ethernet connections                              | 34 |
| Liquid crystal display (LCD) notice                           | xii  | Wireless connections                              | 34 |
| Using headphones or earphones                                 | xiii | Presentations and multimedia                      | 36 |
| Additional safety information                                 | xiii | Changing display settings                         | 36 |
|                                                               |      | Using an external monitor                         | 36 |
| Chapter 1. Product overview                                   | . 1  | Using a projector                                 | 38 |
| Locating computer controls, connectors, and                   |      | Using dual displays                               |    |
| indicators                                                    |      | Using audio features                              | 39 |
| Front view.                                                   |      | Using the camera                                  | 39 |
| Right-side view.                                              |      | Using a flash media card                          | 40 |
| Left-side view                                                |      | Installing a flash media card                     | 40 |
| Rear view                                                     |      | Removing a flash media card                       |    |
| Status indicators                                             |      | Frequently asked questions                        |    |
| Locating important product information                        |      |                                                   |    |
| Machine type and model label                                  | . 9  | Chapter 3. You and your computer                  | 45 |
| FCC ID and IC Certification number information                | 10   | Accessibility and comfort                         |    |
| Genuine Microsoft label                                       | 10   | Ergonomic information                             | 45 |
| Features                                                      | 11   | Comfort                                           | 46 |
| Specifications                                                | 12   | Accessibility information                         | 46 |
| Lenovo programs                                               | 13   | Traveling with your computer                      | 50 |
| Accessing Lenovo programs on the Windows                      | 13   | Travel tips                                       | 50 |
| 7 operating system                                            | 13   | Travel accessories                                | 50 |
| Accessing Lenovo programs on the Windows 8.1 operating system | 15   | Chapter 4. Security                               | 51 |
| Lenovo programs overview                                      | 15   | Attaching a mechanical lock                       | 51 |
| Echovo programs overview                                      | 10   | Using passwords                                   | 51 |
| Chapter 2. Using your computer                                | 19   | Typing passwords                                  | 51 |
| Registering your computer                                     | 19   | Power-on password                                 | 51 |
| Special keys                                                  | 19   | Supervisor password                               | 52 |
| Using the touch pad                                           | 21   | Hard disk passwords                               | 54 |
| Using the ThinkPad Yoga 11e in different modes .              | 21   | Hard disk security                                | 55 |
| Rotating the computer display                                 | 22   | Notice on deleting data from your hard disk drive |    |
| Notebook mode                                                 | 22   | or solid-state drive                              | 56 |
|                                                               |      | Using firewalls                                   | 57 |

| Protecting data against viruses                  | 57        | Reinstalling preinstalled applications and device drivers                          | 101 |
|--------------------------------------------------|-----------|------------------------------------------------------------------------------------|-----|
| Chapter 5. Advanced configuration                | 59        | Solving recovery problems                                                          | 102 |
| Installing a new operating system                | 59        | Recovery information for the Windows 8.1                                           |     |
| Installing the Windows 7 operating system        | 59        | operating system.                                                                  | 102 |
| Installing the Windows 8.1 operating system .    | 60        | Refreshing your computer                                                           | 102 |
| Installing device drivers                        | 61        | Resetting your computer to the factory default                                     | 102 |
| Using the ThinkPad Setup program                 | 61        | settings                                                                           | 102 |
| Main menu                                        | 62        | Recovering your operating system if Windows                                        | 103 |
| Config menu                                      | 62        | 8.1 fails to start.                                                                | 103 |
| Date/Time menu                                   | 65        | Creating and using recovery media                                                  | 103 |
| Security menu                                    | 65        | ÿ ÿ ,                                                                              |     |
| Startup menu                                     | 69        | Chapter 9. Replacing devices                                                       | 105 |
| Restart menu                                     | 71        | Static electricity prevention                                                      | 105 |
| Updating the UEFI BIOS                           | 71        | Disabling the built-in batteries                                                   | 105 |
| Using system management                          | 71        | Replacing the memory module                                                        | 106 |
| Setting management features                      | 72        | Replacing the wireless-LAN card                                                    | 108 |
| Observation and blanca                           | 7.5       | Replacing the coin-cell battery                                                    | 111 |
| Chapter 6. Preventing problems                   | <b>75</b> | Replacing the hard disk drive or solid-state                                       |     |
| General tips for preventing problems             | 75<br>    | drive                                                                              | 113 |
| Making sure device drivers are current           | 76        | Replacing the keyboard                                                             | 117 |
| Taking care of your computer                     | 77        | Chapter 10. Getting support                                                        | 123 |
| Cleaning the cover of your computer              | 78        |                                                                                    |     |
| Chapter 7. Troubleshooting                       |           | Before you contact Lenovo                                                          |     |
| problems                                         | 81        | Getting help and service                                                           |     |
| Diagnosing problems                              | 81        | Using diagnostic programs                                                          | 124 |
| Troubleshooting                                  | 81        | Lenovo Support Web site                                                            | 124 |
| Computer stops responding                        | 81        | Calling Lenovo                                                                     | 125 |
| Spills on the keyboard                           | 82        | Purchasing additional services                                                     |     |
| Error messages                                   | 82        | Fulchasing additional services                                                     | 123 |
| Errors without messages                          | 83        | Appendix A. Regulatory                                                             |     |
| Beep errors                                      | 84        | information                                                                        | 127 |
| Memory module problems                           | 85        | Wireless related information                                                       | 127 |
| Networking problems                              | 85        | Locating the UltraConnect wireless                                                 |     |
| Keyboard problems                                | 87        | antennas                                                                           | 128 |
| Problems with the display and multimedia         | O1        | Locating wireless regulatory notices                                               | 128 |
| devices                                          | 87        | Export classification notice                                                       | 129 |
| Battery and power problems                       | 92        | Electronic emission notices                                                        | 129 |
| Problems with drives and other storage           |           | Federal Communications Commission                                                  |     |
| devices                                          | 94        | Declaration of Conformity                                                          | 129 |
| A software problem                               | 95        | Industry Canada Class B emission compliance                                        | 100 |
| A USB problem                                    | 95        | statement                                                                          | 129 |
| Chapter 8. Recovery information                  | 97        | European Union - Compliance to the Electromagnetic Compatibility Directive         | 129 |
| Recovery information for the Windows 7 operating |           | German Class B compliance statement                                                | 130 |
| system                                           | 97        | Korea Class B compliance statement                                                 | 130 |
| Creating and using recovery media                | 97        | Japan VCCI Class B compliance statement                                            | 131 |
| Performing backup and recovery operations .      | 98        | Japan compliance statement for products                                            |     |
| Using the Rescue and Recovery workspace .        | 99        | which connect to the power mains with rated current less than or equal to 20 A per |     |
| Creating and using a rescue medium               | 100       | phase                                                                              | 131 |

| Lenovo product service information for                         | Appendix C. Restriction of Hazardous |
|----------------------------------------------------------------|--------------------------------------|
| Taiwan                                                         | Substances Directive (RoHS) 137      |
| Eurasian compliance mark                                       | European Union RoHS                  |
| Brazil regulatory notice                                       |                                      |
| Mexico regulatory notice                                       | India RoHS                           |
| Appendix B. WEEE and recycling                                 | Turkish RoHS                         |
| information 133                                                | ONIAITIE NOTIS                       |
| Important WEEE information                                     | Appendix D. ENERGY STAR model        |
| Recycling information for China                                |                                      |
| Recycling information for Japan                                |                                      |
| Battery recycling information for Brazil 134                   | Appendix E. Notices 141              |
| Battery recycling information for Taiwan 134                   | Trademarks                           |
| Battery recycling information for the European Union           |                                      |
| Battery recycling information for the United States and Canada |                                      |

# Read this first

Be sure to follow the important tips given here to get the most use and enjoyment out of your computer. Failure to do so might lead to discomfort or injury, or cause your computer to fail.

#### Protect yourself from the heat that your computer generates.

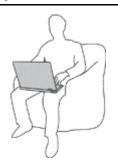

When your computer is turned on or the battery is charging, the base, the palm rest, and some other parts may become hot. The temperature they reach depends on the amount of system activity and the level of charge in the battery.

Extended contact with your body, even through clothing, could cause discomfort or even a skin burn.

- Avoid keeping your hands, your lap, or any other part of your body in contact with a hot section of the computer for any extended time.
- Periodically take hands from using the keyboard by lifting your hands from the palm rest.

#### Protect yourself from the heat generated by the ac power adapter.

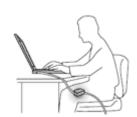

When the ac power adapter is connected to an electrical outlet and your computer, it generates heat.

Extended contact with your body, even through clothing, may cause a skin burn.

- Do not place the ac power adapter in contact with any part of your body while it is in use.
- Never use it to warm your body.

#### Prevent your computer from getting wet.

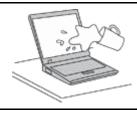

To avoid spills and the danger of electrical shock, keep liquids away from your computer.

#### Protect the cables from being damaged.

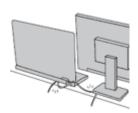

Applying strong force to cables may damage or break them.

Route communication lines, or the cables of an ac power adapter, a mouse, a keyboard, a printer, or any other electronic device, so that they cannot be walked on, tripped over, pinched by your computer or other objects, or in any way subjected to treatment that could interfere with the operation of your computer.

#### Protect your computer and data when moving it.

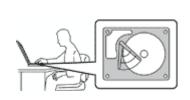

Before moving a computer equipped with a hard disk drive or solid-state drive, do one of the following:

- Turn it off.
- Put it in sleep mode.
- · Put it in hibernation mode.

This will help to prevent damage to the computer, and possible loss of data.

#### Handle your computer gently.

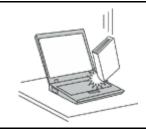

Do not drop, bump, scratch, twist, hit, vibrate, push, or place heavy objects on your computer, display, or external devices.

#### Carry your computer carefully.

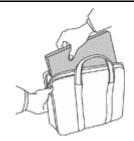

- Use a quality carrying case that provides adequate cushioning and protection.
- Do not pack your computer in a tightly packed suitcase or bag.
- Before putting your computer in a carrying case, make sure that it is off, in sleep mode, or in hibernation mode. Do not put a computer in a carrying case while it is turned on.

# Important safety information

Note: Read the important safety information first.

This information can help you safely use your notebook computer. Follow and retain all information included with your computer. The information in this document does not alter the terms of your purchase agreement or the Lenovo® Limited Warranty. For more information, see "Warranty Information" in the Safety, Warranty, and Setup Guide that comes with your computer.

Customer safety is important. Our products are developed to be safe and effective. However, personal computers are electronic devices. Power cords, power adapters, and other features can create potential safety risks that can result in physical injury or property damage, especially if misused. To reduce these risks, follow the instructions included with your product, observe all warnings on the product and in the operating instructions, and review the information included in this document carefully. By carefully following the information contained in this document and provided with your product, you can help protect yourself from hazards and create a safer computer work environment.

**Note:** This information includes references to power adapters and batteries. In addition to notebook computers, some products (such as speakers and monitors) ship with external power adapters. If you have such a product, this information applies to your product. In addition, computer products contain a coin-sized internal battery that provides power to the system clock even when the computer is unplugged, so the battery safety information applies to all computer products.

# Conditions that require immediate action

Products can become damaged due to misuse or neglect. Some product damage is serious enough that the product should not be used again until it has been inspected and, if necessary, repaired by an authorized servicer.

As with any electronic device, pay close attention to the product when it is turned on. On very rare occasions, you might notice an odor or see a puff of smoke or sparks vent from your product. Or you might hear sounds like popping, cracking or hissing. These conditions might merely mean that an internal electronic component has failed in a safe and controlled manner. Or, they might indicate a potential safety issue. However, do not take risks or attempt to diagnose the situation yourself. Contact the Customer Support Center for further guidance. For a list of Service and Support phone numbers, see the following Web site:

http://www.lenovo.com/support/phone

Frequently inspect your computer and its components for damage or wear or signs of danger. If you have any question about the condition of a component, do not use the product. Contact the Customer Support Center or the product manufacturer for instructions on how to inspect the product and have it repaired, if necessary.

In the unlikely event that you notice any of the following conditions, or if you have any safety concerns with your product, stop using the product and unplug it from the power source and telecommunication lines until you can speak to the Customer Support Center for further guidance.

- Power cords, plugs, power adapters, extension cords, surge protectors, or power supplies that are cracked, broken, or damaged.
- · Signs of overheating, smoke, sparks, or fire.
- Damage to a battery (such as cracks, dents, or creases), discharge from a battery, or a buildup of foreign substances on the battery.
- A cracking, hissing or popping sound, or strong odor that comes from the product.
- Signs that liquid has been spilled or an object has fallen onto the computer product, the power cord or power adapter.
- The computer product, power cord, or power adapter has been exposed to water.
- The product has been dropped or damaged in any way.
- The product does not operate normally when you follow the operating instructions.

**Note:** If you notice these conditions with a product (such as an extension cord) that is not manufactured for or by Lenovo, stop using that product until you can contact the product manufacturer for further instructions, or until you get a suitable replacement.

# Service and upgrades

Do not attempt to service a product yourself unless instructed to do so by the Customer Support Center or your documentation. Only use a Service Provider who is approved to repair your particular product.

**Note:** Some computer parts can be upgraded or replaced by the customer. Upgrades typically are referred to as options. Replacement parts approved for customer installation are referred to as Customer Replaceable Units, or CRUs. Lenovo provides documentation with instructions when it is appropriate for customers to install options or replace CRUs. You must closely follow all instructions when installing or replacing parts. Before you remove the covers from a product equipped with a power cord, always make sure that the power is turned off and that the product is unplugged from any power source. If you have any questions or concerns, contact the Customer Support Center.

Although there are no moving parts in your computer after the power cord has been disconnected, the following warnings are required for your safety.

© Copyright Lenovo 2014 vii

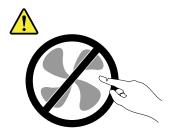

**CAUTION:** 

Hazardous moving parts. Keep fingers and other body parts away.

**CAUTION:** 

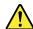

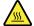

Before replacing any CRUs, turn off the computer and wait three to five minutes to let the computer cool before opening the cover.

# Power cords and power adapters

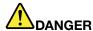

Use only the power cords and power adapters supplied by the product manufacturer.

The power cords shall be safety approved. For Germany, it shall be H05VV-F, 3G, 0.75 mm<sup>2</sup>, or better. For other countries, the suitable types shall be used accordingly.

Never wrap a power cord around a power adapter or other object. Doing so can stress the cord in ways that can cause the cord to fray, crack, or crimp. This can present a safety hazard.

Always route power cords so that they will not be walked on, tripped over, or pinched by objects.

Protect power cords and power adapters from liquids. For instance, do not leave your power cord or power adapter near sinks, tubs, toilets, or on floors that are cleaned with liquid cleansers. Liquids can cause a short circuit, particularly if the power cord or power adapter has been stressed by misuse. Liquids also can cause gradual corrosion of power cord terminals and/or the connector terminals on a power adapter, which can eventually result in overheating.

Ensure that all power cord connectors are securely and completely plugged into receptacles.

Do not use any power adapter that shows corrosion at the ac input pins or shows signs of overheating (such as deformed plastic) at the ac input pins or anywhere on the power adapter.

Do not use any power cords where the electrical contacts on either end show signs of corrosion or overheating or where the power cord appears to have been damaged in any way.

To prevent possible overheating, do not cover the power adapter with clothing or other objects when the power adapter is plugged into an electrical outlet.

#### Extension cords and related devices

Ensure that extension cords, surge protectors, uninterruptible power supplies, and power strips that you use are rated to handle the electrical requirements of the product. Never overload these devices. If power strips are used, the load should not exceed the power strip input rating. Consult an electrician for more information if you have questions about power loads, power requirements, and input ratings.

# Plugs and outlets

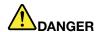

If a receptacle (power outlet) that you intend to use with your computer equipment appears to be damaged or corroded, do not use the outlet until it is replaced by a qualified electrician.

Do not bend or modify the plug. If the plug is damaged, contact the manufacturer to obtain a replacement.

Do not share an electrical outlet with other home or commercial appliances that draw large amounts of electricity; otherwise, unstable voltage might damage your computer, data, or attached devices.

Some products are equipped with a three-pronged plug. This plug fits only into a grounded electrical outlet. This is a safety feature. Do not defeat this safety feature by trying to insert it into a non-grounded outlet. If you cannot insert the plug into the outlet, contact an electrician for an approved outlet adapter or to replace the outlet with one that enables this safety feature. Never overload an electrical outlet. The overall system load should not exceed 80 percent of the branch circuit rating. Consult an electrician for more information if you have questions about power loads and branch circuit ratings.

Be sure that the power outlet you are using is properly wired, easily accessible, and located close to the equipment. Do not fully extend power cords in a way that will stress the cords.

Be sure that the power outlet provides the correct voltage and current for the product you are installing.

Carefully connect and disconnect the equipment from the electrical outlet.

# Power supply statement

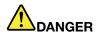

Never remove the cover on a power supply or any part that has the following label attached.

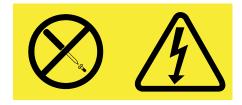

Hazardous voltage, current, and energy levels are present inside any component that has this label attached. There are no serviceable parts inside these components. If you suspect a problem with one of these parts, contact a service technician.

#### External devices

#### **CAUTION:**

Do not connect or disconnect any external device cables other than USB and 1394 cables while the computer power is on; otherwise, you might damage your computer. To avoid possible damage to attached devices, wait at least five seconds after the computer is shut down to disconnect external devices.

# General battery notice

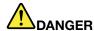

Personal computers manufactured by Lenovo contain a coin-cell battery to provide power to the system clock. In addition, many mobile products, such as notebook computers, utilize a rechargeable battery pack to provide system power when in portable mode. Batteries supplied by Lenovo for use with your product have been tested for compatibility and should only be replaced with approved parts.

Never attempt to open or service any battery. Do not crush, puncture, or incinerate batteries or short circuit the metal contacts. Do not expose the battery to water or other liquids. Only recharge the battery pack strictly according to instructions included in the product documentation.

Battery abuse or mishandling can cause the battery to overheat, which can cause gasses or flame to "vent" from the battery pack or coin cell. If your battery is damaged, or if you notice any discharge from your battery or the buildup of foreign materials on the battery leads, stop using the battery and obtain a replacement from the battery manufacturer.

Batteries can degrade when they are left unused for long periods of time. For some rechargeable batteries (particularly Lithium Ion batteries), leaving a battery unused in a discharged state could increase the risk of a battery short circuit, which could shorten the life of the battery and also can pose a safety hazard. Do not let rechargeable Lithium-Ion batteries completely discharge or store these batteries in a discharged state.

# Lithium coin-cell battery notice

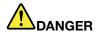

Danger of explosion if battery is incorrectly replaced.

When replacing the lithium coin-cell battery, use only the same or an equivalent type that is recommended by the manufacturer. The battery contains lithium and can explode if not properly used, handled, or disposed of.

#### Do not:

- Throw or immerse into water
- Heat to more than 100°C (212°F)
- · Repair or disassemble

Dispose of the battery as required by local ordinances or regulations.

The following statement applies to users in the state of California, U.S.A.

California Perchlorate Information:

Products containing manganese dioxide lithium coin-cell batteries may contain perchlorate.

Perchlorate Material - special handling may apply, See www.dtsc.ca.gov/hazardouswaste/perchlorate

# Notice for built-in rechargeable batteries

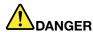

Do not attempt to replace the internal rechargeable or lithium coin-cell batteries. Contact Lenovo Support for factory replacement.

# Heat and product ventilation

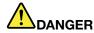

Computers, ac power adapters, and many accessories can generate heat when turned on and when batteries are charging. Notebook computers can generate a significant amount of heat due to their compact size. Always follow these basic precautions:

- When your computer is turned on or the battery is charging, the base, the palm rest, and some other parts may become hot. Avoid keeping your hands, your lap, or any other part of your body in contact with a hot section of the computer for any extended length of time. When you use the keyboard, avoid keeping your palms on the palm rest for a prolonged period of time. Your computer generates some heat during normal operation. The amount of heat depends on the amount of system activity and the battery charge level. Extended contact with your body, even through clothing, could cause discomfort or even a skin burn. Periodically take breaks from using the keyboard by lifting your hands from the palm rest; and be careful not to use the keyboard for any extended length of time.
- Do not operate your computer or charge the battery near flammable materials or in explosive environments.
- Ventilation slots, fans and/or heat sinks are provided with the product for safety, comfort, and
  reliable operation. These features might inadvertently become blocked by placing the product on
  a bed, sofa, carpet, or other flexible surface. Never block, cover, or disable these features.
- When the ac power adapter is connected to an electrical outlet and your computer, it generates
  heat. Do not place the adapter in contact with any part of your body while using it. Never use the
  ac power adapter to warm your body. Extended contact with your body, even through clothing,
  may cause a skin burn.

For your safety, always follow these basic precautions with your computer:

- Keep the cover closed whenever the computer is plugged in.
- Regularly inspect the outside of the computer for dust accumulation.
- Remove dust from vents and any perforations in the bezel. More frequent cleanings might be required for computers in dusty or high-traffic areas.
- Do not restrict or block any ventilation openings.
- Do not operate your computer inside furniture, as this might increase the risk of overheating.
- Airflow temperatures into the computer should not exceed 35°C (95°F).

# **Electrical current safety information**

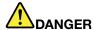

Electric current from power, telephone, and communication cables is hazardous.

#### To avoid a shock hazard:

- Do not use your computer during a lightning storm.
- Do not connect or disconnect any cables or perform installation, maintenance, or reconfiguration of this product during an electrical storm.
- Connect all power cords to a properly wired and grounded electrical outlet.
- Connect to properly wired outlets any equipment that will be attached to this product.
- Whenever possible, use one hand only to connect or disconnect signal cables.
- Never turn on any equipment when there is evidence of fire, water, or structural damage.
- Disconnect the attached power cords and all the cables before you open the device covers, unless instructed otherwise in the installation and configuration procedures.
- Do not use your computer until all internal parts enclosures are fastened into place. Never use the computer when internal parts and circuits are exposed.

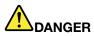

Connect and disconnect cables as described in the following procedures when installing, moving, or opening covers on this product or attached devices.

#### To connect:

- 1. Turn everything OFF.
- 2. First, attach all cables to devices.
- 3. Attach signal cables to connectors.
- 4. Attach power cords to outlets.
- 5. Turn devices ON.

#### To disconnect:

- 1. Turn everything OFF.
- 2. First, remove power cords from outlets.
- 3. Remove signal cables from connectors.
- 4. Remove all cables from devices.

The power cord must be disconnected from the wall outlet or receptacle before installing all other electrical cables connected to the computer.

The power cord may be reconnected to the wall outlet or receptacle only after all other electrical cables have been connected to the computer.

# Liquid crystal display (LCD) notice

#### **CAUTION:**

The liquid crystal display (LCD) is made of glass, and rough handling or dropping the computer can cause the LCD to break. If the LCD breaks and the internal fluid gets into your eyes or on your hands, immediately wash the affected areas with water for at least 15 minutes; if any symptoms are present after washing, get medical care.

Note: For products with mercury-containing fluorescent lamps (for example, non-LED), the fluorescent lamp in the Liquid crystal display (LCD) contains mercury; dispose of according to local, state, or federal laws.

# Using headphones or earphones

#### **CAUTION:**

Excessive sound pressure from earphones and headphones can cause hearing loss. Adjustment of the equalizer to maximum increases the earphone and headphone output voltage and the sound pressure level. Therefore, to protect your hearing, adjust the equalizer to an appropriate level.

Excessive use of headphones or earphones for a long period of time at high volume can be dangerous if the output of the headphone or earphone connectors do not comply with specifications of EN 50332-2. The headphone output connector of your computer complies with EN 50332-2 Sub clause 7. This specification limits the computer's maximum wide band true RMS output voltage to 150 mV. To help protect against hearing loss, ensure that the headphones or earphones you use also comply with EN 50332-2 (Clause 7 limits) for a wide band characteristic voltage of 75 mV. Using headphones that do not comply with EN 50332-2 can be dangerous due to excessive sound pressure levels.

If your Lenovo computer came with headphones or earphones in the package, as a set, the combination of the headphones or earphones and the computer already complies with the specifications of EN 50332-1. If different headphones or earphones are used, ensure that they comply with EN 50332-1 (Clause 6.5 Limitation Values). Using headphones that do not comply with EN 50332-1 can be dangerous due to excessive sound pressure levels.

# **Additional safety information**

#### Plastic bag notice

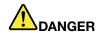

Plastic bags can be dangerous. Keep plastic bags away from babies and children to avoid danger of suffocation.

#### Polyvinyl Chloride (PVC) cable and cord notice

Many personal computer products and accessories contain cords, cables or wires, such as power cords or cords to connect the accessory to a personal computer. If this product has such a cord, cable or wire, then the following warning applies:

**WARNING:** Handling the cord on this product or cords associated with accessories sold with this product will expose you to lead, a chemical known to the State of California to cause cancer, and birth defects or other reproductive harm. **Wash hands after handling**.

# Chapter 1. Product overview

This chapter provides information about the locations of connectors, locations of important product labels, computer features, specifications, and preinstalled programs.

This chapter contains the following topics:

- "Locating computer controls, connectors, and indicators" on page 1
- "Locating important product information" on page 9
- "Features" on page 11
- "Specifications" on page 12
- "Lenovo programs" on page 13

# Locating computer controls, connectors, and indicators

This topic introduces the computer hardware features to give you the basic information that you need to start using the computer.

#### Front view

#### ThinkPad 11e front view

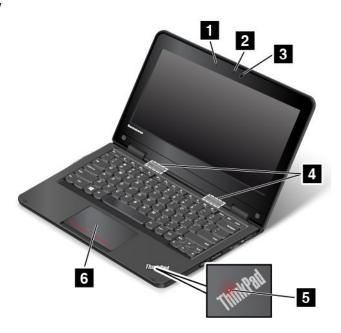

| 1 Microphone              | 2 Camera-in-use indicator |
|---------------------------|---------------------------|
| 3 Camera                  | 4 Speakers                |
| 5 System-status indicator | 6 Touch pad               |

#### 1 Microphone

The microphone captures sound and voice when used with a program capable of handling audio.

#### 2 Camera-in-use indicator

When the camera is started, the camera-in-use indicator turns on in green.

#### 3 Camera

Use the camera to take pictures or hold a video conference. For more information, see "Using the camera" on page 39.

#### 4 Speakers

Your computer is equipped with a pair of stereo speakers.

#### 5 System-status indicator

The illuminated dot in the ThinkPad® logo on the palm rest functions as a system-status indicator. For more information, see "Status indicators" on page 7.

#### 6 Touch pad

Your computer is equipped with a touch pad under the bottom edge of the keyboard. The touch pad enables you to move the pointer, without the use of a conventional mouse. For more information, see "Using the touch pad" on page 21.

#### ThinkPad Yoga 11e front view

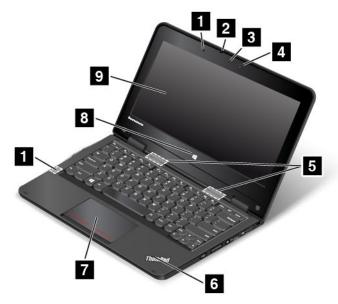

| 1 Proximity sensor        | 2 Microphone              |
|---------------------------|---------------------------|
| 3 Camera-in-use indicator | 4 Camera                  |
| 5 Speakers                | 6 System-status indicator |
| 7 Touch pad               | 8 Windows button          |
| 9 Multi-touch screen      |                           |

#### 1 Proximity sensor

The proximity sensor is designed to work when your computer is in tablet mode. If the proximity sensor detects your hands nearby, the Active Protection System<sup>™</sup> program will be disabled automatically. After your hands leave the detecting area of the proximity sensor, the Active Protection System will be re-enabled.

#### 2 Microphone

The microphone captures sound and voice when used with a program capable of handling audio.

#### 3 Camera-in-use indicator

When the camera is started, the camera-in-use indicator turns on in green.

#### 4 Camera

Use the camera to take pictures or hold a video conference. For more information, see "Using the camera" on page 39.

#### 5 Speakers

Your computer is equipped with a pair of stereo speakers.

#### 6 System-status indicator

The illuminated dot in the ThinkPad logo on the palm rest functions as a system-status indicator. For more information, see "Status indicators" on page 7.

#### 7 Touch pad

Your computer is equipped with a touch pad under the bottom edge of the keyboard. The touch pad enables you to move the pointer, without the use of a conventional mouse. For more information, see "Using the touch pad" on page 21.

#### 8 Windows button

Press the Windows button to switch between the current workspace and the Start screen; or press the Windows button to wake up the computer from sleep mode.

#### 9 Multi-touch screen

Your computer comes with a multi-touch screen. For more information, see "Using the multi-touch screen" on page 27.

# Right-side view

Note: Your computer might look slightly different from the illustration in this topic.

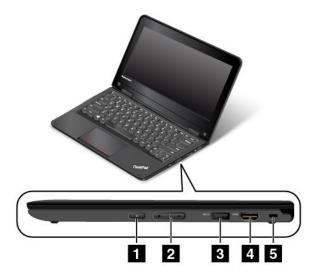

| 1 Power button       | 2 Volume-control buttons |
|----------------------|--------------------------|
| 3 USB 3.0 connector  | 4 HDMI™ connector        |
| 5 Security-lock slot |                          |

#### 1 Power button

Use the power button to turn on the computer.

To turn off the computer, use the **Start** menu shutdown option on the Microsoft<sup>®</sup> Windows<sup>®</sup> 7 operating system. For the Microsoft Windows 8.1 operating system, move the pointer to the top-right or bottom-right corner of the screen to display the charms. Then click **Settings**  $\rightarrow$  **Power**  $\rightarrow$  **Shut down**.

If the computer stops responding and you cannot turn it off, press and hold the power button for four seconds or more to reset the computer.

You also can program the power button so that you can turn off the computer or put the computer into sleep or hibernation mode by pressing the power button. To achieve this, do the following:

- For Windows 7: Start the Power Manager program and then click the **Power Plan** tab. In the **Events** area, select the action that you want the power button to perform. For instructions on how to start the Power Manager program, see "Accessing Lenovo programs on the Windows 7 operating system" on page 13.
- For Windows 8.1: Go to the desktop and right-click the battery-status icon in the Windows notification area, and then click **Power options** → **Choose what the power button does**.

#### 2 Volume-control buttons

Use the volume-control buttons to adjust the volume.

#### 3 USB 3.0 connector

The Universal Serial Bus (USB) 3.0 connector is used for connecting devices compatible with a USB interface, such as a USB printer or a digital camera.

**Attention:** When you connect a USB cable to this connector, ensure that the USB mark is facing upward. Otherwise the connector might get damaged.

#### 4 HDMI connector

Your computer has a High-Definition Multimedia Interface (HDMI) connector. This connector can connect a compatible digital audio device or video monitor, such as a high-definition television (HDTV). You also can connect your computer to a compatible video graphics array (VGA) video device, such as a VGA monitor, by using an HDMI-to-VGA monitor cable.

#### 5 Security-lock slot

To protect your computer from theft, you can purchase a security cable lock that fits the security-lock slot to lock the computer to a stationary object.

**Note:** You are responsible for evaluating, selecting, and implementing the locking device and security feature. Lenovo makes no comments, judgments, or warranties about the function, quality, or performance of the locking device and security feature.

## Left-side view

**Note:** Your computer might look slightly different from the illustration in this topic.

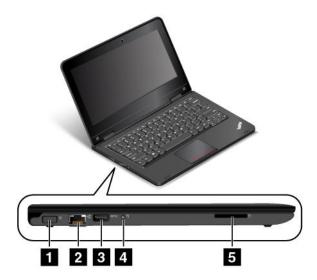

| 1 Power connector                             | 2 Ethernet connector |
|-----------------------------------------------|----------------------|
| 3 Always-on USB connector (USB 2.0 connector) | 4 Audio connector    |
| 5 Media card slot                             |                      |

#### 1 Power connector

Connect the ac power adapter to the power connector to provide ac power to the computer and charge the battery.

#### 2 Ethernet connector

Connect the computer to a local area network (LAN) with the Ethernet connector.

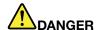

To avoid the risk of electrical shock, do not connect the telephone cable to the Ethernet connector. You can only connect an Ethernet cable to this connector.

The Ethernet connector has two indicators that show the status of the network connection. When the left indicator is solid green, it indicates that the computer connects to a LAN and a session with the network is available. When the right indicator blinks in yellow, it indicates that data is being transmitted.

**Note:** If you attach the computer to a docking station or port replicator, use the Ethernet connector on the docking station or port replicator to connect to a LAN, not the one on the computer.

#### 3 Always-on USB connector (USB 2.0 connector)

By default, the Always-on USB connector enables you to charge some mobile digital devices and smartphones when your computer is in the following situations:

- The computer is on or in sleep mode.
- The computer is in hibernation mode or is turned off, but connected to ac power.

If you want to charge these devices when your computer is in hibernation mode or is turned off, and the computer is not connected to ac power, do the following:

- For Windows 7
  - Start the Power Manager program and click the Global Power Settings tab. For instructions on how to start the Power Manager program, see "Accessing Lenovo programs on the Windows 7 operating system" on page 13.
  - 2. Select both Enable Always On USB and Enable even when the computer is off.
  - 3. Click OK.
- For Windows 8.1
  - 1. Press the Windows key to go to the Start screen.
  - 2. Click Lenovo Settings → Power.
  - 3. In the **Enable Always On USB** area, slide the control to the right to enable the Always-on USB connector. Then, select **Enable even when the computer is off**.
  - 4. Click OK.

#### 4 Audio connector

Connect headphones or a headset that has a 3.5-mm (0.14-inch), 4-pole plug to the audio connector to listen to the sound from the computer.

Note: If you are using a headset with a function switch, the audio connector might not fully support the function switch.

#### Media card slot

Your computer has a media card slot. Insert your flash media card into this slot to read the data on the card. For more information about the supported cards, see "Using a flash media card" on page 40.

## **Rear view**

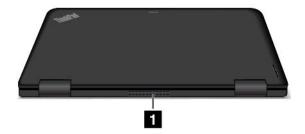

#### 1 Fan louvers

The fan louvers and internal fan enable air to circulate in the computer, which in turn ensures proper cooling, especially the cooling of the microprocessor.

#### **Notes:**

- To ensure proper airflow, do not place any obstacles in front of the fan louvers.
- The fan louvers of your computer might get too hot when the computer is running heavy tasks. When you are using or carrying the computer, take care to avoid direct contact to the fan louvers.

#### Status indicators

The status indicators show the current status of your computer.

Note: Your computer might look slightly different from the illustrations in this topic.

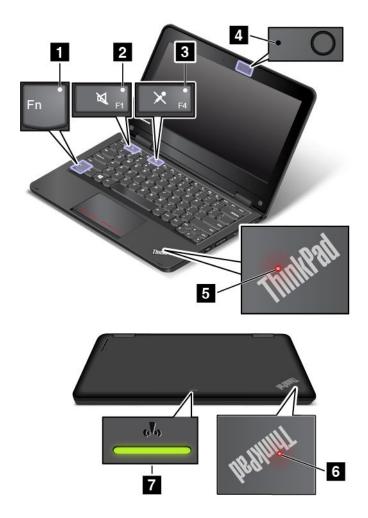

# 1 Fn Lock indicator

The Fn Lock indicator shows the status of Fn Lock function. For more information, see "Special keys" on page 19.

## 2 Speaker-mute indicator

When the speaker-mute indicator is on, the speakers are muted.

# 3 Microphone-mute indicator

When the microphone-mute indicator is on, the microphone is muted.

## 4 Camera-in-use indicator

When the camera is started, the camera-in-use indicator turns on in green.

## 5 6 System-status indicators

There are two ThinkPad logos on your computer, one on the palm rest and the other on the outer lid. The illuminated dot in each ThinkPad logo works as a system-status indicator and helps you identify the status of your computer.

• Solid on: The computer is on (in normal use).

- Blinks fast: The computer is entering hibernation mode.
- Blinks slowly: The computer is in sleep mode.
- Blinks for three times: The computer is initially connected to power.
- **Off:** The computer is off or in hibernation mode.

### 7 Wireless-status indicator

The wireless-status indicator is located on the outer lid of the computer and it helps you identify the wireless status of your computer.

- Solid green: The wireless features of the computer are on.
- Off: The wireless features of the computer are off.

# Locating important product information

This section provides information to help you locate the machine type and model label, FCC ID and IC Certification number label, and the Genuine Microsoft label.

# Machine type and model label

The machine type and model label identifies your computer. When you contact Lenovo for help, the machine type and model information helps support technicians to identify your computer and provide faster service.

The following illustration shows the location of the machine type and model of your computer.

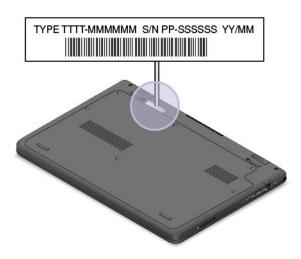

# FCC ID and IC Certification number information

The FCC ID and IC Certification number for the installed wireless communication cards are not shown on the enclosure of your computer. However, Lenovo provides information on the back cover assembly of your computer as shown to instruct you how to locate the FCC ID and IC Certification number inside your computer.

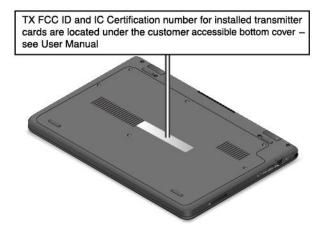

The FCC ID and IC Certification number labels are affixed on the wireless LAN card I installed in your computer.

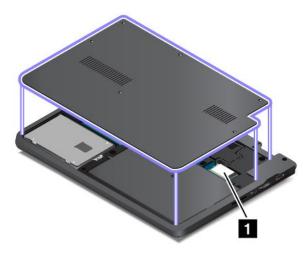

Note: Use only Lenovo-authorized wireless communication cards for the computer. If you install an unauthorized wireless communication card that is not approved for use in your computer, an error message will be displayed and the computer will beep when you turn on the computer.

# Genuine Microsoft label

The Genuine Microsoft label is provided on models that are licensed to use a Windows 8.1 operating system. The version of the Windows 8.1 operating system is printed on the label. Lenovo computers that are licensed for use with a Windows 8.1 operating system are shipped with the Windows 8.1 license key digitally encoded into the computer hardware. Depending on the computer model, the Genuine Microsoft label can be on the computer cover, under the battery, or on the power adapter.

For more information about the Genuine Microsoft label, go to: http://www.microsoft.com/en-us/howtotell/Hardware.aspx

The following illustration shows the location of the Genuine Microsoft label on the back cover of the computer.

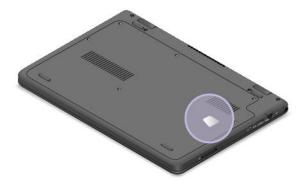

# **Features**

This topic provides general information about the computer features for various models. Depending on your specific model, some features might vary or unavailable.

#### Microprocessor

To view the microprocessor information of your computer, do the following:

- For Windows 7: Click Start, right-click Computer, and then click Properties.
- For Windows 8.1: Go to the desktop and move the pointer to the top-right or bottom-right corner of the screen to display the charms. Then click **Settings** → **PC info**.

#### Memory

Double data rate 3 low voltage small outline dual in-line memory modules (DDR3 LV SODIMM)

The memory capacity varies depending on your computer model. To view the memory information of your computer, do the following:

- For Windows 7: Click Start, right-click Computer, and then click Properties.
- For Windows 8.1: Go to the desktop and move the pointer to the top-right or bottom-right corner of the screen to display the charms. Then click **Settings** → **PC info**.

#### **Battery**

To view the battery information of your computer, do the following:

- For Windows 7: Start the Power Manager program, and then click the **Battery** tab. For instructions on how to start the Power Manager program, see "Accessing Lenovo programs on the Windows 7 operating system" on page 13.
- For Windows 8.1: Start the Lenovo Settings program and click **Power**. For instructions on how to start the Lenovo Settings program, see "Accessing Lenovo programs on the Windows 8.1 operating system" on page 15.

### Storage device

- · 2.5-inch form factor, 7-mm height hard disk drive
- · 2.5-inch form factor, 7-mm height solid-state drive

# **Display**

- Size: 11.6 inches (294.64 mm)
- · Resolution:
  - LCD: Up to 1366x768
  - External monitor: Up to 1920x1080 (HDMI)
- Color display with the thin-film transistor (TFT) technology
- Brightness control
- Integrated camera

## Power source (ac power adapter)

- Sine-wave input at 50-60 Hz
- Input rating of the ac power adapter: 100-240 V ac, 50-60 Hz

### Keyboard

- · 6-row keyboard
- Fn key
- · Touch pad

#### Interface

- · One audio connector
- One HDMI connector
- One USB 3.0 connector
- · One Always-on USB connector
- One RJ45 Ethernet connector
- One 4-in-1 digital media-card-reader slot

#### Wireless features

- Integrated wireless LAN
- · Integrated Bluetooth

# Features for ThinkPad Yoga 11e only:

- Accellerometer
- · Digital compass
- Gyrometer
- Multi-touch screen
- · Proximity sensor
- Windows button

# **Specifications**

This topic lists the physical specifications for your computer.

#### **Dimensions**

- Width: 300 mm (11.81 inches)
- Depth: 216 mm (8.50 inches)
- · Height:
  - ThinkPad 11e: 22.30 mm (0.88 inch)
  - ThinkPad Yoga 11e: 22.90 mm (0.90 inch)

#### Weight

- ThinkPad 11e: 1.49 kg (3.28 lb)
- ThinkPad Yoga 11e: 1.59 kg (3.50 lb)

#### **Environment**

- Maximum altitude without pressurization: 3048 m (10 000 ft)
- Temperature
  - At altitudes up to 2438 m (8000 ft)
    - Operating: From 5.0°C (41°F) to 35.0°C (95°F)
    - Storage: From 5.0°C (41°F) to 43.0°C (109°F)
  - At altitudes above 2438 m (8000 ft)
    - Maximum temperature when operating under the unpressurized condition: 31.3°C (88°F)

**Note:** When you charge the battery, the battery temperature must be at least 10°C (50°F).

- Relative humidity:
  - Operating: From 8% to 80%Storage: From 5% to 95%

### **Heat output**

• 45 W (154 Btu/hr) maximum

#### Attention:

- Keep your computer away from electrical appliances such as an air conditioner, an electric fan, a
  microwave oven, and a radio. The strong magnetic fields generated by these appliances can damage the
  motor and data on the hard disk drive.
- Do not place any beverages on top of or beside the computer or other attached devices. If liquid is spilled on or in the computer or an attached device, a short circuit or other damage might occur.
- Do not eat or smoke over your keyboard. Particles that fall into your keyboard can cause damage.

# Lenovo programs

Your computer comes with Lenovo programs to help you work more easily and securely. The available programs might vary depending on the preinstalled Windows operating system.

To learn more about the programs and other computing solutions offered by Lenovo, go to http://www.lenovo.com/support.

# Accessing Lenovo programs on the Windows 7 operating system

On the Windows 7 operating system, you can access Lenovo programs from either the Lenovo ThinkVantage® Tools program or from Control Panel.

### Accessing Lenovo programs from the Lenovo ThinkVantage Tools program

To access Lenovo programs from the Lenovo ThinkVantage Tools program, click Start → All Programs → Lenovo ThinkVantage Tools. Then double-click a program icon to access the program.

Note: If a program icon is dimmed in the navigation window of the Lenovo ThinkVantage Tools program, it indicates that you need to manually install the program. To manually install the program, double-click the program icon. Then, follow the instructions on the screen. When the installation process completes, the program icon will be activated.

The following table lists the programs and the corresponding icon names on the navigation window of the Lenovo ThinkVantage Tools program.

**Note:** Depending on your computer model, some of the programs might not be available.

Table 1. Programs in the Lenovo ThinkVantage Tools program

| Program                  | Icon name                     |
|--------------------------|-------------------------------|
| Access Connections™      | Internet Connection           |
| Active Protection System | Airbag Protection             |
| Client Security Solution | Enhanced Security             |
| Communications Utility   | Web Conferencing              |
| Lenovo QuickCast         | Lenovo QuickCast              |
| Lenovo QuickControl      | Lenovo QuickControl           |
| Lenovo Solution Center   | System Health and Diagnostics |
| Password Manager         | Password Vault                |
| Power Manager            | Power Controls                |
| Recovery Media           | Factory Recovery Disks        |
| Rescue and Recovery®     | Enhanced Backup and Restore   |
| System Update            | Update and Drivers            |

## Accessing Lenovo programs from Control Panel

To access Lenovo programs from Control Panel, click Start → Control Panel. Then depending on the program you want to access, click the corresponding section and then click the corresponding green text.

Note: If you cannot find the program you need in Control Panel, open the navigation window of the Lenovo ThinkVantage Tools program and double-click the corresponding dimmed icon to install the program you need. Then, follow the instructions on the screen. When the installation process completes, the program icon will be activated, and you can find the program in Control Panel.

The following table lists the programs and the corresponding sections and green texts in Control Panel.

### Notes:

- Depending on your computer model, some of the programs might not be available.
- The Lenovo QuickCast program and the Lenovo QuickControl program are not listed in Control Panel. Use the Lenovo ThinkVantage Tools program to access them.

Table 2. Programs in Control Panel

| Program                  | Control Panel section                               | Green text in Control Panel            |  |
|--------------------------|-----------------------------------------------------|----------------------------------------|--|
| Access Connections       | Network and Internet                                | Lenovo - Internet Connection           |  |
| Active Protection System | System and Security Hardware and Sound              | Lenovo - Airbag Protection             |  |
| Client Security Solution | System and Security                                 | Lenovo - Enhanced Security             |  |
| Communications Utility   | Hardware and Sound                                  | Lenovo - Web Conferencing              |  |
| Lenovo Solution Center   | System and Security                                 | Lenovo - System Health and Diagnostics |  |
| Message Center Plus      | Programs                                            | Messages from Lenovo                   |  |
| Password Manager         | System and Security User Accounts and Family Safety | Lenovo - Password Vault                |  |
| Power Manager            | Hardware and Sound<br>System and Security           | Lenovo - Power Controls                |  |
| Recovery Media           | System and Security                                 | Lenovo - Factory Recovery Disks        |  |
| Rescue and Recovery      | System and Security                                 | Lenovo - Enhanced Backup and Restore   |  |
| System Update            | System and Security                                 | Lenovo - Update and Drivers            |  |

# Accessing Lenovo programs on the Windows 8.1 operating system

If your computer is preinstalled with the Windows 8.1 operating system, to access Lenovo programs, press the Windows key to go to the Start screen and then click a Lenovo program to launch it.

If you cannot find the program you need, move the pointer to the top-right or bottom-right corner of the screen to display the charms. Then click the **Search** charm to search for the desired program.

Your computer supports the following Lenovo programs:

- Active Protection System
- Lenovo Cloud Storage
- Lenovo Companion
- Lenovo QuickCast
- Lenovo QuickControl
- Lenovo Settings
- Lenovo Solution Center
- Lenovo Support
- Lenovo Tools
- Password Manager
- System Update

#### Notes:

- Depending on your computer model, some of the programs might not be available.
- The Password Manager program is not preinstalled on your Windows 8.1 computers. You can download it from the Lenovo Support Web site http://www.lenovo.com/support.

# Lenovo programs overview

This topic provides information about some Lenovo programs.

Note: Depending on your computer model, some of the programs might not be available.

#### Access Connections (Windows 7)

The Access Connections program is a connectivity assistant program for creating and managing location profiles. Each location profile stores all the network and Internet configuration settings needed for connecting to a network infrastructure from a specific location such as a home or an office.

By switching between location profiles as you move your computer from place to place, you can quickly and easily connect to a network with no need to manually reconfigure your settings and restart the computer each time.

## • Client Security Solution (Windows 7)

The Client Security Solution program protects your computer by securing client data and deflecting security breach attempts. It also can help manage your passwords, recover a forgotten password, monitor security settings on your computer, and suggest how to enhance the computer security.

# Lenovo ThinkVantage Tools (Windows 7)

The Lenovo ThinkVantage Tools program helps you work more easily and securely by providing easy access to various program, such as Lenovo Solution Center, System Update, and so on.

# • Message Center Plus (Windows 7)

The Message Center Plus program automatically displays messages to inform you about important notices from Lenovo, such as alerts on system updates and alerts on conditions that require your attention.

### Power Manager (Windows 7)

The Power Manager program provides convenient, flexible, and complete power management for the computer. It enables you to adjust your computer power settings to achieve the best balance between performance and power saving.

## Recovery Media (Windows 7)

The Recovery Media program enables you to restore the contents of the hard disk drive or solid-state drive to the factory default settings.

#### Rescue and Recovery (Windows 7)

The Rescue and Recovery program is a one-button recovery and restore solution. It includes a set of self-recovery tools to help you diagnose computer problems, get help, and recover from system crashes, even if you cannot start the Windows operating system.

### Lenovo Cloud Storage (Windows 8.1)

The Lenovo Cloud Storage program enables you to upload and store your local files on a remote Lenovo server, and enables you to view and download the stored files at any time.

#### • Lenovo Companion (Windows 8.1)

Through the Lenovo Companion program, you can get the information about the accessories for your computer, view blogs and articles about your computer, and check for other recommended programs.

# • Lenovo Settings (Windows 8.1)

The Lenovo Settings program enables you to enhance your computing experience by turning your computer into a portable hotspot, configuring camera and audio settings, optimizing your power settings, and creating and managing multiple network profiles.

### Lenovo Support (Windows 8.1)

The Lenovo Support program enables you to register your computer with Lenovo, check the computer health condition and battery status, download and view user manuals, get the warranty information of your computer, and explore help and support information.

### • Lenovo Tools (Windows 8.1)

The Lenovo Tools program helps you work more easily and securely by providing easy access to various program, such as Lenovo Solution Center, System Update, and so on.

# • Active Protection System (Windows 7 and Windows 8.1)

The Active Protection System program protects your hard disk drive when the shock sensor inside your computer detects a condition that could damage the drive, such as system tilt, excessive vibration, or shock. The hard disk drive is less vulnerable to damage when it is not operating. This is because when the hard disk drive is not operating, the system stops it from spinning, and might also move the read and write heads of the drive to areas that do not contain data. As soon as the shock sensor senses that the environment is stable again (minimal change in system tilt, vibration, or shock), it turns on the hard disk drive.

## Lenovo QuickCast (Windows 7 and Windows 8.1)

The Lenovo QuickCast program enables you to share files, videos, pictures, computer desktop, and uniform resource locator (URLs) between two devices.

## Lenovo QuickControl (Windows 7 and Windows 8.1)

The Lenovo QuickControl program enables you to control your computer remotely through your smartphone, such as controlling the pointer, entering text, controlling movies and music, and giving presentations.

## Lenovo Solution Center (Windows 7 and Windows 8.1)

The Lenovo Solution Center program enables you to troubleshoot and resolve computer problems. It combines diagnostic tests, system information collection, security status, and support information, along with hints and tips for optimal system performance.

# Password Manager (Windows 7 and Windows 8.1)

The Password Manager program automatically captures and fills in authentication information for Windows programs and Web sites.

### System Update (Windows 7 and Windows 8.1)

The System Update program enables you to keep the software on the computer up-to-date by downloading and installing software packages, including ThinkVantage programs, device drivers, Unified Extensible Firmware Interface (UEFI) basic input/output system (BIOS) updates, and other third-party programs.

# Chapter 2. Using your computer

This chapter provides information on using some of the computer components.

To create a more comfortable condition for your use of the computer, see Chapter 3 "You and your computer" on page 45 first.

This chapter contains the following topics:

- "Registering your computer" on page 19
- "Special keys" on page 19
- "Using the touch pad" on page 21
- "Using the ThinkPad Yoga 11e in different modes" on page 21
- "Power management" on page 31
- "Connecting to the network" on page 34
- "Presentations and multimedia" on page 36
- "Using audio features" on page 39
- "Using the camera" on page 39
- "Using a flash media card" on page 40
- "Frequently asked questions" on page 41

# Registering your computer

When you register your computer, information is entered into a database, which enables Lenovo to contact you in case of a recall or other severe problem. In addition, some locations offer extended privileges and services to registered users.

When you register your computer with Lenovo, you also will receive the following benefits:

- Quicker service when you call Lenovo for help
- Automatic notification of free software and special promotional offers

To register your computer with Lenovo, go to http://www.lenovo.com/register. Then, follow the instructions on the screen.

**Note:** If you are using the Windows 7 operating system, you also can register your computer through the preinstalled Lenovo Product Registration program. The program launches automatically after you connect the computer to the Internet and you have used the computer for a period of time. Then, follow the instructions on the screen to register your computer.

# Special keys

Your computer keyboard features several special keys to help you work more easily and effectively.

The following illustration shows the locations of the special keys.

Note: Your computer might look slightly different from the illustrations in this topic.

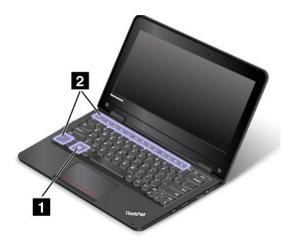

## 1 Windows key

Press the Windows key to switch between the current workspace and the Start screen.

For information about using the Windows key with other keys, refer to the help information system of the Windows operating system.

### 2 Function keys

• Fn+Esc: Press Fn+Esc to enable or disable the Fn Lock function.

When the Fn Lock function is disabled: To initiate the special function of each key, press the corresponding function key directly. To input F1-F12, press the Fn key and the corresponding function key.

When the Fn Lock function is enabled: To input F1-F12, press the corresponding function key directly. To initiate the special function of each key, press the Fn key and the corresponding function key.

- F1: Mutes or unmutes the speakers.
- **F2:** Decreases the speaker volume.
- **F3:** Increases the speaker volume.
- **F4:** Mutes or unmutes the microphone.

Note: If you mute the microphone and turn off your computer, the microphone will remain muted when you turn on your computer again. To unmute the microphone, press F4.

- **F5:** Darkens the display.
- **F6:** Brightens the display.

You can temporarily change the computer display brightness by pressing F5 or F6. To change the default brightness level, right-click the battery-status icon in the Windows notification area. Then click Adjust screen brightness and make changes as desired.

• F7: Switches the display output location between the computer display and an external monitor.

**Note:** You also can press Windows+P to switch between the computer display and an external monitor.

- F8: Enables or disables the wireless networking features. For more information about the wireless features, refer to "Wireless connections" on page 34.
- F9:

For Windows 7: Opens Control Panel.

For Windows 8.1: Opens the **Settings** charm.

#### • F10:

For Windows 7: Opens Windows Search.

For Windows 8.1: Opens the **Search** charm.

- **F11:** Views the programs that you have opened.
- F12:

For Windows 7: Opens Computer.

For Windows 8.1: View all the programs.

- Fn+4: Puts your computer into sleep mode. To return to normal operation, press the Fn key only.
- Fn+B: Has the same function as the Break key.
- Fn+P: Has the same function as the Pause key.
- Fn+S: Has the same function as the SysRq key.
- Fn+K: Has the same function as the ScrLK key.
- Fn+End: Has the same function as the Insert key.

# Using the touch pad

Note: Your computer might look slightly different from the illustrations in this topic.

Your computer is equipped with a touch pad 1 under the bottom edge of the keyboard. To move the pointer 2 on the screen, slide your fingertip over the touch pad in the direction in which you want the pointer to move. The left and right bottom of the touch pad work as click buttons. The functions correspond to those of the left and right mouse buttons on a conventional mouse.

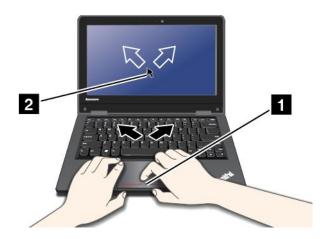

## Customizing the touch pad

To customize the touch pad, do the following:

- 1. Go to Control Panel and click **Hardware and Sound** → **Mouse** → **ThinkPad**.
- 2. Follow the instructions on the screen.

# Using the ThinkPad Yoga 11e in different modes

The ThinkPad Yoga 11e computer features different modes and provides some tablet features to help you work more flexibly and conveniently.

This section contains the following topics:

- "Rotating the computer display" on page 22
- "Notebook mode" on page 22
- "Stand mode" on page 23
- "Tablet mode" on page 24
- "Tent mode" on page 25
- "Using the tablet buttons" on page 26
- "Using the multi-touch screen" on page 27

# Rotating the computer display

You can open the computer display of your ThinkPad Yoga 11e computer to any angle within a range of up to 360 degrees as shown in the following illustration.

Attention: Do not rotate the computer display with too much force, otherwise the computer display or hinges might get damaged. Do not apply too much force to the upper-right or upper-left corner of the computer display.

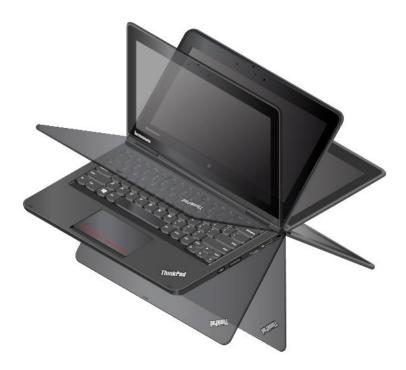

# Notebook mode

You can use the ThinkPad Yoga 11e computer in notebook mode in scenarios that require using a keyboard and a mouse, such as editing documents and writing e-mails.

Attention: Do not rotate the computer display with too much force, otherwise the computer display or hinges might get damaged. Do not apply too much force to the upper-right or upper-left corner of the computer display.

Open the computer display slowly to any angle within a range of less than 190 degrees as shown in the following illustration. Your computer is now in notebook mode.

**Note:** The degrees refers to the angle degrees between the LCD and the keyboard.

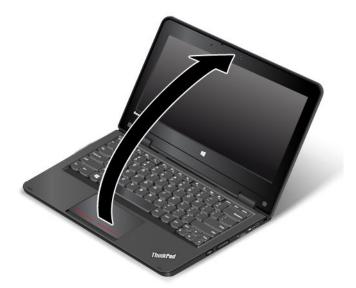

In notebook mode, the keyboard and the touch pad are enabled. You also can control some functions of your computer through the tablet buttons and the multi-touch screen, without the use of the keyboard and the touch pad. For more information, refer to "Using the tablet buttons" on page 26 and "Using the multi-touch screen" on page 27.

# Stand mode

You can use the ThinkPad Yoga 11e computer in stand mode in scenarios that require limited interaction with the screen, such as viewing photos and playing videos.

**Attention:** Do not rotate the computer display with too much force, otherwise the computer display or hinges might get damaged. Do not apply too much force to the upper-right or upper-left corner of the computer display.

If your computer is in notebook mode, do the following to turn the computer from notebook mode into stand mode:

1. Slowly rotate the computer display clockwise to any angle within a range of 190 degrees to 359 degrees.

**Note:** The degrees refers to the angle degrees between the LCD and the keyboard.

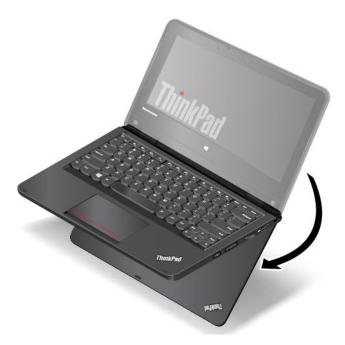

2. Position your computer as shown. Your computer is now in stand mode.

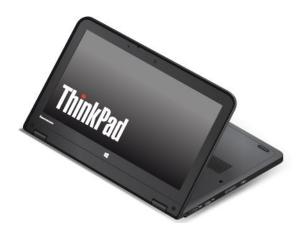

In stand mode, the keyboard and the touch pad are automatically disabled. However, you can control some functions of your computer through the tablet buttons and the multi-touch screen, without the use of the keyboard and the touch pad. For more information, refer to "Using the tablet buttons" on page 26 and "Using the multi-touch screen" on page 27.

### Tablet mode

You can use the ThinkPad Yoga 11e computer in tablet mode in scenarios that require frequent interaction with the screen, such as browsing the Web site.

Attention: Do not rotate the computer display with too much force, otherwise the computer display or hinges might get damaged. Do not apply too much force to the upper-right or upper-left corner of the computer display.

If your computer is in stand mode, do the following to turn the computer from stand mode into tablet mode:

1. Position your computer as shown and slowly rotate the computer display clockwise to the angle of 360 degrees.

Note: The degrees refers to the angle degrees between the LCD and the keyboard.

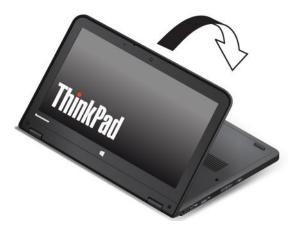

2. Position your computer as shown. Your computer is now in tablet mode.

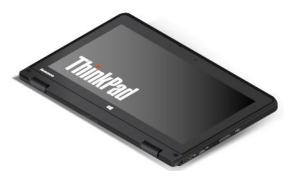

In tablet mode, the keyboard and the touch pad are automatically disabled. However, you can control some functions of your computer through the tablet buttons and the multi-touch screen, without the use of the keyboard and the touch pad. For more information, refer to "Using the tablet buttons" on page 26 and "Using the multi-touch screen" on page 27.

# Tent mode

You can use the ThinkPad Yoga 11e computer in tent mode in scenarios that require limited interaction with the screen, such as viewing photos and making a presentation.

**Attention:** Do not rotate the computer display with too much force, otherwise the computer display or hinges might get damaged. Do not apply too much force to the upper-right or upper-left corner of the computer display.

If your computer is in tablet mode, do the following to turn the computer from tablet mode into tent mode:

1. Slowly rotate your computer display anticlockwise to any angle within a range of 190 degrees to 359 degrees.

Note: The degrees refers to the angle degrees between the LCD and the keyboard.

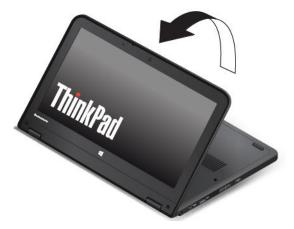

2. Position your computer as shown. Your computer is now in tent mode.

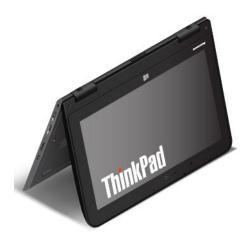

In tent mode, the keyboard and the touch pad are automatically disabled. However, you can control some functions of your computer through the tablet buttons and the multi-touch screen, without the use of the keyboard and the touch pad. For more information, refer to "Using the tablet buttons" on page 26 and "Using the multi-touch screen" on page 27.

# Using the tablet buttons

The ThinkPad Yoga 11e computer is equipped with tablet buttons as shown in the following illustration. You can control some functions of your computer through the tablet buttons, without the use of the keyboard.

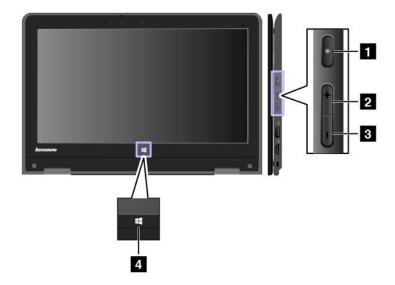

- **1 Power button**: Press the power button to turn on the computer.
- 2 Speaker volume-up button: Press the speaker volume-up button to increase the speaker volume.
- 3 Speaker volume-down button: Press the speaker volume-down button to decrease the speaker volume.
- **Windows button**: Press the Windows button to switch between the current workspace and the Start screen; or to wake up the computer from sleep mode.

# Using the multi-touch screen

The ThinkPad Yoga 11e computer is equipped with a multi-touch screen, which enables you to perform some actions without the use of the touch pad or a conventional mouse.

## Touch gestures and mouse actions for the Windows 8.1 operating system

The following table lists some touch gestures and the corresponding mouse actions that are applicable to the Windows 8.1 operating system.

**Note:** Your computer screen might look different from the following illustrations.

| Tasks                                                                                                    | Touch gestures (touch models only)                                                                | Mouse actions                                                           |
|----------------------------------------------------------------------------------------------------|---------------------------------------------------------------------------------------------------|-------------------------------------------------------------------------|
| Start an application or perform an action on a started application, such as <b>Copy</b> , <b>Save</b> , and <b>Delete</b> , depending on the application. | Tap. Click.                                                                                       |                                                                         |
| Scroll through items, such as lists, pages, and photos.                                                                                                   | Slide.                                                                                            | Scroll the mouse wheel, move the scroll bar, or click the scroll arrow. |
| Move an object.                                                                                                    | Drag an item to the desired location.                                                             | Click, hold, and drag an item.                                          |
| Zoom out.                                                                                                    | Move two fingers closer together.                                                                 | Press the Ctrl key while scrolling the mouse wheel backward.            |
| Zoom in.                                                                                                    | Move two fingers farther apart.                                                                   | Press the Ctrl key while scrolling the mouse wheel forward.             |
| Rotate an item.                                                                                                    | Put two or more fingers on an item, and then rotate your fingers (supported only on some models). | If the application supports rotation, click the rotation icon.          |

| Tasks                                                                                                 | Touch gestures (touch models only)                                                                             | Mouse actions                                                                                                    |  |
|----------------------------------------------------------------------------------------------------|----------------------------------------------------------------------------------------------------|----------------------------------------------------------------------------------------------------|--|
| Open a menu with multiple options.                                                                    | Tap and hold.                                                                                                  | Double-click.                                                                                                    |  |
| Display the charms that contain system commands, such as Start, Settings, Search, Share, and Devices. | Swipe in from the right edge.                                                                                  | Move the pointer to the bottom-right or top-right corner of your screen.                                                                                           |  |
| Cycle through and switch to started applications.                                                     | Swipe in from the left edge.                                                                                   | Move the pointer to the top-left corner of your screen, and then click. Keep clicking to cycle through the started applications.                                   |  |
| View the recently used applications or select an active application from the list.                    | Swipe in and out on the left edge.                                                                             | Move the pointer to the top-left corner of the screen, and then move the pointer downward along the left edge. To make a selection, click the desired application. |  |
| View all applications on the Start screen.                                                            | Swipe up to the top edge.      Tap the downward arrow located near the bottom-left corner of the Start screen. | Click the downward arrow  located near the bottom-left corner of the Start screen.                                                                                 |  |

| Tasks                                                                                                    | Touch gestures (touch models only)                    | Mouse actions                                                                                                    |
|----------------------------------------------------------------------------------------------------|-------------------------------------------------------|----------------------------------------------------------------------------------------------------|
| Customize tiles on the Start screen, or uninstall an application.                                                                             | Swipe in from the top or bottom edge.                 | Right-click a blank area on the<br>Start screen, click <b>Customize</b> , and<br>then click the desired icon.                                                                                                    |
|                                                                                                    |                                                       | Right-click the desired icon.                                                                                                    |
|                                                                                                    | Tap <b>Customize</b> , and then tap the desired icon. |                                                                                                    |
|                                                                                                    | Press and hold the desired icon.                      |                                                                                                    |
| View the application commands on a started application, such as <b>Copy</b> , <b>Save</b> , and <b>Delete</b> , depending on the application. | Swipe in from the top or bottom edge.                 | Right-click a started application.                                                                                                    |
|                                                                                                    |                                                       |                                                                                                    |
| Close the current application.                                                                                                    | Swipe in from the top edge to the bottom.             | Move the pointer to the top edge of the screen, click and hold the left button on your mouse, then move the pointer to the bottom of the screen. Release the left button when you reach the bottom of the screen. |

# Tips for using the multi-touch screen

- The multi-touch screen is a glass panel covered with a plastic film. Do not apply pressure or place any metallic object on the screen, which might damage the touch panel or cause it to malfunction.
- · Do not use fingernails, gloved fingers, or inanimate objects for input on the screen.
- Regularly calibrate the accuracy of the finger input to avoid a discrepancy.

## Tips for cleaning the multi-touch screen

- Turn off the computer before cleaning the multi-touch screen.
- Use a dry, soft, and lint-free cloth or a piece of absorbent cotton to remove fingerprints or dust from the multi-touch screen. Do not apply solvents to the cloth.
- Gently wipe the screen using a top-down motion. Do not apply any pressure on the screen.

# **Power management**

The power to run your computer comes either from the ac power provided by the ac power adapter of your computer, or from the lithium-ion (Li-ion) battery provided with your computer. While you use ac power, the battery charges automatically.

When you use your computer away from electrical outlets, you depend on battery power to keep your computer running. Different computer components consume power at different rates. The more you use the power-intensive components, the faster you consume battery power.

# Using the ac power adapter

The ac power adapter that comes with your computer has two basic components:

- The transformer pack that converts ac power for use with the computer.
- The power cord that connects to the ac outlet and to the transformer pack.

**Attention:** Using an improper power cord could severely damage your computer.

### Connecting the ac power adapter

To connect the ac power adapter, do the following:

**Note:** Ensure that you perform the actions in the order in which they are listed.

- 1. Connect the power cord to the transformer pack.
- 2. Connect the ac power adapter to the power connector of the computer.
- 3. Connect the power cord to an electrical outlet.

### Tips for using the ac power adapter

- When the ac power adapter is not in use, disconnect it from the electrical outlet.
- Do not bind the power cord tightly around the transformer pack when the power cord is connected to the transformer pack.
- If the battery-status icon in the Windows notification area shows that the battery power remaining is low, you can charge the battery when the ac power adapter is connected to the computer.

Note: Before you charge the battery, make sure that the battery temperature is at least 10°C (50°F).

# **Checking the battery status**

The battery-status icon in the Windows notification area shows the percentage of battery power remaining.

The rate at which you use battery power determines how long you can use the battery of your computer between charges. Because each computer user has different habits and needs, it is difficult to predict how long a battery charge will last. There are two main factors:

- How much energy is stored in the battery when you begin to work.
- The way you use your computer. For example:
  - How often you access the hard disk drive or solid-state drive.
  - How bright you make the computer display.
  - How often you use the wireless features.

To check for detailed battery status information, do the following:

- For Windows 7: Start the Power Manager program and click the **Battery** tab. For instructions on how to start the Power Manager program, see "Accessing Lenovo programs on the Windows 7 operating system" on page 13.
- For Windows 8.1: Start the Lenovo Settings program and click **Power**. For instructions on how to start the Lenovo Settings program, see "Accessing Lenovo programs on the Windows 8.1 operating system" on page 15.

## Enabling the battery alarm on the Windows 7 operating system

For the Windows 7 operating system, you can program your computer so that when the battery power falls below a certain level, three events occur: an alarm is initiated, a message is displayed, and the LCD turns off.

To enable the battery alarm, do the following:

- 1. Start the Power Manager program and then click the Global Power Settings tab. For instructions on how to start the Power Manager program, see "Accessing Lenovo programs on the Windows 7 operating system" on page 13.
- 2. In the Alarms area, set the power level percentage and the action in the Low battery alarm section and Critically low battery alarm section.

Note: If your computer enters sleep or hibernation mode when the battery power is low, but the alarm message has not yet been displayed, the message will be displayed when the computer resumes. To return to normal operation, when the message is displayed, click **OK**.

# Charging the battery

It is recommended that you charge the battery when the battery power remaining is low. For example:

- When you find that the percentage of the remaining power is low.
- When the power alarm alerts you.

If an ac outlet is convenient, connect the ac power adapter to the computer and the ac outlet. Depending on the battery size and the physical environment, the battery will be fully charged in about three to six hours. The battery-status icon helps you identify that the battery is charging, and that the battery is fully charged.

**Note:** To maximize the life of the battery, the computer does not start recharging the battery if the remaining power is greater than 95%.

# Managing the battery power

To achieve the best balance between performance and power saving, adjust your power plan settings.

To access power plan settings, do the following:

- For Windows 7: Start the Power Manager program and then click the **Power Plan** tab. For instructions on how to start the Power Manager program, see "Accessing Lenovo programs on the Windows 7 operating system" on page 13.
- For Windows 8.1: Right-click the battery-status icon in the Windows notification area and click Power Options. Then click Change plan settings next to your power plan.

For more information, refer to the help information system of the program.

# **Power-saving modes**

There are several power-saving modes that you can use at any time to conserve power. This section introduces each mode and gives tips on the effective use of the battery power.

### Screen-blank mode (for Windows 7 only)

The computer display requires considerable battery power. To turn off the power to the display and make the computer enter screen-blank mode, right-click the battery gauge icon in the Windows notification area and then select **Power off display**.

#### Sleep mode

In sleep mode, your work is saved to memory, and then the hard disk drive or solid-state drive and the computer display are turned off. When your computer resumes to normal operation, your work is restored within seconds.

To put your computer into sleep mode, do the following:

- For Windows 7: Click the Start menu shutdown option and then select **Sleep**.
- For Windows 8.1: Move the pointer to the top-right or bottom-right corner of the screen to display the charms. Then click Settings → Power → Sleep.

#### Hibernation mode

By using this mode, you can turn off your computer completely without saving files or exiting from any programs that are running. When the computer enters hibernation mode, all open programs, folders, and files are saved to the hard disk drive or solid-state drive, and then the computer turns off.

To put the computer into hibernation mode, change your power plan settings by doing the following:

- For Windows 7: Click the Start menu shutdown option and then select Hibernate.
- For Windows 8.1: Go to the desktop. Right-click the battery-status icon in the Windows notification area and click **Power Options**. Then click **Change plan settings** that is next to your power plan, and then follow the instructions on the screen.

If you put your computer into hibernation mode with the wake-up function disabled, the computer does not consume any power. The wake-up function is disabled by default. If you put your computer into hibernation mode with the wake-up function enabled, the computer consumes a small amount of power.

To enable the wake-up function, do the following:

- 1. Go to Control Panel and click **System and Security → Administrative Tools**.
- 2. Double-click **Task Scheduler**. If you are prompted for an administrator password or confirmation, type the password or provide confirmation.
- 3. From the left pane, select the task folder for which you want to enable the wake-up function. The scheduled tasks are displayed.
- 4. Click a scheduled task, and then click the **Conditions** tab.
- 5. In the **Power** area, select **Wake the computer to run this task**.

#### · Wireless off

When you are not using the wireless features, such as Bluetooth or wireless LAN, turn them off. This helps conserve power. To turn off the wireless features, press F8.

# Maximizing the battery life

To maximize the life of the battery, do the following:

- Use the battery until the charge is completely depleted.
- Recharge the battery completely before using it. You can see whether the battery is fully charged from the battery-status icon in the Windows notification area.
- Take consideration of using power-saving modes, such as sleep mode and hibernation mode.

# Connecting to the network

Your computer has one or more network cards that enable you to connect your computer to the Internet and other network connections.

# **Ethernet connections**

You can connect to your local network or a broadband connection by using the built-in Ethernet feature of your computer.

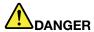

Your computer has an Ethernet connector. To avoid the risk of electrical shock, do not connect the telephone cable to the Ethernet connector.

# Wireless connections

Wireless connection is the transfer of data without the use of cables but by means of radio waves only.

#### Attention:

- If you want to use the wireless features on an airplane, check the wireless services with the airline before boarding the airplane.
- If there are restrictions on the use of computer wireless features on an airplane, disable the wireless features of your computer before boarding.

Depending on the wireless devices installed on your computer, you might be able to use the following wireless networks:

- · Wireless LAN connection
- Bluetooth connection

# Using the wireless LAN connection

A wireless LAN covers a relatively small geographic area, such as an office building or a house. Devices based on the 802.11 standards can connect to this type of network.

Your computer comes with a built-in wireless network card and a configuration utility to help you establish wireless connections and monitor the connection status. This enables you to stay connected to your network while you are at the office, in a meeting room, or at home, with no need for a wired connection.

To establish a wireless LAN connection, do the following:

#### For Windows 7:

- 1. Press F8 and follow the instructions on the screen to enable the wireless feature.
- 2. Click the wireless-network-connection-status icon in the Windows notification area. A list of available wireless networks is displayed.
- 3. Double-click a network to connect to it. Provide required information if needed.

# For Windows 8.1

1. Go to the desktop and click the wireless-network-connection-status icon in the Windows notification area. A list of available wireless networks is displayed.

Note: To display the list, ensure that airplane mode (flight mode) is set to off.

2. Double-click a network to connect to it. Provide required information if needed.

If you need to connect to different wireless networks in different locations, use the following software to manage multiple network profiles so that the computer automatically connects to an available network when the location changes:

- For Windows 7: Use the Access Connections program. For more information, see "Accessing Lenovo programs on the Windows 7 operating system" on page 13.
- For Windows 8.1: Start the Lenovo Settings program and click **Location Awareness**. For more information, see "Accessing Lenovo programs on the Windows 8.1 operating system" on page 15.

### Tips for using the wireless LAN feature

To achieve the best connection, use the following guidelines:

- Place your computer so that there are as few obstacles as possible between the wireless LAN access point and the computer.
- Open your computer lid to an angle of slightly more than 90 degrees.
- If you use the wireless feature (the 802.11 standard) of your computer simultaneously with a Bluetooth option, the data transmission speed can be delayed and the performance of the wireless feature can be degraded.

### Checking the wireless LAN connection status

You can check the wireless LAN connection status through the wireless-network-connection-status icon in the Windows notification area. The more bars encompassed, the better the signal is.

For the Windows 7 operating system, you also can check the Access Connections gauge, the Access Connections status icon, or the Access Connections wireless-status icon in the Windows notification area.

### **Access Connections gauge:**

- Power to the wireless radio is off or no signal.
- Power to the wireless radio is on. The signal strength of the wireless connection is poor. To improve signal strength, move your computer closer to the wireless access point.
- Power to the wireless radio is on. The signal strength of the wireless connection is marginal.
- Power to the wireless radio is on. The signal strength of the wireless connection is excellent.

#### **Access Connections status icon:**

- \$\Brightarrow\$ No location profile is active or none exists.
- Lorrent location profile is disconnected.
- \( \frac{1}{2}\) Current location profile is connected.

### **Access Connections wireless-status icon:**

- Power to the wireless radio is off.
- Power to the wireless radio is on. No association.
- Power to the wireless radio is on. No signal.

- Power to the wireless radio is on. The signal strength of the wireless connection is poor. To improve signal strength, move your computer closer to the wireless access point.
- Power to the wireless radio is on. The signal strength of the wireless connection is marginal.
- In Power to the wireless radio is on. The signal strength of the wireless connection is excellent.

# **Using the Bluetooth connection**

Bluetooth can connect devices a short distance from one another, and is commonly used for connecting peripheral devices to a computer, transferring data between hand-held devices and a personal computer, or remotely controlling and communicating with devices such as mobile phones.

Depending on the model, your computer might support the Bluetooth feature. To transfer data through the Bluetooth feature, do the following:

- 1. Ensure that the Bluetooth feature is enabled. If you are using the Windows 8.1 operating system, the integrated Bluetooth feature is enabled by default. If you are using the Windows 7 operating system, to enable the Bluetooth feature, press F8 and then follow the instructions on the screen.
- 2. Right-click the data that you want to send.
- 3. Select **Send To → Bluetooth Devices**.
- 4. Select a Bluetooth device, and then follow the instructions on the screen.

**Note:** If you use the wireless feature (the 802.11 standards) of your computer simultaneously with a Bluetooth option, the data transmission speed can be delayed and the performance of the wireless feature can be degraded.

For more information, refer to the Windows help information system and the Bluetooth help information system.

# Presentations and multimedia

You can connect your computer to a projector to give presentations or you can connect your computer to an external monitor to expand your workspace.

# Changing display settings

You can change the display settings, such as the display resolution, font size, and so on.

To change the display settings, do the following:

- 1. Go to Control Panel and click **Appearance and Personalization**.
- 2. Click **Display** for further configuration.
- 3. Click Apply. The change will take effect after you log off.

# Using an external monitor

Note: When you connect an external monitor, a video interface cable with a ferrite core is required.

Your computer can support a maximum video resolution of up to 2560x1600 (with an external monitor connected to the HDMI connector), provided that the external monitor also supports that resolution. For more information about the external monitor, refer to the manuals provided with the external monitor.

You can set any resolution for either the computer display or the external monitor. When you use both at the same time, the resolution of both is the same. If you set a higher resolution for the computer display, you can see only part of the screen at a time. You can see other parts by moving the image with the pointing device.

You can move the display output to the computer display, the external monitor, or both in the Display Settings window.

### Connecting an external monitor

To connect an external monitor, do the following:

- 1. Connect the external monitor to the monitor connector of your computer.
- 2. Connect the external monitor to an electrical outlet.
- 3. Turn on the external monitor.
- 4. Change the display output location by pressing F7. This enables you to switch between viewing output on the external monitor, the computer monitor, and both monitors.

Note: If your computer cannot detect the external monitor, right-click on the desktop, then select Screen resolution. Click the **Detect** button.

### Setting the external monitor type

After the external monitor is connected to your computer, you can set the external monitor type.

To set the external monitor type, do the following:

1. Right-click on the desktop, and click **Screen resolution**.

Note: If your computer cannot detect the external monitor, click the **Detect** button.

- 2. Select the external monitor and then set the screen resolution as desired in the **Resolution** area.
- 3. Click Advanced Settings.
- 4. Click the **Monitor** tab. Check the monitor information to ensure that the monitor type is correct. If it is, click **OK** to close the window; otherwise proceed with the following steps.

Note: If more than two monitor types are displayed, select Generic PnP Monitor or Generic Non-PnP Monitor.

- 5. Click Properties. If you are prompted for an administrator password or confirmation, type the password or provide confirmation.
- 6. Click the **Driver** tab. Then click **Update Driver**.
- 7. Click Browse my computer for driver software, and then click Let me pick from a list of device drivers on my computer.
- 8. Clear the **Show compatible hardware** check box.
- 9. Select the correct manufacturer and model for the external monitor. If you cannot find your monitor on the list, stop the installation of this driver and use the driver shipped with your monitor.
- 10. After updating the driver, click **Close**.

### Changing the color settings

To change the color settings, do the following:

For Windows 7:

- 1. Right-click on the desktop, and click **Screen resolution**.
- 2. Click Advanced Settings, select the Monitor tab, then set the color from the Colors drop-down list box.
- 3. Click OK.

#### For Windows 8.1:

1. Right-click on the desktop, and click **Screen resolution**.

- 2. Click Advanced Settings, and then click the Color Management tab.
- 3. Click Color Management, and then click the Advanced tab.
- 4. Change the color settings as you desired, and then click Close.

## Considerations for connecting an external monitor

- When installing an operating system, you must install the display driver for your monitor that is provided with the computer, and the monitor INF file that is provided with the external monitor.
- If you set a resolution higher than the resolution you are using on the computer monitor, and use an external monitor that does not support that resolution, take advantage of the virtual screen function, which enables you to display only a part of the high-resolution screen image your computer produces. You can see other parts of the image by moving the screen with the pointing device.
- If the external monitor you are using is outdated, the resolution and the refresh rate might be limited.

# Using a projector

To make presentations, you can connect a projector to your computer through the HDMI connector on your computer by using an HDMI-to-VGA monitor cable.

**Note:** It might take several seconds before the projector displays the image. If you do not see your desktop displayed after 60 seconds, press F7 to switch among different display output locations.

Your projector might have one or more audio-input connectors. To project sound, you need to connect the audio connector on your computer to these connectors, using an audio cable (commercially available).

# Using dual displays

This section introduces the Duplicate and Extend desktop functions that enable you to display output on both the computer display and an external monitor.

### Using the Duplicate or Extend desktop function

With the Duplicate desktop function, you can display the same output on both the computer display and an external display. You also can display different desktop images on each monitor with the Extend desktop function.

You can use the Duplicate or Extend desktop function without changing any settings. If the function does not work, refer to the following topic on how to enable the Duplicate or Extend desktop function.

#### **Enabling the Duplicate or Extend desktop function**

To enable the Duplicate or Extend desktop function, do the following:

- 1. Connect the external monitor to your computer; then connect the monitor to an electrical outlet.
- 2. Turn on the external monitor.
- 3. Press F7, then select **Duplicate** or **Extend**.

To change the resolution for each monitor, do the following:

- 1. Right-click on the desktop, and click **Screen resolution**.
- 2. Click the Monitor-1 icon, which is for the primary display (the computer display by default).
- 3. Set the resolution for the primary display.
- 4. Click the Monitor-2 icon, which is for the secondary display (the external display by default).
- 5. Set the resolution for the secondary display.
- Click Advanced settings and set up the color quality on the Monitor tab.

7. Click **OK** to apply the changes.

### Considerations for using the Extend desktop function

- If you want to show DOS full-screen while in Extend desktop mode, only the primary display shows DOS; the other display is blacked out.
- If your computer has the Intel<sup>®</sup> graphics card, you can designate the primary display by doing the following:
  - 1. Right-click on the desktop and select **Screen resolution**.
  - 2. Click the desired display image and select Make this my main display.
  - 3. Click OK.
- When an application using DirectDraw or Direct3D is running in full-screen mode, only the primary display shows the output.
- You cannot use the display switching function when you are in Extend desktop mode.

# Using audio features

Your computer is equipped with the following items:

- Microphone
- Speakers
- Audio connector, 3.5 mm (0.14 inch) in diameter

Your computer also has an audio chip that enables you to enjoy various multimedia audio features:

- · Compliant with Intel High Definition Audio
- Playback of musical instrument digital interface (MIDI) and moving picture experts group audio layer-3 (MP3) files
- Recording and playback of pulse-code modulation (PCM) and waveform audio file format (WAV) files
- · Recording from various sound sources, such as a headset attached

The following table shows which functions of the audio devices attached to the connectors on your computer are supported.

Table 3. Audio feature list

| Connector       | Headset with a 3.5 mm (0.14-inch), 4-pole plug | Conventional headphone       | Conventional microphone |
|-----------------|------------------------------------------------|------------------------------|-------------------------|
| Audio connector | Headphone and microphone functions supported   | Headphone function supported | Not supported           |

To configure the microphone for optimal sound recording, use the Dolby Advanced Audio v2 program. To start the program, go to Control Panel and click **Hardware and Sound**. Then click the icon of the Dolby Advanced Audio v2 program.

# Using the camera

Your computer has an integrated camera. You can use the camera to preview your video image and take a snapshot of your current image.

To start the camera, do the following:

- For Windows 7: Start the Communications Utility program.
- For Windows 8.1: Click Camera from the Start screen.

When the camera is started, the camera-in-use indicator turns on in green.

You also can use the camera with other programs that provide features such as photographing, video capturing, and video conferencing. To use the camera with other programs, start one of the programs and start the photographing, video capturing, or video conferencing function. Then, the camera starts automatically and the camera-in-use indicator turns on in green. For more information about using the camera with a program, refer to the help information system of the program.

## Configuring camera settings

You can configure the camera settings to meet your needs, such as adjusting the quality of the video output.

To configure the camera settings, do the following:

- For Windows 7: Start the Communications Utility program. Click the Manage Settings button and configure the camera settings as desired.
- For Windows 8.1. do one of the following:
  - Configure the camera settings directly from the program that is using the camera. For details, see the help information system of the program.
  - Click Lenovo Settings from the Start screen. Then click Camera. Follow the instructions on the screen to configure the camera settings as desired.

# Using a flash media card

Your computer has a media card reader slot, and it supports the following types of cards:

- MultiMediaCard (MMC) module
- · Secure Digital (SD) card
- Secure Digital eXtended-Capacity (SDXC) card
- Secure Digital High-Capacity (SDHC) card

Note: Your computer does not support the CPRM feature for the SD card.

Attention: While transferring data to or from a flash media card, such as an SD card, do not put your computer into sleep or hibernation mode before the data transfer completes; otherwise, your data could become damaged.

# Installing a flash media card

Attention: Before you start installing a card, touch a metal table or a grounded metal object. This action reduces any static electricity from your body. Static electricity could damage the card.

To install a flash media card, do the following:

- 1. Locate the media card slot on your computer. See "Left-side view" on page 5.
- 2. Ensure that the metal contacts of the card are facing down and pointing toward the media card slot.
- 3. Press the card firmly into the media card slot.

If the plug-and-play feature is not enabled for the installed flash media card, do the following to enable the feature:

1. Go to Control Panel.

- Click Hardware and Sound.
- 3. Click Device Manager. If you are prompted for an administrator password or confirmation, type the password or provide confirmation.
- 4. From the Action menu, select Add legacy hardware. The Add Hardware Wizard starts.
- 5. Follow the instructions on the screen.

# Removing a flash media card

#### Attention:

- Before removing a card, stop the card first. Otherwise, data on the card might get damaged or lost.
- Do not remove a card while the computer is in sleep mode or hibernation mode. Otherwise, the system might not respond when you try to resume operation.

To remove a flash media card, do the following:

- 1. Click the triangular icon in the Windows notification area to show hidden icons. Then, right-click the Safely Remove Hardware and Eject Media icon.
- 2. Select the item you want to remove to stop the card.
- 3. Press the card to eject it from your computer.
- 4. Remove the card and store it safely for future use.

Note: If you do not remove the card from your computer after you eject the card from the Windows operating system, the card can no longer be accessed. To access the card, you must remove it once, then insert it again.

# Frequently asked questions

The following are a few tips that will help you optimize the use of your computer.

To ensure that you receive the best performance from your computer, go to the following Web page to find information such as aids for troubleshooting and answers to frequently asked questions: http://www.lenovo.com/support/faq

#### Can I get my user guide in another language?

 To download the user guide in another language, go to: http://www.lenovo.com/support. Then follow the instructions on the screen.

#### Where can I find help about the Windows operating system?

The Windows Help and Support information system provides you with detailed information about using the Windows operating system to help you get the most of your computer. To access the Windows Help and Support information system, do one of the following:

- On the Windows 7 operating system, click Start → Help and Support.
- . On the Windows 8.1 operating system, move your pointer to the top-right or bottom-right corner of the screen to display the charms. Then click **Settings** → **Help**. Additionally, the Windows 8.1 operating system provides a **Help+Tips** application that you can start from the Start screen or Apps screen.

#### Can I change the Windows 8.1 startup behavior to open either the desktop or the Start screen?

On the Windows 8.1 operating system, you can set the computer to open either the desktop or the Start screen by default. To set the default startup screen, do the following:

- 1. On the desktop, move your pointer to the taskbar at the bottom of the screen and right-click on the taskbar.
- 2. Click **Properties**. The Taskbar and Navigation properties window is displayed.
- 3. On the Navigation tab, locate the Start screen section, and then do one of the following:
  - To set the desktop as your default startup screen, select When I sign in or close all apps on a screen, go to the desktop instead of Start so a check is visible.
  - To set the Start screen as your default startup screen, remove the check from the When I sign in or close all apps on the screen, go to desktop instead of Start checkbox.
- 4. Click **OK** to save the setting.

## How to use the battery power more effectively?

- To conserve power, or to suspend operation without exiting programs or saving files, see "Power-saving modes" on page 32.
- To achieve the best balance between performance and power saving, change power plan settings.

# Concerned about security or need to securely dispose of data stored on your hard disk drive or solid-state drive?

- Study Chapter 4 "Security" on page 51 to find out how you can protect your computer from theft and unauthorized use.
- Use the Password Manager program to protect the data stored on your computer. For details, see the help information system of the program.
- Before you dispose of the data on the hard disk drive or solid-state drive, be sure to read "Notice on deleting data from your hard disk drive or solid-state drive" on page 56.

#### Is getting connected in different locations a challenge?

- To troubleshoot a wireless networking issue, go to: http://www.lenovo.com/support/faq
- Take advantage of the networking features provided by the Access Connections program (on the Windows 7 operating system) or Location Awareness in the Lenovo Settings program (on the Windows 8.1 operating system).
- To learn more about using the wireless features of your computer, refer to "Wireless connections" on page 34.
- To travel more confidently, be sure to check the tips in "Traveling with your computer" on page 50.
- Press F8 to enable or disable the wireless features.

#### Need to give presentations or attach an external monitor often?

- Ensure that you follow the procedure for "Using an external monitor" on page 36.
- With the Extend desktop function, you can display output on both the computer display and an external monitor.

## I have been using your computer for some time already, and it is getting slower?

- Follow "General tips for preventing problems" on page 75.
- You can diagnose problems yourself by using the preinstalled diagnostic software.
- Check for recovery solutions in Chapter 8 "Recovery information" on page 97.

Print the following sections and keep them with your computer in case you are unable to access this online user guide when necessary.

- "Installing a new operating system" on page 59
- "Computer stops responding" on page 81
- "Power problems" on page 92

# Chapter 3. You and your computer

This chapter provides information about accessibility, comfort, and traveling with your computer.

## Accessibility and comfort

Good ergonomic practice is important to get the most from your personal computer and to avoid discomfort. Arrange your workplace and the equipment you use to suit your individual needs and the kind of work that you perform. In addition, use healthy work habits to maximize your performance and comfort while using your computer.

The following topics provide information about arranging your work area, setting up your computer equipment, and establishing healthy work habits.

Lenovo is committed to providing the latest information and technology to our customers with disabilities. Refer to the accessibility information that outlines our efforts in this area. See "Accessibility information" on page 46.

## **Ergonomic information**

Working in the virtual office might mean adapting to frequent changes in your environment. For example, adapting to the surrounding lighting sources, proper seating, and the placement of your computer hardware, can help you improve your performance and achieve greater comfort.

The following example shows someone in a conventional setting. Even when not in such a setting, you can follow many of these tips. Develop good habits, and they will serve you well.

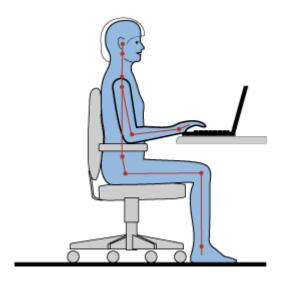

**General posture**: Make minor modifications in your working posture to deter the onset of discomfort caused by long periods of working in the same position. Frequent, short breaks from your work also help to prevent minor discomfort associated with your working posture.

**Display**: Position the display to maintain a comfortable viewing distance of 510-760 mm (20-30 inches). Avoid glare or reflections on the display from overhead lighting or outside sources of light. Keep the display screen clean and set the brightness to levels that enable you to see the screen clearly.

Head position: Keep your head and neck in a comfortable and neutral (vertical, or upright) position.

**Chair**: Use a chair that gives you good back support and seat height adjustment. Use chair adjustments to best suit your desired posture.

**Arm and hand position**: Keep your forearms, wrists, and hands in a relaxed and neutral (horizontal) position. Type with a soft touch without pounding the keys.

Leg position: Keep your thighs parallel to the floor and your feet flat on the floor or on a footrest.

### What if you are traveling?

It might not be possible to observe the best ergonomic practices when you are using your computer while on the move or in a casual setting. Regardless of the setting, try to observe as many of the tips as possible. Sitting properly and using adequate lighting, for example, will help you maintain desirable levels of comfort and performance.

#### Questions about vision?

The visual display screens of ThinkPad notebook computers are designed to meet the highest standards and to provide you with clear, crisp images and large, bright displays that are easy to see, yet easy on the eyes. Of course, any concentrated and sustained visual activity can be tiring. If you have questions on eye fatigue or visual discomfort, consult a vision-care specialist for advice.

### Comfort

Observe the following guidelines to achieve greater comfort and improve performance.

Active sitting and rest breaks: The longer you sit and work with your computer, the more important it is to observe your working posture. Follow "Ergonomic information" on page 45 and practice "active sitting" to avoid discomfort associated with your working postures. Making minor voluntary postural changes and taking short frequent work breaks are the key ingredients for healthy computing. Your computer is light and mobile; you can easily reposition your working surface to accommodate many posture modifications.

Work area setup options: Familiarize yourself with all of your office furniture so that you know how to adjust your work surface, seat, and other work tools to accommodate your preferences for comfort. If your work area is not in an office setting, be sure to take special note of employing active sitting and taking work breaks. Many ThinkPad product solutions are available to help you modify and expand your computer to best suit your needs. You can find some of these options at http://www.lenovo.com/essentials. Explore your options for docking solutions and external products that provide the adjustability and features that you want.

# **Accessibility information**

Lenovo is committed to providing people with disabilities greater access to information and technology. Some technologies are already provided in your operating system. Others can be purchased through vendors.

Users also can use the Ease of Access Center provided in the Windows operating system to configure their computers to suit their physical and cognitive needs. The Ease of Access Center is a central location that you can use to configure the accessibility settings and programs available in the Microsoft Windows operating system. To use the Ease of Access Center, open Control Panel and click **Ease of Access** → Ease of Access Center.

The following information provides ways to help users who have hearing, vision, and mobility limitations get the most out of their computer experience.

#### On-screen notification

On-screen notification helps hearing-impaired people be aware of the status of their computer. On-screen notification replaces sounds with visual cues or text captions to indicate that activity is happening on the computer. As a result, system alerts are noticeable even when they are not heard. For example, when you select one object with your keyboard, the object is highlighted. When you move the pointer to one object with your mouse, the introductory text of the object is displayed.

To use on-screen notification, open Control Panel, click Ease of Access → Ease of Access Center, and then click Use text or visual alternative for sounds.

#### Audio notification

Audio notification helps visually impaired people or people with weak sight be aware of the status of their computer.

To use audio notification, open Control Panel, click Ease of Access → Ease of Access Center → Use the computer without a display, and then select Turn on Audio Description.

### Narrator

Narrator is a screen reader that reads what is displayed on the screen aloud and describes events like error messages.

To open Narrator, do the following:

- For Windows 7: Click the **Start** button. Then, type Narrator into the search field. In the list of results, click Narrator.
- For Windows 8.1: Move your pointer to the top-right or bottom-right corner of the screen to display the charms and click **Search**. Then, type Narrator into the search field. In the list of results, click **Narrator**.

For more information about how to use and configure Narrator, see the Windows Help and Support information system.

#### Screen-reader technologies

Screen-reader technologies are primarily focused on software program interfaces, help information systems, and a variety of online documents. For additional information about screen readers, see the following:

- Using PDFs with screen readers: http://www.adobe.com/accessibility.html?promoid=DJGVE
- Using the JAWS screen reader: http://www.freedomscientific.com/jaws-hq.asp
- · Using the NVDA screen reader: http://www.nvaccess.org/

#### Speech Recognition

Speech Recognition enables you to control your computer by voice.

Using only your voice, you can start programs, open menus, click buttons and other objects on the screen, dictate text into documents, and write and send e-mails. Everything you do with the keyboard and mouse can be done with only your voice.

To open Speech Recognition, do the following:

 For Windows 7: Click the Start button. Then, type Speech Recognition into the search field. In the list of results, click Speech Recognition.

• For Windows 8.1: Move your pointer to the top-right or bottom-right corner of the screen to display the charms and click **Search**. Then, type Speech Recognition into the search field. In the list of results, click **Speech Recognition**.

For more information about how to use and configure Speech Recognition, see the Windows Help and Support information system.

#### Customizable text size

Depending on your preference, you can change only the text size instead of changing the size of everything on the desktop. To change the text size, open Control Panel and click **Appearances and Personalization** → **Display**. Then, go to **Change only the text size** and set a text size that meets your needs.

### Magnifier

Your computer is equipped with the Microsoft Magnifier to help visually impaired people use the computer more comfortably. Magnifier is a useful utility that enlarges part or all of your screen so that you can see the words and images better. Magnifier is part of the Ease of Access Center.

To open Magnifier, do the following:

- For Windows 7: Click the **Start** button, click **All Programs** → **Accessories** → **Ease of Access**, and then click **Magnifier**.
- For Windows 8.1: Move your pointer to the top-right or bottom-right corner of the screen to display the charms and click **Search**. Then, type Magnifier into the search field. In the list of results, click **Magnifier**.

For more information about how to use and configure Magnifier, see the Windows Help and Support information system.

**Note:** For touch-screen computer models, you also can zoom in and zoom out by using touch gestures instead of the keyboard. See "Zoom" on page 48.

#### Zoom

You can use the zoom feature to enlarge or reduce the size of text, pictures, maps, or other objects.

- From the keyboard:
  - Zoom in: Press the Windows logo key + the plus-sign key (+) to enlarge the size of text, pictures, maps, or other objects.
  - Zoom out: Press the Windows logo key + the minus-sign (-) key to reduce the size of text, pictures, maps, or other objects.
- From the touch screen:
  - Zoom in: Move two fingers farther apart on the touch screen to enlarge the size of text, pictures, maps, or other objects.
  - Zoom out: Move two fingers closer together on the touch screen to reduce the size of text, pictures, maps, or other objects.

#### Screen resolution

You can make your documents easier to read by adjusting the screen resolution of your computer. To adjust the screen resolution, right click anywhere on the desktop, click **Screen resolution**, and then adjust the settings as you prefer.

**Note:** Setting too low of a resolution might prevent some items from fitting on the screen.

For alternatives on increasing the size of text and other objects, see the following:

- "Customizable text size" on page 48
- "Magnifier" on page 48
- "Zoom" on page 48

### **Ease of Access keyboard shortcuts**

Keyboard shortcuts are combinations of two or more keys that you can use to perform a task that would typically require a mouse or other pointing devices. Keyboard shortcuts provide an easier alternative to interact with your computer as you work with the Windows operating system and most applications.

The following table contains keyboard shortcuts that can help make your computer easier to use.

| Keyboard shortcut                     | Function                       |
|---------------------------------------|--------------------------------|
| Windows logo key + U                  | Open the Ease of Access Center |
| Right Shift for eight seconds         | Turn Filter Keys on or off     |
| Shift five times                      | Turn Sticky Keys on or off     |
| Num Lock for five seconds             | Turn Toggle Keys on or off     |
| Left Alt+Left Shift+Num Lock          | Turn Mouse Keys on or off      |
| Left Alt+Left Shift+PrtScn (or PrtSc) | Turn High Contrast on or off   |

For more information, go to http://windows.microsoft.com/, and then type any of the following keywords for searching: keyboard shortcuts, access keys, key combinations, shortcut keys.

### **On-Screen Keyboard**

If you prefer to type or enter data into your computer without using a physical keyboard, you can use On-Screen Keyboard. On-Screen Keyboard displays a visual keyboard with all the standard keys. You can select keys using the mouse or another pointing device, or you can tap to select the keys if your computer supports multi-touch screen.

To open On-Screen Keyboard, do the following:

- For Windows 7: Click the **Start** button. Then, type On-Screen Keyboard into the search field. In the list of results, click **On-Screen Keyboard**.
- For Windows 8.1: Move your pointer to the top-right or bottom-right corner of the screen to display the charms and click **Search**. Then, type On-Screen Keyboard into the search field. In the list of results, click **On-Screen Keyboard**.

For more information about how to use and configure On-Screen Keyboard, see the Windows Help and Support information system.

### Personalized keyboard

The tactile bumps on the keyboard provide a reference point from which you can easily locate all keys on the keyboard without visual assistance.

To adjust your keyboard settings, open Control Panel, click Ease of Access → Ease of Access Center, and then click Make the keyboard easier to use.

### **Industry-standard connectors**

Your computer provides industry-standard connectors that enable you to connect assistive devices, if needed.

For more information on the location and function of each connector, see "Locating computer controls, connectors, and indicators" on page 1.

#### **Documentation in accessible formats**

Lenovo provides electronic documentation in accessible formats. Lenovo electronic documentation, such as properly tagged PDF files or HyperText Markup Language (HTML) files, is developed to ensure that visually impaired users can read the documentation through a screen reader. Each image in the documentation also includes adequate alternative text to explain the image so that visually impaired users can understand the image when they use a screen reader.

# Traveling with your computer

This topic provides information to help you work with your computer when you are traveling.

## Travel tips

Use the following travel tips to travel more confidently and efficiently with your computer.

- Although it is safe to allow your computer to go through the x-ray machines at airport security stations, it is important to keep your eyes on the computer at all times to prevent theft.
- Consider bringing an electrical adapter for use in an airplane or automobile.
- If you carry an ac power adapter, detach the ac cord from it to avoid damaging the cord.

### Travel tips on airplanes

If you carry your computer into an airplane, take note of the following tips:

- If you intend to use your computer or wireless services (such as Internet and Bluetooth), check with the airline for restrictions and availability of services before boarding the airplane. If there are restrictions on the use of computers with wireless features on the airplane, you must abide by those restrictions. If necessary, disable wireless features before boarding.
- Be careful about the seat in front of you on airplanes. Angle your computer display so that it does not get caught when the person in front of you leans back.
- When taking off, remember to turn off your computer or put it into hibernation mode.

### Travel accessories

The following is a checklist of items to consider packing when you are going to travel:

- ThinkPad ac power adapter
- External mouse, if you are accustomed to using one
- · Ethernet cable
- External storage device
- HDMI cable
- HDMI-to-VGA monitor cable
- A quality carrying case that provides adequate cushion and protection

If you are traveling to another country, you might want to consider an ac power adapter for the country to which you are traveling.

To purchase travel accessories, go to http://www.lenovo.com/essentials.

# **Chapter 4. Security**

This chapter provides information about how to protect your computer from theft and unauthorized use.

- "Attaching a mechanical lock" on page 51
- "Using passwords" on page 51
- "Hard disk security" on page 55
- "Notice on deleting data from your hard disk drive or solid-state drive" on page 56
- "Using firewalls" on page 57
- "Protecting data against viruses" on page 57

## Attaching a mechanical lock

You can attach a mechanical lock to your computer to help prevent it from being removed without your permission.

Attach a mechanical lock to the security-lock slot of the computer; then secure the chain on the lock to a stationary object. Refer to the instructions shipped with the mechanical lock.

**Note:** You are responsible for evaluating, selecting, and implementing the locking devices and security features. Lenovo makes no comments, judgments, or warranties about the function, quality, or performance of locking devices and security features.

## Using passwords

You can help prevent your computer from unauthorized use by using passwords. Once you set a password, a prompt is displayed on the screen each time you turn on the computer. Enter your password at the prompt. You cannot use the computer unless you enter the valid password.

If you have set a power-on password, a supervisor password, or a hard disk password, it unlocks automatically when the computer resumes from sleep mode.

Note: If a Windows password has been set, you will be prompted to enter it.

# Typing passwords

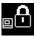

When this icon is displayed, type a power-on password or a supervisor password.

When this icon is displayed, type a user hard disk password. If you want to type a master hard disk password, Press F1. When the icon changes to type the master hard disk password.

Note: To return to the icon press F1 again

# Power-on password

You can set a power-on password to help protect your computer against unauthorized access.

© Copyright Lenovo 2014 51

If you set a power-on password, the password prompt is displayed on the screen whenever you turn on the computer. You must enter the correct password to start using the computer.

### Setting, changing, or removing a power-on password

Before you start, print these instructions.

To set, change, or remove a power-on password, do the following:

- 1. Turn off your computer. Wait for about five seconds, and then turn on the computer again.
- 2. When the logo screen is displayed, press F1 to start the ThinkPad Setup program.
- 3. Select **Security** → **Password** → **Power-on Password** by using the arrow keys.
- 4. Depending on your need, do one of the following:
  - To set a password, do the following:
    - a. In the Enter New Password field, type a desired password and press Enter.
    - b. In the **Confirm New Password** field, retype the password and press Enter.
  - To change a password, do the following:
    - a. In the Enter Current Password field, type the current power-on password and press Enter.
    - b. In the Enter New Password field, type the new power-on password and press Enter; then retype the password in the Confirm New Password field and Press Enter.
  - To remove a password, do the following:
    - a. In the Enter Current Password field, type the current power-on password and press Enter.
    - b. Leave the Enter New Password and Confirm New Password fields blank. Press Enter twice.
- 5. A Setup Notice window is displayed. Press Enter to continue.
- 6. Press F10. A Setup Confirmation window is displayed. Select **Yes** to save the configuration changes and exit.

Note: You might want to record your password and store it in a safe place. Otherwise, if you forget the password, you have to take your computer to a Lenovo reseller or a marketing representative to have the password canceled.

# Supervisor password

The supervisor password protects the system information stored in the ThinkPad Setup program. If you have set a supervisor password, no one can change the configuration of the computer without the password. It provides the following security features:

- If only a supervisor password is set, a password prompt is displayed when you try to start the ThinkPad Setup program. Unauthorized users cannot access the ThinkPad Setup program without the password.
- The system administrator can use the supervisor password to access a computer even if the user of that computer has set a power-on password. The supervisor password overrides the power-on password.
- If both a supervisor password and a power-on password are set, you can do the following only if you have the supervisor password:
  - Changing or deleting the power-on password
  - Changing or deleting the supervisor password
  - Changing date and time
  - Changing the setting for the security chip
  - Specifying the minimum length for power-on password and hard disk password

- Enabling or disabling the following features:
  - Boot Device List F12 Option
  - Boot Order Lock
  - Flash BIOS Updating by End-Users
  - Internal network device
  - Internal wireless device
  - Internal Bluetooth device
  - Internal Network Option ROM
  - Lock UEFI BIOS Settings
  - Password at unattended boot
  - Security mode
  - Wake on LAN

#### **Notes:**

- The system administrator can set the same supervisor password on many ThinkPad notebook computers to make administration easier.
- When Lock UEFI BIOS Settings option is enabled, all BIOS settings cannot be changed. To change the settings, a supervisor password is required.

### Setting, changing, or removing a supervisor password

Before you start, print these instructions.

Only a system administrator can set, change, or remove a supervisor password. To set, change, or remove a supervisor password, do the following:

- 1. Turn off your computer. Wait for about five seconds, and then turn on the computer again.
- 2. When the logo screen is displayed, press F1 to start the ThinkPad Setup program.
- 3. Select Security → Password → Supervisor Password by using the arrow keys.
- 4. Depending on your needs, do one of the following:
  - To set a password, do the following:
    - a. In the Enter New Password field, type a desired password and press Enter.
    - b. In the Confirm New Password field, retype the password and press Enter.
  - To change a password, do the following:
    - a. In the Enter Current Password field, type the current supervisor password and press Enter.
    - b. In the Enter New Password field, type the new supervisor password and press Enter; then retype the password in the **Confirm New Password** field and press Enter.
  - To remove a password, do the following:
    - a. In the Enter Current Password field, type the current supervisor password and press Enter.
    - b. Leave the Enter New Password and Confirm New Password fields blank. Press Enter twice.
- 5. A Setup Notice window is displayed. Press Enter to continue.
- 6. Press F10. A Setup Confirmation window is displayed. Select Yes to save the configuration changes and exit.

Note: You might want to record your password and store it in a safe place. The next time you start the ThinkPad Setup program, you will be prompted to type your supervisor password to proceed. If you forget your supervisor password, Lenovo cannot reset your password. You must take your computer to a Lenovo reseller or a Lenovo marketing representative to have the system board replaced. Proof of purchase is required, and a fee will be charged for parts and service.

## Hard disk passwords

The following two types of hard disk passwords can help protect the information stored on the hard disk drive or solid-state drive:

### User hard disk password

If a user hard disk password has been set, but no master hard disk password has been, the user must enter the user hard disk password to access files and applications on the hard disk drive or the solid-state drive.

### Master hard disk password

The master hard disk password also requires a user hard disk password. The master hard disk password is usually set and used by a system administrator. It enables the administrator to access any hard disk drive or solid-state drive in a system like a master key. The administrator sets the master password; then assigns a user password for each computer in the network. The user can then change the user password as desired, but the administrator still can get access by using the master password.

When a master hard disk password is set, only the administrator can remove the user hard disk password.

### Setting a hard disk password

Before you start, print these instructions.

To set a hard disk password, do the following:

- 1. Turn off your computer. Wait for about five seconds, and then turn on the computer again.
- 2. When the logo screen is displayed, press F1 to start the ThinkPad Setup program.
- 3. Select Security → Password → Hard disk 1 Password by using the arrow keys.
- 4. A password window is displayed. You are prompted to select User or User + Master. Select User if you want to set only one hard disk password. Select User + Master if you want to set a user hard disk password and a master hard disk password, for example if you are an administrator or a supervisor.
  - If you select **User**, do the following:
    - a. When a window for typing the new password opens, type your new password in the Enter New Password field and press Enter.
    - b. In the Confirm New Password field, retype the password you just entered and press Enter.
  - If you select **User + Master**, do the following:
    - a. First, set a user hard disk password. When a message window prompts you to set the user hard disk password, press Enter to continue. Type your new user hard disk password in the Enter New Password field and press Enter. Retype the password in the Confirm New Password field and press Enter.
    - b. Then, set a master hard disk password. When a message window prompts you to set the master hard disk password. Press Enter to continue. Type your new master hard disk password in the Enter New Password field and press Enter. Retype the password in the Confirm New Password field and press Enter.
- 5. A Setup Notice window is displayed. Press Enter to continue.
- 6. Press F10. A Setup Confirmation window is displayed. Select Yes to save the configuration changes

The next time you turn on your computer, type the user or master hard disk password to start your computer and access the operating system.

### Changing or removing a hard disk password

To change or remove the hard disk password, do the following:

- If you are in User + Master hard disk mode, you can select either User HDP or Master HDP to change the password, depending on your needs.
  - If you select **User HDP** mode, follow the following steps to change the user hard disk password:
    - 1. Type the current user hard disk password in the Enter Current Password field and press Enter.
    - 2. Type the new password in the **Enter New Password** field and press Enter; then retype the password in the **Confirm New Password** field and press Enter.
    - 3. A Setup Notice window is displayed. Press Enter again to continue. The user hard disk password is changed.

Note: The hard disk password cannot be removed in User HDP mode.

- If you select **Master HDP** mode, follow the following steps to change the master hard disk password:
  - 1. Type the current master hard disk password in the Enter Current Password field and press Enter.
  - 2. Type the new master hard disk password in the **Enter New Password** field and press Enter; then retype the new password you just entered in the **Confirm New Password** field and press Enter.
  - 3. A Setup Notice window is displayed. Press Enter to continue. The master hard disk password is changed.

**Note:** If you leave the **Enter New Password** and **Confirm New Password** fields blank and press Enter twice, both the user and master hard disk passwords are removed.

- If you are in **User** hard disk mode, follow the following steps to change the user hard disk password:
  - 1. Follow steps 1 through 6 in "Setting a hard disk password" on page 54, typing your password to start the ThinkPad Setup program.
  - 2. Type the current user hard disk password in the **Enter Current Password** field and press Enter.
  - 3. Type the new password in the **Enter New Password** field and press Enter; then retype the new password in the **Confirm New Password** field and press Enter.
  - 4. A Setup Notice window is displayed. Press Enter again to continue. The user hard disk password is changed.

**Note:** If you leave the **Enter New Password** and **Confirm New Password** fields blank and press Enter twice, the user hard disk password is removed.

### Tips for using the hard disk passwords

- You can set the minimum length of a hard disk password through the Security menu.
- If you set a hard disk password of over seven characters, the hard disk drive or solid-state drive can be used only with a computer that can recognize a hard disk password of over seven characters. If you then install the hard disk drive or solid-state drive in a computer that cannot recognize a hard disk password that contains more than seven characters, you cannot access the drive.
- Record your password and store it in a safe place. If you forget the user hard disk password, or both
  user and master hard disk passwords, Lenovo cannot reset your passwords or recover data from the
  hard disk drive or solid-state drive. You must take your computer to a Lenovo reseller or a marketing
  representative to have the hard disk drive or solid-state drive replaced. Proof of purchase is required,
  and a fee will be charged for parts and service.

# Hard disk security

To protect passwords from unauthorized security attacks, refer to the following tips to maximize security:

- Set a power-on password as well as a hard disk password for your internal hard disk drive or solid-state drive. Refer to the procedures in "Power-on password" on page 51 and "Hard disk passwords" on page 54. For security, a longer password is recommended.
- If a Disk Encryption hard disk drive or an Encryption solid-state drive is installed in your computer, be sure to protect the contents of your computer memory from unauthorized accesses by use of drive encryption software, such as Microsoft Windows BitLocker® Drive Encryption, which is supported in the Ultimate and Enterprise editions of the Windows 7 operating system and Professional and Enterprise editions of the Windows 8.1 operating system. Refer to "Using Windows BitLocker Drive Encryption" on page 56.
- Before you dispose of, sell, or hand over your computer, be sure to delete data stored on it. For more information, refer to "Notice on deleting data from your hard disk drive or solid-state drive" on page 56.

Note: The hard disk drive or solid-state drive built into your computer can be protected by UEFI BIOS.

### **Using Windows BitLocker Drive Encryption**

To help protect your computer against unauthorized access, use the drive encryption software, such as Windows BitLocker Drive Encryption.

Windows BitLocker Drive Encryption is an integral security feature of Windows 7 and Windows 8.1 operating systems. It is supported in the Ultimate and Enterprise editions of the Windows 7 and Professional and Enterprise editions of the Windows 8.1 operating system. It can help you protect the operating system and data stored on your computer, even if your computer is lost or stolen. BitLocker works by encrypting all user and system files, including the swap and hibernation files.

BitLocker provides enhanced protection for your data and to ensure early boot component integrity.

To check the BitLocker status, go to Control Panel, and click System and Security → BitLocker Drive Encryption.

For more information about Windows BitLocker Drive Encryption, see the help information system of the Windows operating system, or search for "Microsoft Windows BitLocker Drive Encryption Step-by-Step Guide" on the Microsoft Web site.

### Disk Encryption hard disk drive and Encryption solid-state drive

Some models contain the Disk Encryption hard disk drive or Encryption solid-state drive. This feature helps to protect your computer against security attacks on media, NAND flash or device controllers by use of a hardware encryption chip. For the efficient use of the encryption feature, be sure to set a hard disk password for the internal storage device.

# Notice on deleting data from your hard disk drive or solid-state drive

Some of the data stored on the hard disk drive or solid-state drive might be sensitive. Handing your computer over to someone else without deleting the loaded software, such as operating systems and application software, might even violate license agreements. Be sure to delete data stored on the hard disk drive or solid-state drive before you dispose of, sell, or hand over your computer.

You can use the following methods to delete data from the hard disk drive or solid-state drive:

- Move the data to the Recycle Bin, and then empty the Recycle Bin.
- Delete the data.
- Format your hard disk drive or solid-state drive, using the software for initializing it.
- Use the recovery program provided by Lenovo to bring the hard disk drive or solid-state drive back to the factory default settings.

These operations, however, only change the file location of the data; they do not delete the data itself. In other words, the data retrieval processing is disabled under an operating system such as Windows. The data is still there, even though it seems to be lost. Thus, it is sometimes possible to read the data by use of special software for data recovery. There is a risk that people of bad faith might read and misuse the critical data on hard disk drives or solid-state drives for unexpected purposes.

To prevent leakage of data, it is important that you delete all the data from the hard disk drive or solid-state drive when you dispose of, sell, or hand over your computer. You can destroy the data physically by smashing the hard disk drive with a hammer, or magnetically by means of strong magnetic power, thus making the data unreadable. But it is recommended that you use the software (payware) or service (pay service) developed for that purpose. The process might take several hours.

For disposing of data on the solid-state drive, Lenovo provides the Drive Erase Utility for Resetting the Cryptographic Key and Erasing the Solid State Drive tool. For disposing of data on the hard disk drive, Lenovo provides the Secure Data Disposal™ tool.

If a Disk Encryption hard disk drive or an Encryption solid-state drive is supported and installed in your computer, you can logically dispose of all the data on the drive in a short time by erasing the cryptographic key. The data encrypted with the old key is not physically erased but remains on the drive; however, it cannot be decrypted without the old key. This feature is also available with the Drive Erase Utility for Resetting the Cryptographic Key and Erasing the Solid State Drive tool. Go to http://www.lenovo.com/support to download these tools.

### **Using firewalls**

If your system is preinstalled with a firewall program, it protects against computer Internet security threats, unauthorized accesses, intrusions, and Internet attacks. It also protects your privacy.

For more information about how to use the firewall program, refer to the help information system that comes with the program.

# Protecting data against viruses

Your computer is preinstalled with an antivirus program so you can detect and eliminate viruses. The antivirus program is designed to help you detect and eliminate viruses.

Lenovo provides a full version of antivirus software on your computer with a free 30-day subscription. After 30 days, you must renew the license to continue receiving the antivirus software updates.

For more information about how to use your antivirus software, refer to the help information system of your antivirus software.

# Chapter 5. Advanced configuration

This chapter provides the following information to help you configure the computer:

- "Installing a new operating system" on page 59
- "Installing device drivers" on page 61
- "Using the ThinkPad Setup program" on page 61
- "Using system management" on page 71

### Installing a new operating system

In some situations, you might need to install a new operating system. This topic provides instructions on how to install a new operating system.

### Installing the Windows 7 operating system

Before you start, print these instructions.

**Attention:** The process of installing a new operating system deletes all the data on your hard disk drive or solid-state drive, including the data that were stored in a hidden folder.

To install the Windows 7 operating system, do the following:

- 1. Copy all the subdirectories and files in the C:\SWTOOLS directory to a removable storage device.
  - The supplement files for the Windows 7 operating system are in the C:\SWT00LS\0SFIXES directory.
  - The device drivers are in the C:\SWTOOLS\DRIVERS directory.
  - The preinstalled programs are in the C:\SWTOOLS\APPS directory.
- 2. Start the ThinkPad Setup program. See "Using the ThinkPad Setup program" on page 61.
- 3. Select Startup → UEFI/Legacy Boot. Then do one of the following:
  - To install the Windows 7 (32-bit) operating system, select **Legacy Only** or **Both**.
  - To install the Windows 7 (64-bit) operating system in Legacy mode, select **Legacy Only**.
  - To install the Windows 7 (64-bit) operating system in UEFI mode, select UEFI Only.
- 4. Press the F10 key to exit the ThinkPad Setup program.
- 5. Insert the Windows 7 operating system installation DVD into the external optical drive, and restart the computer.
- 6. Restore the C:\SWT00LS directory that you backed up before installing the Windows 7 operating system.
- 7. Install the device drivers. See "Installing device drivers" on page 61.
- 8. Install the Windows 7 fix modules. You can find the Windows 7 fix modules in the C:\SWT00LS\0SFIXES\ directory. For more information, go to the Microsoft Knowledge Base home page at: http://support.microsoft.com/
- 9. Install the registry patches, for example the Enabling Wake on LAN from Standby for ENERGY STAR patch. To download and install the registry patches, go to the Lenovo Support Web site at: http://www.lenovo.com/support

**Note:** After installing the operating system, do not change the initial **UEFI/Legacy Boot** setting in the ThinkPad Setup program. Otherwise the operating system will not start correctly.

© Copyright Lenovo 2014 59

When you install the Windows 7 operating system, you might need one of the following country or region codes:

| Country or region | Code | Country or region    | Code |
|-------------------|------|----------------------|------|
| China             | SC   | Denmark              | DK   |
| Finland           | FI   | France               | FR   |
| Germany           | GR   | Italy                | IT   |
| Japan             | JP   | Netherlands          | NL   |
| Norway            | NO   | Spain                | SP   |
| Sweden            | SV   | Taiwan and Hong Kong | TC   |
| United States     | US   |                      |      |

## Installing the Windows 8.1 operating system

Before you start, print these instructions.

Attention: The process of installing a new operating system deletes all the data on your hard disk drive or solid-state drive, including the data that were stored in a hidden folder.

To install the Windows 8.1 operating system, do the following:

- 1. Start the ThinkPad Setup program. See "Using the ThinkPad Setup program" on page 61.
- 2. Select **Startup** → **Boot** to display the **Boot Priority Order** submenu.
- 3. Select the drive that contains the Windows 8.1 operating system installation program, for example USB HDD.
- 4. Press F10 key to exit the ThinkPad Setup program.
- 5. Connect the drive that contains the Windows 8.1 operating system installation program to the computer, and restart the computer.
- 6. Install the Windows 8.1 fix modules. Go to the Microsoft Knowledge Base home page at http://support.microsoft.com/. Type the number of the fix module in the search field, then click Search.
- 7. Install the registry patches, for example the Enabling Wake on LAN from Standby for ENERGY STAR patch. To download and install the registry patches, go to the Lenovo Support Web site at: http://www.lenovo.com/support
- 8. Install device drivers. See "Installing device drivers" on page 61.

Note: After installing the operating system, do not change the initial UEFI/Legacy Boot setting in the ThinkPad Setup program. Otherwise, the operating system will not start correctly.

When you install the Windows 8.1 operating system, you might need one of the following country or region codes:

| Country or region | Code | Country or region | Code |
|-------------------|------|-------------------|------|
| China             | SC   | Denmark           | DK   |
| Finland           | FI   | France            | FR   |
| Germany           | GR   | Italy             | IT   |
| Japan             | JP   | Netherlands       | NL   |
| Norway            | NO   | Spain             | SP   |

| Country or region | Code | Country or region    | Code |
|-------------------|------|----------------------|------|
| Sweden            | SV   | Taiwan and Hong Kong | TC   |
| United States     | US   |                      |      |

# Installing device drivers

Device driver is the program that operates a particular hardware device of the computer. If a device does not perform well or you install a new device, you need to update or install the corresponding device driver. For example, if you use the Windows 7 operating system, to use the USB 3.0 connector, you need to download and install the USB 3.0 driver.

To download the latest device drivers, do the following:

- 1. Go to http://www.lenovo.com/ThinkPadDrivers.
- 2. Select your product name to view all the device drivers for your computer.
- 3. Select the device drivers you that you need, and follow the instructions on the screen.

**Attention:** Do not download the device drivers from the Windows Update Web. Always download the device driver from:

http://www.lenovo.com/ThinkPadDrivers

If you use the Windows 7 operating system, you also can find the device drivers in the C:\SWTOOLS\DRIVERS directory on your hard disk drive or solid-state drive. For more information, see "Reinstalling preinstalled applications and device drivers" on page 101.

## Using the ThinkPad Setup program

The ThinkPad Setup program enables you to select various setup configurations for your computer through configuring the BIOS.

To configure the BIOS of your computer, do the following:

1. Turn on the computer. When the logo screen is displayed, press F1. The ThinkPad Setup program starts.

**Note:** If you are required to enter the supervisor password, enter the correct password. You also can press Enter to skip the password prompt and start the ThinkPad Setup program. If you do not enter the password, you cannot change the configurations that are protected by the supervisor password. For more information, refer to "Using passwords" on page 51.

2. Use the arrow keys to select a tab; or use the arrow keys to locate an item and press Enter to select it. Then a submenu is displayed.

**Note:** Some menu items are displayed only if the computer supports the corresponding features.

- 3. Set the value of an item by doing one of the following:
  - Press the F6 key to change to a higher value.
  - Press the F5 key to change to a lower value.

Note: Default values are in boldface.

- 4. To change other configurations, press the Esc key to exit the submenu and return to the parent menu.
- 5. When you complete the configuration, press the F10 key to save and exit. You also can select the **Restart** tab in the ThinkPad Setup menu, and restart your computer with one of the provided options.

**Note:** You can press the F9 key to restore to the default settings.

### Main menu

When you enter the ThinkPad Setup program, you will first see the Main menu as follows:

- UEFI BIOS Version
- · UEFI BIOS Date
- Embedded Controller Version
- TXE Firmware Version
- Machine Type Model
- System-unit serial number
- System board serial number
- Asset Tag
- CPU Type
- CPU Speed
- Installed memory
- UUID
- MAC address (Internal LAN)
- · Preinstalled OS license
- UEFI Secure Boot

## Config menu

To change the configuration of your computer, select the **Config** tab from the ThinkPad Setup menu.

The following table lists the **Config** menu items. Default values are in **boldface**.

Attention: The default configurations are already optimized for you. Improper change of the configurations might cause unexpected results.

Table 4. Config menu items

| Menu item | Submenu item | Value                                                                 | Comments                                                                                                    |
|-----------|--------------|-----------------------------------------------------------------------|----------------------------------------------------------------------------------------------------|
| Network   | Wake On LAN  | <ul> <li>Disabled</li> <li>AC Only</li> <li>AC and Battery</li> </ul> | Enable the computer to power on when the Ethernet controller receives a magic packet (a special network message).  If you select AC Only, Wake on LAN is enabled only when the ac power adapter is attached.  If you select AC and Battery, Wake on LAN is enabled with any power sources.  Notes:  The magic packet type Wake on LAN requires ac power. |

Table 4. Config menu items (continued)

| Menu item | Submenu item                                                                                                    | Value                                      | Comments                                                                                                    |
|-----------|----------------------------------------------------------------------------------------------------|--------------------------------------------|----------------------------------------------------------------------------------------------------|
|           |                                                                                                    |                                            | The Wake on LAN function does not work when a hard disk password is set.                                                                                                    |
|           | Ethernet LAN Option ROM (for Legacy Only boot mode or Both with Legacy first)                                          | <ul><li>Disabled</li><li>Enabled</li></ul> | Load the Ethernet LAN Option ROM to enable startup from an integrated network device.                                                                                                    |
|           | UEFI IPv4 Network Stack (for UEFI Only boot mode or Both with UEFI first)                                              | Disabled     Enabled                       | Enable or disable Internet<br>Protocol Version 4 (IPv4)<br>network stack for the UEFI<br>environment.                                                                                    |
|           | UEFI IPv6 Network Stack (for UEFI Only boot mode or Both with UEFI first)                                              | Disabled     Enabled                       | Enable or disable Internet<br>Protocol Version 6 (IPv6)<br>network stack for the UEFI<br>environment.                                                                                    |
|           | UEFI PXE Boot Priority  (for <b>Both</b> with <b>UEFI first</b> boot mode, and IPv6 and IPv4 stacks are both enabled.) | IPv6 First     IPv4 First                  | Select network stack<br>priority for UEFI preboot<br>execute environment (PXE)<br>boot.                                                                                                  |
| USB       | USB UEFI BIOS Support                                                                                                  | Disabled     Enabled                       | Enables or disables boot support for USB storage devices.                                                                                                    |
|           | Always On USB                                                                                                    | Disabled     Enabled                       | If you select <b>Enabled</b> , the external USB devices can be charged through the Always-on USB connector even when the computer is in low-power mode (sleep, hibernate, or power-off). |
|           | - Charge in Battery<br>Operation                                                                                       | Disabled     Enabled                       | If you select <b>Enabled</b> , the external USB devices can be charged through USB connectors even when system is hibernate or power-off and in battery operation.                       |
|           | USB 3.0 Mode                                                                                                    | <ul><li>Disabled</li><li>Enabled</li></ul> | Set the USB 3.0 controller mode for the connectors shared between USB 2.0 and USB 3.0 controllers.                                                                                       |
|           |                                                                                                    |                                            | If you select <b>Enabled</b> , it enables USB 3.0 mode and allows USB 3.0 to be supported in the operating system.                                                                       |
|           |                                                                                                    |                                            | If you select <b>Disabled</b> , it disables and hides the USB 3.0 controller, and the USB                                                                                                |

Table 4. Config menu items (continued)

| Menu item      | Submenu item                          | Value                                      | Comments                                                                                                    |
|----------------|---------------------------------------|--------------------------------------------|----------------------------------------------------------------------------------------------------|
|                |                                       |                                            | 3.0 connector will work as a USB 2.0 connector.                                                                                                    |
| Keyboard/Mouse | Fn and Ctrl Key swap                  | Disabled     Enabled                       | If you select <b>Enabled</b> , the Fn key works as the Ctrl key, and the Ctrl key works as the Fn key.                                                                                   |
|                |                                       |                                            | Note: Even when Enabled is selected, you need to press the Fn key to resume the computer from sleep mode to normal operation.                                                            |
| Display        | Boot Display Device                   | ThinkPad LCD     HDMI                      | Select the display device<br>that is to be activated at<br>boot time. This selection<br>is effective for boot time,<br>password prompt, and<br>ThinkPad Setup.                           |
|                |                                       |                                            | <b>HDMI</b> is the HDMI connector on your computer.                                                                                                    |
| Power          | Intel SpeedStep® technology           | Disabled     Enabled                       | Select the mode of Intel SpeedStep technology at runtime.                                                                                                    |
|                | (Intel SpeedStep mounted models only) | Mode for AC  • Maximum Performance         | Maximum Performance:<br>Always highest speed                                                                                                    |
|                |                                       | Battery Optimized  Mode for Battery        | Battery Optimized: Always lowest speed                                                                                                    |
|                |                                       | Maximum Performance     Battery Optimized  | <b>Disabled</b> : No runtime support, lowest speed                                                                                                    |
|                | CPU Power Management                  | <ul><li>Disabled</li><li>Enabled</li></ul> | Enable or disable the power-saving feature that stops the microprocessor clock automatically when there are no computer activities. Normally, it is not necessary to change the setting. |
|                | Disable Built-in Battery              | • Yes • No                                 | Temporarily disable battery for servicing the computer. After selecting this item, the computer will be automatically powered off. The computer is then ready to be serviced.            |
|                |                                       |                                            | <b>Note:</b> The battery will be automatically re-enabled when the ac power adapter is reconnected to the computer.                                                                      |

Table 4. Config menu items (continued)

| Menu item      | Submenu item  | Value                                      | Comments                                                                                                    |
|----------------|---------------|--------------------------------------------|----------------------------------------------------------------------------------------------------|
| Beep and Alarm | Password Beep | <ul><li>Disabled</li><li>Enabled</li></ul> | Enable this option to have a beep sound when the computer is waiting for a power-on, hard disk, or supervisor password. Different beeps will sound when the entered password matches or does not match the configured password. |
|                | Keyboard Beep | <ul><li>Disabled</li><li>Enabled</li></ul> | Enables or disables the keyboard beep when unmanageable key combinations are pressed.                                                                                                    |

### Date/Time menu

To change the date or time of your computer, select the **Date/Time** tab from the ThinkPad Setup menu. Then do the following:

- 1. Use the arrow keys to select **System Date** or **System Time**.
- 2. Type a date or time.

# Security menu

To change the security settings of your computer, select the **Security** tab from the ThinkPad Setup menu.

The following table lists the **Security** menu items. Default values are in **boldface**.

**Attention:** The default configurations are already optimized for you. Improper change of the configurations might cause unexpected results.

Table 5. Security menu items

| Menu item | Submenu item                | Value                                      | Comments                                                                                                    |
|-----------|-----------------------------|--------------------------------------------|----------------------------------------------------------------------------------------------------|
| Password  | Supervisor Password         | Disabled     Enabled                       | Refer to "Supervisor password" on page 52.                                                                                                    |
|           | Lock UEFI BIOS Settings     | Disabled     Enabled                       | Enable or disable the function that protects items in the ThinkPad Setup program from being changed by a user who does not have the supervisor password. By default, this is set to <b>Disabled</b> . If you set the supervisor password and enable this function, no one but you can change items in the ThinkPad Setup program. |
|           | Password at unattended boot | <ul><li>Disabled</li><li>Enabled</li></ul> | If you select and enable  Password at unattended boot, a password prompt is displayed when the computer is turned on,                                                                                                    |

Table 5. Security menu items (continued)

| Menu item               | Submenu item                        | Value                                      | Comments                                                                                                    |
|-------------------------|-------------------------------------|--------------------------------------------|----------------------------------------------------------------------------------------------------|
|                         |                                     |                                            | from either a power-off state or hibernation state, by an unattended event such as a Wake on LAN attempt. If you select <b>Disabled</b> , no password prompt is displayed; the computer goes ahead and loads the operating system. To prevent unauthorized access, set the user authentication on the operating system. |
|                         | Password at restart                 | Disabled     Enabled                       | If you select and enable  Password at restart, a password prompt is displayed when you restart the computer. If you select  Disabled, no password prompt is displayed; the computer goes ahead and loads the operating system. To prevent unauthorized access, set the user authentication on the operating system.     |
|                         | Set Minimum Length                  | Disabled     x characters     (4≤x≤12)     | Specify a minimum length for the power-on password and hard disk password. If you set the supervisor password and specify a minimum length for passwords, no one but you can change the length.                                                                                                    |
|                         | Power-On Password                   | Disabled     Enabled                       | Refer to "Power-on password" on page 51.                                                                                                    |
|                         | Hard Disk 1 Password                | Disabled     Enabled                       | Refer to "Hard disk<br>passwords" on page<br>54.                                                                                                    |
| UEFI BIOS Update Option | Flash BIOS Updating by<br>End-Users | <ul><li>Disabled</li><li>Enabled</li></ul> | If you select <b>Enabled</b> , all users can update the UEFI BIOS. If you select <b>Disabled</b> , only the person who knows the supervisor password can update the UEFI BIOS.                                                                                                    |
|                         | Secure RollBack Prevention          | Disabled     Enabled                       | If you select <b>Disabled</b> , you can flash to an earlier version of the UEFI BIOS.                                                                                                    |
|                         |                                     |                                            | If you select <b>Enabled</b> , you cannot flash to an earlier version of the UEFI BIOS.                                                                                                    |

Table 5. Security menu items (continued)

| Menu item         | Submenu item                       | Value                                      | Comments                                                                                                    |
|-------------------|------------------------------------|--------------------------------------------|----------------------------------------------------------------------------------------------------|
|                   |                                    |                                            | Note: This item is set as Disabled by default when the OS Optimized Defaults on the Restart menu is set as Disabled. This item is set as Enabled by default when the OS Optimized Defaults is set as Enabled.                                                                                           |
| Memory Protection | Execution Prevention               | <ul><li>Disabled</li><li>Enabled</li></ul> | Some computer viruses and worms cause memory buffers to overflow. By selecting <b>Enabled</b> , you can protect your computer against attacks by such viruses and worms. If after choosing <b>Enabled</b> you find that a program does not run correctly, select <b>Disabled</b> and reset the setting. |
| Virtualization    | Intel Virtualization<br>Technology | Disabled     Enabled                       | If you select <b>Enabled</b> , a Virtual Machine Monitor (VMM) can utilize the additional hardware capabilities provided by Intel Virtualization Technology.                                                                                                    |
|                   | Intel VT-d Feature                 | Disabled     Enabled                       | Intel VT-d stands for Intel Virtualization Technology for Directed I/O. When enabled, a VMM can utilize the platform infrastructure for I/O virtualization.                                                                                                    |
| I/O Port Access   | Ethernet LAN                       | Disabled     Enabled                       | If you select <b>Enabled</b> ,<br>you can use Ethernet LAN<br>devices.                                                                                                    |
|                   | Wireless LAN                       | Disabled     Enabled                       | If you select <b>Enabled</b> , you can use wireless LAN devices.                                                                                                    |
|                   | Bluetooth                          | <ul><li>Disabled</li><li>Enabled</li></ul> | If you select <b>Enabled</b> , you can use Bluetooth devices.                                                                                                    |
|                   | USB Port                           | <ul><li>Disabled</li><li>Enabled</li></ul> | If you select <b>Enabled</b> , you can use USB connectors.                                                                                                    |
|                   | Memory Card Slot                   | Disabled     Enabled                       | If you select <b>Enabled</b> , you can use the memory card slot.                                                                                                    |
|                   | Integrated Camera                  | Disabled     Enabled                       | If you select <b>Enabled</b> , you can use the integrated camera.                                                                                                    |

Table 5. Security menu items (continued)

| Menu item   | Submenu item        | Value                                                                   | Comments                                                                                                    |
|-------------|---------------------|-------------------------------------------------------------------------|----------------------------------------------------------------------------------------------------|
|             | Microphone          | Disabled     Enabled                                                    | If you select <b>Enabled</b> , you can use the microphones (internal, external, or line-in).                                                                                                    |
| Anti-Theft  | Computrace          | <ul><li>Enabled</li><li>Disabled</li><li>Permanently Disabled</li></ul> | Enables or disables the UEFI BIOS interface to activate the computrace module. Computrace is an optional monitoring service from Absolute Software.  Note: If you set the computrace module activation to Permanently Disabled, you will be uppelled to enable the problem.                                                              |
|             |                     |                                                                         | unable to enable this setting again.                                                                                                    |
| Secure Boot | Secure Boot         | Disabled     Enabled                                                    | Enable or disable the UEFI Secure Boot feature.                                                                                                    |
|             |                     |                                                                         | Select <b>Enable</b> to prevent unauthorized operating systems from running at boot time. Select <b>Disabled</b> to allow any operating systems to run at boot time.  If you enable the Secure Boot, the following item settings on the <b>Startup</b> menu also will change automatically:  1. The <b>UEFI/Legacy Boot</b> setting will |
|             |                     |                                                                         | change to <b>UEFI Only</b> .  2. The <b>CSM Support</b> setting will change to <b>No</b> .                                                                                                    |
|             |                     |                                                                         | Note: This item is set as Disabled by default when the OS Optimized Defaults on the Restart menu is set as Disabled. This item is set as Enabled by default when the OS Optimized Defaults is set as Enabled.                                                                                                    |
|             | Platform Mode       | User Mode     Setup Mode                                                | Specify the system operating mode.                                                                                                    |
|             | Secure Boot Mode    | Standard Mode     Custom Mode                                           | Specify the Secure Boot mode.                                                                                                    |
|             | Reset to Setup Mode |                                                                         | This option is used to clear the current platform key and put the computer into                                                                                                    |

Table 5. Security menu items (continued)

| Menu item | Submenu item         | Value | Comments                                                                                                    |
|-----------|----------------------|-------|----------------------------------------------------------------------------------------------------|
|           |                      |       | Setup Mode. You can install your own platform key and customize the Secure Boot signature databases in Setup Mode.  Secure Boot mode will be set to Custom Mode.                                                                                                    |
|           | Restore Factory Keys |       | This option is used to restore all keys and certificates in Secure Boot databases to factory default settings. Any customized Secure Boot settings will be erased, and the default platform key will be re-established along with the original signature databases including certificate for Windows 8.1. |

## Startup menu

To change the startup settings of your computer, select the **Startup** tab from the ThinkPad Setup menu.

### Attention:

- After you change the startup sequence, ensure that you select a correct device during a copy, a save, or a format operation. Otherwise your data might be erased or overwritten.
- If you are using the BitLocker drive encryption, you should not change the startup sequence. BitLocker drive encryption locks the computer from starting once detects the change of startup sequence.

To change the startup sequence temporarily so that the computer starts from a desired drive, do the following:

- 1. Turn off the computer.
- 2. Turn on the computer. When the logo screen is displayed, press the F12 key.
- 3. Select the device you want the computer to start from.

**Note:** The **Boot** menu will be displayed if the computer cannot start from any devices or the operating system cannot be found.

The following table lists the **Startup** menu items. Default values are in **boldface**.

**Note:** Some items are displayed on the menu only if the computer supports the corresponding features.

Table 6. Startup menu items

| Menu item          | Value                                                                                                    | Comments                                                                                                    |
|--------------------|----------------------------------------------------------------------------------------------------|----------------------------------------------------------------------------------------------------|
| Boot               | <ul> <li>USB CD</li> <li>USB FDD</li> <li>ATA HDD0</li> <li>USB HDD</li> <li>PCI LAN-xxxxxxxxxx</li> <li>PCI LAN</li> </ul>                  | Select the boot device when you press the power button to turn on the computer.                                                                                                    |
| Network Boot       | <ul><li>USB CD</li><li>USB FDD</li><li>ATA HDD0</li><li>USB HDD</li><li>PCI LAN</li></ul>                                                    | Select the boot device when the computer wakes from LAN. If <b>PCI LAN</b> is enabled, a network administrator can turn on all of the computers in a LAN remotely by use of network management software.                                                                                                    |
| UEFI/Legacy Boot   | Both     UEFI/Legacy Boot Priority     UEFI First     Legacy First     UEFI Only     Legacy Only  CSM Support (for UEFI Only)     Yes     No | <ul> <li>Select system boot capability.</li> <li>Both: Select priority of boot options between UEFI and Legacy.</li> <li>UEFI Only: The system will start from the UEFI-enabled operating system.</li> <li>Legacy Only: The system will start from any operating system other than the UEFI-enabled one.</li> <li>Note: If you select UEFI Only, the computer cannot start from the bootable devices that do not have the UEFI enabled operating system.</li> <li>Compatibility Support Module (CSM) is required for starting the legacy operating system. If you select UEFI Only, CSM Support is selectable. For Both or Legacy Only mode, CSM Support is not selectable.</li> </ul> |
| Boot Mode          | Quick     Diagnostics                                                                                                    | Screen during the POST:  Quick: The ThinkPad logo screen is displayed.  Diagnostics: Text messages are displayed.  Note: You also can enter the Diagnostic mode by pressing Esc during the POST.                                                                                                    |
| Option Key Display | Disabled     Enabled                                                                                                    | If you select <b>Disabled</b> , the message "To interrupt normal startup, press Enter." will not be displayed during the POST.                                                                                                    |

Table 6. Startup menu items (continued)

| Menu item                   | Value                | Comments                                                                                        |
|-----------------------------|----------------------|-------------------------------------------------------------------------------------------------|
| Boot Device List F12 Option | Disabled     Enabled | If you select <b>Enabled</b> , the F12 key is recognized and the Boot Menu window is displayed. |
| Boot Order Lock             | Disabled     Enabled | If you select <b>Enabled</b> , the boot priority order is locked for your future use.           |

### Restart menu

To exit the ThinkPad Setup program and restart the computer, select **Restart** from the ThinkPad Setup menu.

The following submenu items are displayed:

- Exit Saving Changes: Save the changes and restart the computer.
- Exit Discarding Changes: Discard the changes and restart the computer.
- Load Setup Defaults: Restore to the factory default settings.

Note: Enable OS Optimized Defaults to meet Microsoft Windows 8.1 certification requirement. When you change this setting, some other settings are changed automatically, such as CSM Support, UEFI/Legacy Boot, Secure Boot, and Secure RollBack Prevention.

- Discard Changes: Discard the changes.
- Save Changes: Save the changes.

## Updating the UEFI BIOS

The UEFI BIOS is the first program that the computer runs when the computer is turned on. The UEFI BIOS initializes the hardware components, and loads the operating system and other programs.

You can update the UEFI BIOS by starting your computer from a flash update optical disc or a flash update program running in the Windows environment. When you install a new program, a device driver, or hardware, you might be informed to update the UEFI BIOS.

For instructions on how to update the UEFI BIOS, go to: http://www.lenovo.com/ThinkPadDrivers

# Using system management

This topic is primarily intended for the network administrators.

Your computer is designed for manageability, so that you can redirect more resources to better meet your business objectives.

This manageability, known as Total Cost of Ownership (TCO), enables you to remotely operate client computers in the same way as you operate your own computer, such as turning on a client computer, formatting hard disk drive or solid-state drive, and installing a program.

Once the computer is configured and operational, you can manage it by using the software and the manageability features that are already integrated into the client computer and the network.

### **Desktop Management Interface**

The UEFI BIOS of your computer supports an interface called System Management BIOS (SMBIOS) Reference Specification, version 2.6.1. SMBIOS provides information about the hardware components of your computer. It is the responsibility of the UEFI BIOS to provide information about itself and the devices on the system board. This specification documents the standards for getting access to this BIOS information.

### **Preboot eXecution Environment**

The Preboot eXecution Environment (PXE) technology makes the computer more manageable by enabling the computer to start from a server. Your computer supports the personal computer functions that PXE requires. For example, with the appropriate LAN card, your computer can be started from the PXE server.

Note: The Remote Initial Program Load (RIPL or RPL) function cannot be used with your computer.

### Wake on LAN

The network administrator can turn on a computer from a management console by using the Wake on LAN feature.

When the Wake on LAN feature is enabled, many operations, such as data transfer, software updates, and Flash updates of the UEFI BIOS, can be done remotely without remote attendance. The updating process can perform after normal working hours and on weekends, so that the users are not interrupted during work, and the LAN traffic is kept to a minimum. It saves time and increases productivity.

Note: If the computer is turned on through Wake on LAN, the computer starts follow the Network Boot sequence.

#### Asset ID EEPROM

The Asset ID EEPROM contains information about the computer configuration and the serial numbers of the key components. It also includes a number of blank fields where you can record information about the end users in your network.

# Setting management features

To enable a network administrator to remotely control your computer, set the following system-management features in the ThinkPad Setup program:

- · Wake on LAN
- Network Boot sequence
- Flash update

Note: If a supervisor password has been set, you will be required to enter the supervisor password when you start the ThinkPad Setup program.

### **Enabling or disabling the Wake on LAN feature**

When the Wake on LAN feature is enabled and the computer is connected to a LAN, the network administrator can start the computer remotely from a management console, using a remote network-management program.

To enable or disable the Wake on LAN feature, do the following:

- 1. Start the ThinkPad Setup program. See "Using the ThinkPad Setup program" on page 61.
- Select Config → Network. The Network submenu is displayed.
- 3. Select a corresponding option for the Wake on LAN feature.
- 4. Press the F10 key to save and exit.

### **Defining a Network Boot sequence**

When the computer wakes on LAN, the computer boots from the device as specified on the **Network Boot** menu, and then follow the boot order list on the **Boot** menu.

To define a Network Boot sequence, do the following:

- 1. Start the ThinkPad Setup program. See "Using the ThinkPad Setup program" on page 61.
- 2. Select **Startup** → **Network Boot**. The boot device list is displayed.
- 3. Select a boot device to make it as the top boot priority.
- 4. Press the F10 key to save and exit.

Note: You can press the F9 key to restore to the factory default settings.

### Checking the requirements for flash updates

A network administrator can update the programs on your computer from a management console, if the following requirements are met:

- The computer must be started over LAN.
- The computer must be engaged in the PXE.
- A network-management program must be installed on the computer of the network administrator.

# **Chapter 6. Preventing problems**

An important part of owning a ThinkPad notebook computer is maintenance. With proper care, you can avoid common problems. This chapter provides information that can help you keep your computer running smoothly.

- "General tips for preventing problems" on page 75
- "Making sure device drivers are current" on page 76
- "Taking care of your computer" on page 77

## General tips for preventing problems

This topic provides the following tips to help you prevent computing problems:

- Check the capacity of your hard disk drive or solid-state drive from time to time. If the hard disk drive or solid-state drive gets too full, the Windows operating system will slow down and might produce errors.
  - To check the hard disk drive or solid-state drive capacity, do the following:
  - Windows 7: Click **Start** → **Computer**.
  - Windows 8.1: Open the File Explorer and click **Computer**.
- · Empty your recycle bin on a regular basis.
- Use disk defragment tool regularly on your hard disk drive or solid-state drive to improve data seek and read times.
- To free up disk space, uninstall unused application programs.

Note: You also might want to look for program duplication or overlapping versions.

- Clean out your Inbox, Sent, and Trash folders from your e-mail client program.
- Back up your data at least once a week. If critical data is present, it is a good idea to perform a daily backup operation. Lenovo has many backup options available for your computer. Rewritable optical drives are available for most machines and are easily installed.
- Schedule system restore operations to take a system snapshot periodically. For more information about system restore, see Chapter 8 "Recovery information" on page 97.
- Update device drivers and the UEFI BIOS when needed.
- Profile your machine at http://www.lenovo.com/support to keep up to date with current drivers and revisions.
- Keep up to date for device drivers on other non-Lenovo hardware. You might want to read the device driver information release notes prior to updating for compatibility or known issues.
- Keep a log book. Entries might include major hardware or software changes, driver updates, minor issues you have experienced, and how you resolved the minor issues.
- If you ever need to run a recovery on your computer to return the preinstalled contents onto the machine, the following tips might help along the way:
  - Remove all external devices such as the printer, keyboard, and so on.
  - Make sure that your battery is charged and your computer has the ac power connected.
  - Access ThinkPad Setup and load the default settings.
  - Restart the computer and start the recovery operation.
  - If your computer uses discs as the recovery media, do not remove the disc from the drive until
    prompted to do so.

© Copyright Lenovo 2014 75

- For suspected hard disk drive or solid-state drive issues, refer to "Diagnosing problems" on page 81 and run a diagnostic test for the drive before you call the Customer Support Center. If your computer does not start up, download the files to create a bootable self-test medium from http://www.lenovo.com/hddtest. Run the test and record any messages or error codes. If the test returns any failing error codes or messages, call the Customer Support Center with the codes or messages and the computer in front of you. A technician will assist you further.
- If required, you can find the contact information about the Customer Support Center for your country or region at http://www.lenovo.com/support/phone. When calling the Customer Support Center, make sure that you have your machine model type, serial number, and the computer in front of you. Also, if the computer is producing error codes, it is helpful to have the error screen on or the messages written down.

## Making sure device drivers are current

Device drivers are programs that contain instructions for the operating system about how to operate or "drive" a certain piece of hardware. Each hardware component on your computer has its own specific driver. If you add a new component, the operating system needs to be instructed on how to operate that piece of hardware. After you install the driver, the operating system can recognize the hardware component and understand how to use it.

Note: Because drivers are programs, like any other file on your computer, they are susceptible to corruption and might not perform correctly if corruption occurs.

It is not always necessary to download the latest drivers. However, you should download the latest driver for a component if you notice poor performance from that component or if you add a new component. This might eliminate the driver as the potential cause of the problem.

### Getting the latest drivers from the Web site

You can download and install updated device drivers from the Lenovo Web site by doing the following:

- 1. Go to http://www.lenovo.com/ThinkPadDrivers.
- 2. Select the entry for your computer and then follow the instructions on the screen to download and install necessary software.

### Getting the latest drivers using System Update

The System Update program helps you keep the software on your computer up-to-date. Update packages are stored on Lenovo servers and can be downloaded from the Lenovo Support Web site. Update packages can contain applications, device drivers, UEFI BIOS flashes, or software updates. When the System Update program connects to the Lenovo Support Web site, the System Update program automatically recognizes the machine type and model of your computer, the installed operating system, and the language of the operating system to determine what updates are available for your computer. The System Update program then displays a list of update packages and categorizes each update as critical, recommended, or optional to help you understand the importance. You have complete control of which updates to download and install. After you select the update packages you want, the System Update program automatically downloads and installs the updates without any further intervention from you.

The System Update program is preinstalled on your computer and is ready to run. The only prerequisite is an active Internet connection. You can start the program manually, or you can use the schedule feature to enable the program to search for updates automatically at specified intervals. You also can predefine scheduled updates to search by severity (critical updates, critical and recommended updates, or all updates) so the list you choose from contains only those update types that are of interest to you.

For more information about how to use System Update, refer to the help information system of the program.

## Taking care of your computer

Although your computer is designed to function reliably in normal work environments, you need to use common sense in handling it. By following the important tips in this topic, you will get the most use and enjoyment out of your computer.

### Be careful about where and how you work

- Store packing materials safely out of the reach of children to prevent the risk of suffocation from plastic bags.
- Keep your computer away from magnets, activated cellular phones, electrical appliances, or speakers (more than 13 cm or 5 inches).
- Avoid subjecting your computer to extreme temperatures (below 5°C/41°F or above 35°C/95°F).
- Some appliances, such as certain portable desktop fans or air purifiers, can produce negative ions. If a computer is close to such an appliance, and is exposed for an extended time to air containing negative ions, it might become electrostatically charged. Such a charge might be discharged through your hands when you touch the keyboard or other parts of the computer, or through connectors on I/O devices connected to the computer. Even though this kind of electrostatic discharge (ESD) is the opposite of a discharge from your body or clothing to the computer, it poses the same risk of a computer malfunction.

Your computer is designed and manufactured to minimize any effects of electrostatic charge. An electrostatic charge above a certain limit, however, can increase the risk of ESD. Therefore, when using the computer close to an appliance that can produce negative ions, give special attention to the following:

- Avoid directly exposing your computer to the air from an appliance that can produce negative ions.
- Keep your computer and peripherals as far as possible from such an appliance.
- Wherever possible, ground your computer to facilitate safe electrostatic discharge.

Note: Not all such appliances cause a significant electrostatic charge.

### Be gentle with your computer

- Avoid placing any objects (including paper) between the display and the keyboard or the palm rest.
- Do not turn your computer over while the ac power adapter is connected. This could break the adapter plug.

### Carry your computer properly

- Before moving your computer, be sure to remove any media, turn off attached devices, and disconnect cords and cables.
- When picking up your open computer, hold it by the bottom. Do not pick up or hold your computer by the display.

### Handle storage media and drives properly

- When installing the hard disk drive or solid-state drive, follow the instructions shipped with your hardware, and apply pressure only where needed on the device.
- Turn off your computer if you are replacing the hard disk drive or the solid-state drive.
- After you replace the hard disk drive or solid-state drive, reattach the cover of the drive slot.
- Store your external and removable hard disk drive or optical drives in the appropriate containers or packaging when they are not being used.
- Before you install any of the following devices, touch a metal table or a grounded metal object. This action reduces any static electricity from your body. The static electricity could damage the device.

- Memory module
- Memory card, such as an SD card, SDHC card, SDXC card, and a MultiMediaCard

Note: Not all listed devices are included in your computer.

• While transferring data to or from a flash media card, such as an SD card, do not put your computer into sleep or hibernation mode before the data transfer is complete. To do so might cause damage to vour data.

#### Take care when setting passwords

 Remember your passwords. If you forget a supervisor or hard disk password, Lenovo will not reset it, and you might have to replace your system board, or hard disk drive, or solid-state drive.

### Register your computer

• Register your ThinkPad computer with Lenovo at http://www.lenovo.com/register. For more information, see "Registering your computer" on page 19.

### Be sure not to modify your computer

Only an authorized ThinkPad repair technician should disassemble and repair your computer.

## Cleaning the cover of your computer

Occasionally clean your computer by doing the following:

- 1. Prepare a mixture of a gentle kitchen-use detergent. The detergent must not contain abrasive powder or strong chemicals such as acid or alkaline. Use five parts water to one part detergent.
- 2. Absorb the diluted detergent into a sponge.
- 3. Squeeze excess liquid from the sponge.
- 4. Wipe the cover with the sponge, using a circular motion and taking care not to let any excess liquid drip.
- 5. Wipe the surface to remove the detergent.
- 6. Rinse the sponge with clean running water.
- 7. Wipe the cover with the clean sponge.
- 8. Wipe the surface again with a dry, soft, lint-free cloth.
- 9. Wait for the surface to dry completely and remove any fibers from the cloth.

### Cleaning your computer keyboard

To clean the computer keyboard, do the following:

1. Apply some isopropyl rubbing alcohol to a soft, dust-free cloth.

**Note:** Avoid spraying cleaner directly onto the keyboard.

- 2. Wipe each keytop surface with the cloth. Wipe the keys one by one; if you wipe several keys at a time, the cloth might hook onto an adjacent key and possibly damage it. Make sure that no liquid drips onto or between the keys.
- 3. Allow to dry.
- 4. To remove any crumbs or dust from beneath the keys, you can use a camera blower with a brush or cool air from a hair dryer.

### Cleaning your computer display

To clean the computer display, do the following:

- 1. Gently wipe the display with a dry, soft, lint-free cloth. If you see a scratchlike mark on your display, it might be a stain transferred from the keyboard when the cover was pressed from the outside.
- 2. Wipe or dust the stain gently with a soft, dry cloth.
- 3. If the stain remains, moisten a soft, lint-free cloth with water or a 50-50 mixture of isopropyl alcohol and water that does not contain impurities.

**Note:** Avoid spraying cleaner directly onto the keyboard.

- 4. Wring out as much of the liquid as you can.
- 5. Wipe the display again; do not let any liquid drip into the computer.
- 6. Be sure to dry the display before closing it.

# **Chapter 7. Troubleshooting problems**

This chapter provides information on what to do if you experience a problem with your computer.

This chapter contains the following topics:

- "Diagnosing problems" on page 81
- "Troubleshooting" on page 81

## **Diagnosing problems**

If you experience problems with your computer, use the Lenovo Solution Center program as a starting point for solving them.

The Lenovo Solution Center program enables you to troubleshoot and resolve computer problems. It combines diagnostic tests, system information collection, security status, and support information, along with hints and tips for optimal system performance.

#### Notes:

- The Lenovo Solution Center program also is available for downloaded at: http://www.lenovo.com/diags
- If you are using other Windows operating system rather than Windows 7 or Windows 8.1, you can find the latest information about diagnostics for your computer at: http://www.lenovo.com/diagnose

If your computer is installed with the Windows 7 operating system, when you are setting up your computer, the Lenovo Solution Center program prompts you to create recovery media. You can use the recovery media to restore the hard disk drive or solid-state drive to the factory default state. For more information, see "Creating and using recovery media" on page 97.

To run the Lenovo Solution Center program, see "Lenovo programs" on page 13.

For additional information, refer to the Lenovo Solution Center help system.

**Note:** If you are unable to isolate and repair the problem yourself after running the Lenovo Solution Center program, save and print the log files created by the program. You will need the log files when you speak to a Lenovo technical support representative.

# **Troubleshooting**

If your computer has an error, it typically displays a message or an error code, or makes a beep when you turn it on. When you experience a problem, refer to the corresponding sections in this topic to try to solve the problem by yourself.

# Computer stops responding

Print these instructions now and keep it with your computer for reference later.

If your computer is completely unresponsive (you cannot use the touch pad or the keyboard), do the following:

1. Press and hold the power button until the computer turns off. After the computer is turned off, restart the computer by pressing the power button. If the computer does not turn on, continue with step 2.

- 2. While the computer is off, remove the ac power adapter from the computer. Hold down the power button for 10 seconds. Connect the ac power adapter. If the computer does not turn back on, continue with step 3.
- 3. While the computer is off, remove the ac power adapter from the computer. Remove all external devices that are attached to your computer (keyboard, mouse, printer, scanner, and so on). Repeat step 2. If step 2 is unsuccessful, continue with step 4.

**Note:** The following steps involve removing static sensitive components from your computer. Make sure that you are properly grounded and remove all sources of power attached to the computer. If you are uncomfortable or unsure about removing components, please call the Customer Support Center for assistance.

4. While the computer is off, remove all sources of power and external hardware. Remove any non-original memory module added to your computer. After removing the extra memory module and reseating the original memory module, repeat step 2. If the computer still does not turn on, consult the user manual for other customer-replaceable components that are attached to your computer.

If the computer still does not start up, call the Customer Support Center and a Customer Support Specialist will assist you.

## Spills on the keyboard

With a mobile computer, there are increased chances of spilling liquids on the keyboard. Because most liquids conduct electricity, liquid spilled on the keyboard could create numerous short circuits, potentially causing irreparable damage to your computer.

### If you spill something on your computer:

Attention: Ensure that no liquid creates a short circuit between you and the ac power adapter (if in use). Although you might lose some data or work by turning off the computer immediately, leaving the computer on might make your computer unusable.

- 1. Carefully disconnect the ac power adapter immediately.
- 2. Turn off the computer immediately. The more quickly you stop the current from passing through the computer, the more likely you will reduce damage from short circuits.
- 3. Wait until you are certain that all the liquid is dry before turning on your computer.

# **Error messages**

• Message: 0177: Bad SVP data, stop POST task.

Solution: Checksum of the supervisor password in the EEPROM is not correct. The system board should be replaced. Have the computer serviced.

Message: 0183: Bad CRC of Security Settings in EFI Variable. Enter ThinkPad Setup.

Solution: Checksum of the Security settings in the EFI Variable is not correct. Enter ThinkPad Setup to check the security settings, Press F10 and then press Enter to restart the system. If you still have a problem, have the computer serviced.

• Message: 0187: EAIA data access error

Solution: The access to EEPROM is failed. Have the computer serviced.

• Message: 0188: Invalid RFID Serialization Information Area

Solution: The EEPROM checksum is not correct (block # 0 and 1). The system board should be replaced, and the box serial number needs to be reinstalled. Have the computer serviced.

• Message: 0189: Invalid RFID configuration information area

**Solution**: The EEPROM checksum is not correct (block # 4 and 5). The system board should be replace, and the UUID needs to be reinstalled. Have the computer serviced.

Message: 0190: Critical low-battery error

**Solution**: The computer turns off because the battery is low. Connect the ac power adapter to the computer and charge the battery.

• Message: 0191: System Security - Invalid remote change requested

**Solution**: The system configuration change has failed. Confirm the operation and try again. To clear the error, enter ThinkPad Setup.

• Message: 0199: System Security - Security password retry count exceeded.

**Solution**: This message is displayed if you enter a wrong supervisor password more than three times. Confirm the supervisor password and try again. To clear the error, enter ThinkPad Setup.

Message: 1802: Unauthorized network card is plugged in - Power off and remove the network card.

Solution: The wireless network card is not supported on this computer. Remove it.

• Message: 2100: Detection error on HDD0 (Main HDD)

**Solution**: The hard disk drive or solid-state drive is not working. Have the hard disk drive or solid-state drive serviced.

Message: 2110: Read error on HDD0 (Main HDD)

**Solution**: The hard disk drive or solid-state drive is not working. Have the hard disk drive or solid-state drive serviced.

Message: 2200: Machine Type and Serial Number are invalid.

**Solution**: Machine Type and Serial Number are invalid. Have the computer serviced.

Message: 2201: Machine UUID is invalid.

**Solution**: Machine UUID is invalid. Have the computer serviced.

• Message: Fan error

**Solution**: Cooling fan has failed. Shut down the computer immediately and have the computer serviced.

Message: Thermal sensing error

**Solution**: The thermal sensor has a problem. Shut down the computer immediately and have the computer serviced.

# **Errors without messages**

Problem: My screen keeps blanking when I do not want it to.

#### Solution:

- If your computer is preinstalled with the Windows 7 operating system, you can disable any system timers, such as the LCD turn-off timer or the blank timer by doing the following:
  - 1. Start the Power Manager program.
  - 2. Click the **Power plan** tab, and then select **Maximum Performance** from the predefined power plans.

- If your computer is preinstalled with the Windows 8.1 operating system, doing the following:
  - 1. Go the desktop and click the battery-status icon in the Windows notification area.
  - 2. Click Power Options → Show additional plans → High performance.
- Problem: When I turn on the computer, nothing is displayed on the screen and the computer does not beep while starting up.

Note: If you are not sure whether you heard any beeps, turn off the computer by pressing and holding the power button for four seconds or more. Then turn on the computer and listen again.

Solution: Ensure that:

- The ac power adapter is connected to the computer and the power cord is connected to a working electrical outlet.
- The computer is turned on. (Press the power button again for confirmation.)
- The brightness level of the screen is appropriately set.

If a power-on password is set, press any key to display the prompt for the power-on password and then type the correct password and press Enter.

If these items are correctly set, and the screen remains blank, have the computer serviced.

• Problem: When I turn on the computer, only a white pointer is displayed on a blank screen.

Solution: If you have modified a partition on your hard disk drive or solid-state drive by using partition software, information about that partition, or the master boot record might have been destroyed.

Do the following to try to solve the problem:

- 1. Turn off the computer, and then turn it on again.
- 2. If you still see only the pointer on the screen, do the following:
  - If you have used the partition software, examine the partition on the hard disk drive or solid-state drive by using the software, and recover the partition if required.
  - Use the recovery solutions to restore the system to the factory default state.

If the problem persists, have the computer serviced.

• Problem: My screen goes blank while the computer is on.

Solution: Your screen saver or power management might have been enabled. Do either of the following:

- Touch the touch pad or press a key to exit the screen saver.
- Press the power button to resume the computer from sleep or hibernation.

# Beep errors

The following table describes the common beep errors and corresponding solutions.

Table 7. Beep errors

| Problem                                                                                     | Solution                                                      |
|---------------------------------------------------------------------------------------------|---------------------------------------------------------------|
| One short beep, pause, three short beeps, pause, three more short beeps, and one short beep | Have the computer serviced.                                   |
| One long and two short beeps                                                                | The video function has a problem. Have the computer serviced. |

Table 7. Beep errors (continued)

| Problem                         | Solution                                                           |
|---------------------------------|--------------------------------------------------------------------|
| Four cycles of four short beeps | Shut down the computer immediately and have the computer serviced. |
| Five short beeps                | The system board has a problem. Have the computer serviced.        |

## Memory module problems

Print these instructions now and keep it with your computer for reference later.

If your memory module is not operating properly, check the following items:

- 1. Verify that the memory module is installed and seated correctly in your computer.
  - It might be necessary to remove all added memory modules to test the computer with only the factory-installed memory modules, and then reinstall the memory module one at a time to ensure a proper connection.
- 2. Check for error messages during startup.
  - Follow the appropriate corrective actions for power-on self-test (POST) error messages.
- 3. Verify that the latest UEFI BIOS for your model has been installed.
- 4. Verify that the proper memory configuration and compatibility including the maximum memory size and the memory speed.
- 5. Run diagnostic programs. See "Diagnosing problems" on page 81.

## **Networking problems**

The following are the most common networking problems.

### **Ethernet problems**

• **Problem**: The computer cannot connect to the network.

Solution: Ensure that:

- The cable is installed correctly.

The network cable must be securely connected both to the Ethernet connector of your computer and to the RJ45 connector of the hub. The maximum allowable distance from the computer to hub is 100 meters. If the cable is connected and the distance is within acceptable limits but the problem persists, try a different cable.

- You are using the correct device driver. To install the correct driver, do the following:
  - 1. Go to Control Panel and click **Hardware and Sound** → **Device Manager**. If you are prompted for an administrator password or confirmation, type the password or provide confirmation.
  - 2. If the exclamation mark! is displayed next to the adapter name under **Network adapters**, you might not be using the correct driver or the driver might have been disabled. To update the driver, right-click the highlighted adapter.
  - 3. Click **Update Driver Software**, and then follow the instructions on the screen.
- The switch port and the adapter have the same duplex setting.
  - If you configured the adapter for full duplex, make sure that the switch port also is configured for full duplex. Setting wrong duplex mode can degrade performance, cause data loss, or result in lost connections.
- You have installed all networking software that is necessary for your network environment.

Check with your LAN administrator for the necessary networking software.

• **Problem**: The adapter stops working for no apparent reason.

**Solution**: The network driver files might be corrupt or missing. Update the driver by referring to the previous solution for the procedure to make sure that the correct device driver is installed.

• **Problem**: My computer is a Gigabit Ethernet model and I use a speed of 1000 Mbps, but the connection fails or errors occur.

#### Solution:

- Use Category 5 wiring and make sure that the network cable is securely connected.
- Connect to a 1000 BASE-T hub/switch (not 1000 BASE-X).
- Problem: The Wake on LAN feature is not working.

**Solution**: Ensure that Wake on LAN is enabled in ThinkPad Setup. If it is, check with your LAN administrator for the necessary settings.

• **Problem**: My computer is a Gigabit Ethernet model, but the computer cannot connect to the network at 1000 Mbps. Instead, it connects at 100 Mbps.

#### Solution:

- Try another cable.
- Make sure that the link partner is set to auto-negotiate.
- Make sure that the switch is 802.3ab-compliant (gigabit over copper).

### A wireless LAN problem

Problem: I cannot connect to the network using the built-in wireless network card.

Solution: Make sure that:

- Your wireless LAN driver is the latest version.
- · Your computer is within range of a wireless access point.
- The wireless radio is enabled.

**Note:** If you are using the Windows 7 operating system, click **Show hidden icons** on the taskbar. The Access Connections icon is displayed. For more information about the icon, refer to the Access Connections help information system.

For the Windows 7 operating system, check the Network Name (SSID) and your encryption information. Use the Access Connections program to verify this case-sensitive information.

### **Bluetooth problems**

**Note:** Check your connection anytime and make sure that no other Bluetooth-enabled device is searching for the device to which you want to connect. Simultaneous searching is not allowed in the Bluetooth connection.

• **Problem**: Sound does not come from the Bluetooth headset/headphone but comes from the local speaker even though the Bluetooth headset/headphone is connected using a Headset profile or AV profile.

**Solution**: Do the following:

- 1. Exit the program that uses the sound device (for example, Windows Media® Player).
- 2. Go to Control Panel and click **Hardware and Sound** → **Sound** → **Playback**.
- 3. If you are using a Headset profile, select **Bluetooth Hands-free Audio** and click the **Set Default** button. If you are using an AV profile, select **Stereo Audio** and click the **Set Default** button.

- 4. Click **OK** to close the Sound window.
- Problem: PIM items sent from the Windows 7 operating systems cannot be received correctly into the address book of any other Bluetooth-enabled device.

Solution: The Windows 7 operating system sends PIM items in XML format, but most Bluetooth-enabled devices handle PIM items in vCard format. If another Bluetooth-enabled device can receive a file through Bluetooth, a PIM item sent from the Windows 7 might be saved as a file with the extension .contact.

## Keyboard problems

Problem: All or some keys on the keyboard do not work.

**Solution**: If an external numeric keypad is connected:

- 1. Turn off the computer.
- 2. Remove the external numeric keypad.
- 3. Turn on the computer and try using the keyboard again.

If the keyboard problem is resolved, carefully reconnect the external numeric keypad. Make sure that you have seated the connectors correctly.

If the problem persists, make sure that the correct device driver is installed by doing the following:

- 1. Go to Control Panel. Change the view of Control Panel from Category to Large icons or Small icons.
- 2. Click Keyboard.
- 3. Select the Hardware tab. In the Device Properties pane, make sure that you see this message: Device Status: This device is working properly.

If keys on the keyboard still do not work, have the computer serviced.

• Problem: A number is displayed when you type a letter.

**Solution**: The numeric lock function is on. To disable it, press Shift+ScrLk or Fn+NmLk.

Problem: All or some keys on the external numeric keypad do not work.

Solution: Make sure that the external numeric keypad is correctly connected to the computer.

# Problems with the display and multimedia devices

This topic includes the most common problems with displays and multimedia devices, including the computer display, the external monitor, and the audio devices.

## Computer screen problems

Problem: The screen is blank.

Solution: Do the following:

- Press F7 to bring up the image.
- If you are using the ac power adapter, or using the battery and battery-status icon shows that the battery is not depleted, press F6 to make the screen brighter.
- If your computer is in sleep mode, press Fn to resume from the sleep mode.
- If the problem persists, follow the solution for the following problem.
- **Problem**: The screen is unreadable or distorted.

Solution: Make sure that:

- The display device driver is installed correctly.
- The screen resolution and color quality are correctly set.

- The monitor type is correct.

To check these settings, do the following:

- 1. Right-click anywhere on the desktop, and click Personalize.
- 2. Click **Display** at the left.
- 3. Select Change display settings. Check whether the screen resolution is correctly set.
- 4. Click Advanced Settings.
- 5. Click the **Adapter** tab. Ensure that the correct device driver name is shown in the adapter information window.

Note: The device driver name depends on the video chip that has been installed on your computer.

- 6. Click the **Properties** button. If you are prompted for an administrator password or confirmation, type the password or provide confirmation. Check the Device status box and make sure that the device is working correctly. If not, click the **Troubleshoot** button and follow the instructions on the screen.
- 7. Click the **Monitor** tab. Check whether the color quality is correctly set, and make sure that the other information also is correct.
- 8. Click the **Properties** button. If you are prompted for an administrator password or confirmation, type the password or provide confirmation. Check the Device status box and make sure that the device is working correctly. If not, click the **Troubleshoot** button and follow the instructions on the screen.
- **Problem**: Incorrect characters are displayed on the screen.

Solution: Ensure that you install the operating system or program correctly. If they are installed and configured correctly, have the computer serviced.

• **Problem**: The screen stays on even after you turn off your computer.

Solution: Press and hold the power button for four seconds or more to turn off your computer; then turn it on again.

• Problem: Missing, discolored, or bright dots appear on the screen every time you turn on your computer.

Solution: This is an intrinsic characteristic of the TFT technology. Your computer display contains multiple TFTs. A small number of missing, discolored, or bright dots on the screen might exist all the time.

### **External monitor problems**

• **Problem**: The external monitor is blank.

Solution: To bring up the image, press F7 and select the desired monitor. If the problem persists, do the following:

- 1. Connect the external monitor to another computer to make sure that it works.
- 2. Reconnect the external monitor to your computer.
- 3. Refer to the manual shipped with the external monitor to check the resolutions and refresh rates that are supported.
  - If the external monitor supports the same resolution as the computer display or a higher resolution, view output on the external monitor or on both the external monitor and the computer display.
  - If the external monitor supports a lower resolution than the computer display, view output on the external monitor only. (If you view output on both the computer display and the external monitor, the external monitor screen will be blank or distorted.)
- **Problem**: You cannot set a higher resolution than the present one on your external monitor.

**Solution**: Ensure that the monitor information is correct. Do the following:

1. Right-click anywhere on the desktop, and click **Screen resolution**.

Note: If your computer cannot detect the external monitor, click the Detect button.

- 2. Click the icon for the desired monitor (the Monitor-2 icon is for the external monitor).
- 3. Click Advanced Settings.
- Click the Adapter tab. Make sure that the correct device driver name is shown in the adapter information window.

Note: The device driver name depends on the video chip that has been installed on your computer.

5. Click OK.

If the information is incorrect, reinstall the device driver.

- Check the monitor type and, if necessary, update the driver by doing the following:
  - 1. Connect the external monitor to the monitor connector, and then connect the monitor to an electrical outlet.
  - 2. Turn on the external monitor and the computer.
  - 3. Right-click on the desktop, and click Screen resolution.

Note: If your computer cannot detect the external monitor, click the **Detect** button.

- 4. Click the icon for the desired monitor (the Monitor-2 icon is for the external monitor).
- 5. Click Advanced Settings.
- 6. Click the **Monitor** tab. Check the monitor information window to make sure that the monitor type is correct. If it is, click **OK** to close the window; otherwise do the following.
- 7. If more than one monitor type is displayed, select **Generic PnP Monitor** or **Generic Non-PnP Monitor**.
- 8. Click **Properties**. If you are prompted for an administrator password or confirmation, type the password or provide confirmation.
- 9. Click the Driver tab.
- 10. Click Update Driver.
- 11. Click Browse my computer for driver software, and then click Let me pick from a list of device drivers on my computer.
- 12. Clear the Show compatible hardware check box.
- 13. Select your monitor manufacturer and model.
- 14. After updating the driver, click **Close**.
- 15. Set Resolution.

Note: To change the color settings, select the Monitor tab, then set Colors.

- 16. Click **OK**.
- Problem: The screen is unreadable or distorted.

Solution: Make sure that:

- The monitor information is correct and the appropriate monitor type is selected. Refer to the solution to the previous problem.
- Make sure that an appropriate refresh rate is selected by doing the following:
  - 1. Connect the external monitor to the monitor connector, and then connect the monitor to an electrical outlet.
  - 2. Turn on the external monitor and the computer.
  - 3. Right-click on the desktop, and click **Screen resolution**.

Note: If your computer cannot detect the external monitor, click the **Detect** button.

- 4. Click the icon for the desired monitor (the Monitor-2 icon is for the external monitor).
- 5. Click Advanced Settings.
- 6. Click the Monitor tab.
- 7. Select the correct screen refresh rate.
- **Problem**: Wrong characters are displayed on the screen.

**Solution**: Ensure that you follow the correct procedure when installing the operating system or program. If you did, have the external monitor serviced.

• Problem: The Extend desktop function does not work.

**Solution**: Enable the Extend desktop function by doing the following:

- 1. Connect the external monitor to the monitor connector, and then connect the monitor to an electrical outlet.
- 2. Turn on the external monitor and the computer.
- 3. Right-click on the desktop, and click **Screen resolution**.
- 4. Click the **Monitor-2** icon.
- 5. Select **Extend these displays** for multiple displays.
- 6. Click the **Monitor-1** icon (for the primary display, the computer display).
- 7. Set the resolution for the primary display.
- 8. Click the Monitor-2 icon (for the external monitor).
- 9. Set the screen resolution for the secondary display.
- 10. Set the relative position of each monitor by dragging its icon. You can set the monitors in any relative position, but the icons must touch each other.
- 11. Click **OK** to apply the changes.

Note: To change the color settings, right-click on the desktop, and click Screen resolution. Click Advanced Settings, select the Monitor tab, then set Colors.

• Problem: If you use the Extend desktop function, you cannot set a higher resolution or higher refresh rate on the secondary display.

Solution: Change the resolution and the color depth to lower settings for the primary display. Refer to the solution to the previous problem.

• **Problem**: Display switching does not work.

Solution: If you use the Extend desktop function, disable it, and change the display output location. If a DVD movie or a video clip is playing, stop the playback, close the program, and then change the display output location.

• **Problem**: The screen position on the external monitor is incorrect when that monitor is set for a high resolution.

Solution: Sometimes, when you use a high resolution such as 1600x1200, the image is shifted to left or right on the screen. To correct this, first make sure that your external monitor supports the display mode (the resolution and the refresh rate) that you have set. If it does not, set a display mode that the monitor supports. If it does support the display mode you have set, go to the setup menu for the monitor itself and adjust the settings there. Usually the external monitor has buttons for access to the setup menu. For details, see the documentation that comes with the monitor.

### **Audio problems**

• Problem: Wave or MIDI sound does not play correctly.

**Solution**: Make sure that the built-in audio device is configured correctly.

- 1. Go to Control Panel and click **Hardware and Sound**.
- 2. Click Device Manager. If you are prompted for an administrator password or confirmation, type the password or provide confirmation.
- 3. Double-click Sound, video and game controllers. Make sure that the Dolby Advanced Audio v2 driver is enabled and configured correctly.
- **Problem**: Recordings made using the microphone input are not loud enough.

**Solution**: Make sure that the Microphone Boost function is turned on and set by doing the following:

- 1. Go to Control Panel and click **Hardware and Sound** → **Sound**.
- 2. Click the **Recording** tab in the Sound window.
- 3. Select **Microphone**, and click the **Properties** button.
- 4. Click the **Levels** tab, and move the Microphone Boost slider upwards.
- 5. Click OK.

**Note:** For details about controlling volume, refer to your Windows online help.

• **Problem**: A volume or balance slider cannot be moved.

Solution: The slider might be grayed out. This means that its position is fixed by the hardware and cannot be changed.

• Problem: The volume sliders do not stay in place when some audio programs are used.

Solution: It is normal for the sliders to change position when certain sound programs are used. The programs are aware of the settings in the Volume Mixer window and are allowed to change the settings themselves. An example is the Windows Media Player. Usually the application has sliders available to control the sound from within the program.

• **Problem**: The balance slider cannot completely mute one channel.

Solution: The control is designed to compensate for minor differences in balance and does not completely mute either channel.

Problem: There is no volume control for MIDI sound in the Volume Mixer window.

Solution: Use the hardware volume control. This is because the built-in synthesizer software does not support the control.

Problem: The sound cannot be turned off even if you set the Master volume control at minimum.

**Solution**: You still can hear some sound even though you have set the Master volume control at minimum. To turn off the sound completely, go to the Master volume control and select **Mute speakers**.

• Problem: When you connect a headphone to your computer while playing sound, a speaker does not produce sound.

Solution: Once the headphone is attached, the streaming is automatically redirected to it. If you want to listen to sound from the speakers again, be sure to set those speakers as the default device. The procedure is as follows:

- 1. Go to Control Panel. Change the view of Control Panel from Category to Large icons or Small icons.
- 2. Click SmartAudio. The SmartAudio window opens.

- 3. Look at the playback devices. If you have attached a headphone, the headphone will be automatically set as the default device, and the icon for that headphone will be checked.
- 4. To set a different device as the default, double-click the icon for those speakers. That icon will now have a check mark.
- 5. Play any sound by use of a music program such as Windows Media Player. Make sure that sound comes from the speakers.

For details, refer to the help information system for SmartAudio.

## Battery and power problems

This topic contains instructions on troubleshooting battery and power problems.

### Battery problems

• **Problem**: The built-in battery cannot be fully charged in the standard charge time when the computer is powered off.

**Solution**: The battery might be over-discharged. Do the following:

- 1. Turn off the computer.
- 2. Connect the ac power adapter to the computer and let it charge.

If the built-in battery cannot be fully charged in 24 hours, have your computer serviced.

• Problem: Your computer shuts down before the battery-status indicator shows empty, or your computer operates after the battery-status indicator shows empty.

**Solution**: Discharge and recharge the built-in battery.

• **Problem**: The operating time for a fully charged built-in battery is short.

Solution: Discharge and recharge the built-in battery. If your battery operating time is still short, have your computer serviced.

Problem: The computer does not operate with a fully charged built-in battery.

Solution: The surge protector in the built-in battery might be active. Turn off the computer for one minute to reset the protector; then turn on the computer again.

• Problem: The built-in battery cannot be charged.

You cannot charge the battery when it is too hot. Turn off the computer and allow it to cool to room temperature. After the computer cools, recharge the battery. If the battery still cannot be charged, have your computer serviced.

### Power problems

Print these instructions now and keep it with your computer for reference later.

#### If your computer is getting no power at all, check the following items:

- 1. Check all power connections. Remove any power strips and surge protectors to connect the ac power adapter directly to the ac power outlet.
- 2. Inspect the ac power adapter. Check for any physical damage, and make sure that the power cable is firmly attached to the adapter brick and the computer.
- 3. Verify the ac power source is working by attaching another device to the outlet.
- 4. Remove all devices and then test for system power with minimal devices attached.

#### If your computer does not run on battery power, check the following items:

- 1. If the battery runs out of power, attach ac power adapter to recharge the battery.
- 2. If the battery is charged but the computer does not run, call Lenovo Customer Service Center to have your computer serviced.

### An ac power adapter problem

**Problem**: The ac power adapter is connected to the computer and the working electrical outlet, but the power adapter (power plug) icon is not displayed in the Windows notification area.

#### Solution: Do the following:

- 1. Make sure that the connection of the ac power adapter is correct. For instructions on connecting the ac power adapter, see *Safety, Warranty, and Setup Guide* that comes with your computer.
- 2. If the connection of the ac power adapter is correct, turn off the computer, then disconnect the ac power adapter.
- 3. Reconnect the ac power adapter, then turn on the computer.
- 4. If the power adapter icon still is not displayed in the Windows notification area, have the ac power adapter and your computer serviced.

**Note:** If you are using the Windows 7 operating system, to display the power adapter (power plug) icon, click **Show hidden icons** in the Windows notification area.

### A power button problem

**Problem**: The system does not respond, and you cannot turn off the computer.

**Solution**: Turn off the computer by pressing and holding the power button for four seconds or more. If the system is still not reset, remove the ac power adapter.

### **Boot problems**

Print these instructions now and keep them with your computer for reference later.

If you receive an error message before the operating system loads, follow the appropriate corrective actions for POST error messages.

If you receive an error message while the operating system is loading the desktop configuration after the POST is completed, check the following items:

- 1. Go to the Lenovo Support Web site at http://www.lenovo.com/support and search for the error message.
- 2. Go to the Microsoft Knowledge Base homepage at http://support.microsoft.com/ and search for the error message.

### Sleep and hibernation problems

• Problem: The computer enters sleep mode unexpectedly.

**Solution**: If the microprocessor overheats, the computer automatically enters sleep mode to allow the computer to cool and to protect the microprocessor and other internal components. Check the settings for sleep mode.

• Problem: The computer enters sleep mode immediately after the POST.

Solution: Make sure that:

- The battery is charged.
- The operating temperature is within the acceptable range. Refer to "Specifications" on page 12.

If the battery is charged and the temperature is within range, have the computer serviced.

• Problem: A critical low-battery error occurs, and the computer immediately turns off.

Solution: The battery power is getting low. Connect the ac power adapter to the computer and to an electrical outlet.

• **Problem**: The computer display remains blank after you press Fn to return from sleep mode.

Solution: Check whether an external monitor was disconnected or turned off while the computer was in sleep mode. If you disconnected or turned off the external monitor, connect it or turn it on before resuming the computer from the sleep mode. When resuming the computer from the sleep mode without attaching the external monitor or turning it on, and the computer display remains blank, press F7 to bring up the computer display.

#### Notes:

- If you are using F7 to apply a presentation scheme, you will need to press F7 at least three times in three seconds to bring up the computer display.
- If your computer is a Windows 7 model, it does not support the presentation scheme.
- Problem: The computer does not return from sleep mode, and the computer does not work.

Solution: If the computer does not return from sleep mode, it might have entered sleep or hibernation mode automatically because the battery is depleted. Check the system-status indicator (illuminated ThinkPad logo).

- If the system-status indicator (illuminated ThinkPad logo) blinks slowly, your computer is in sleep mode. Connect the ac power adapter to the computer; then press Fn.
- If the system-status indicator (illuminated ThinkPad logo) is off, your computer is in power-off state or in hibernation mode. Connect the ac power adapter to the computer; then press the power button to resume operation.

If the system still does not return from sleep mode, your system might stop responding and you might not be able to turn off the computer. In this case, you need to reset the computer. If you have not saved your data, it might be lost. To reset the computer, press and hold the power button for four seconds or more. If the system is still not reset, remove the ac power adapter.

• Problem: Your computer does not enter sleep or hibernation mode.

Solution: Check whether any option has been selected to disable your computer from entering sleep or hibernation mode.

If your computer tries to enter sleep mode but the request is rejected, the device attached to the USB connector might have been disabled. If this occurs, do a hot-unplug-and-plug operation for the USB device.

• Problem: The battery discharges slightly while the computer is in hibernation mode.

Solution: If the wake-up function is enabled, the computer consumes a small amount of power. This is not a defect. For details, refer to "Power-saving modes" on page 32.

# Problems with drives and other storage devices

This section includes hard disk drive problems and a solid-state drive problem.

### Hard disk drive problems

• **Problem**: The hard disk drive makes a rattling noise intermittently.

**Solution**: The rattling noise might be heard:

- When the hard disk drive begins or finishes getting access to data.
- When you carry the hard disk drive.
- When you carry your computer.

This is a normal characteristic of a hard disk drive and is not a defect.

• **Problem**: The hard disk drive does not work.

**Solution**: On the **Startup** menu of ThinkPad Setup, make sure that the hard disk drive is on the **Boot priority order** list. If it is on the **Excluded from boot order** list, it is disabled. Select the entry for it on the list and press the Shift+1 key. This moves the entry to the **Boot priority order** list.

• **Problem**: After setting a hard disk password on the hard disk drive of the computer, you moved the drive to another computer. Now you cannot unlock the hard disk password.

**Solution**: Your computer supports an enhanced password algorithm. Computers older than yours might not support such a security function.

## A solid-state drive problem

**Problem**: When you compress files or folders by use of the data compression function in Windows, and then decompress them, the process of writing to or reading from the files or folders is slow.

Solution: Apply the disk defragmentation tool in Windows for faster access to the data.

## A software problem

Problem: An application does not run correctly.

**Solution**: Ensure that the problem is not being caused by the application.

Check that your computer has the minimum required memory to run the application. Refer to the manuals supplied with the application.

Check the following:

- The application is designed to operate with your operating system.
- Other applications run correctly on your computer.
- The necessary device drivers are installed.
- The application works when it is run on some other computer.

If an error message is displayed while you are using the application, refer to the manuals supplied with the application.

If the application still does not run correctly, contact your place of purchase or a service representative for help.

# A USB problem

Problem: A device connected to the USB connector does not work.

**Solution**: Open the Device Manager window. Make sure that the USB device setup is correct, and that the assignment of computer resource and the installation of the device driver are correct. To open the Device Manager window, go to Control Panel and click **Hardware and Sound** → **Device Manager**. If you are prompted for an administrator password or confirmation, type the password or provide confirmation.

Refer to "Diagnosing problems" on page 81 and run a diagnostic test of the USB connector.

# **Chapter 8. Recovery information**

This chapter provides information about the recovery solutions provided by Lenovo.

- "Recovery information for the Windows 7 operating system" on page 97
- "Recovery information for the Windows 8.1 operating system" on page 102

## Recovery information for the Windows 7 operating system

This section provides information about the recovery solutions provided by Lenovo on the Windows 7 operating system.

#### Notes:

- There are a variety of methods to choose from when considering how to recover in the event of a softwareor hardware-related problem. Some methods vary depending on the type of your operating system.
- The product on the recovery media might be used only for the following purposes:
  - Restore the product preinstalled on your computer
  - Reinstall the product
  - Modify the product using the Additional Files

To prevent potential performance risks or unexpected behavior that might be caused by the new hard disk drive technology, it is recommended that you use one of the following software programs for backup:

- ThinkVantage Rescue and Recovery version 4.3 or later
- Symantec Norton Ghost version 15 or later

To start the Symantec Norton Ghost program, do the following:

- 1. Click Start → Run. The Run window opens.
- 2. Type cmd in the field. Then click OK.
- 3. Type ghost -align=1mb and press Enter.
- Acronis True Image 2010 or later
- Paragon Backup & Recovery 10 Suite or later, Paragon Backup & Recovery 10 Home or later

# Creating and using recovery media

You can use recovery media to restore the hard disk drive or solid-state drive to the factory default settings. Recovery media are useful if you transfer the computer to another area, sell the computer, recycle the computer, or put the computer in an operational state after all other methods of recovery have failed. As a precautionary measure, it is important to create recovery media as early as possible.

**Note:** The recovery operations you can perform using recovery media vary depending on the operating system from which the recovery media were created. The recovery media might contain a boot medium and a data medium. Your Microsoft Windows license permits you to create only one data medium, so it is important that you store the recovery media in a safe place after you have made them.

### Creating recovery media

This section provides instructions on how to create recovery media.

Note: You can create recovery media using discs or external USB storage devices.

97

To create recovery media, click Start → All Programs → Lenovo ThinkVantage Tools → Factory Recovery Disks. Then, follow the instructions on the screen.

#### Using recovery media

You can use recovery media to restore the computer to the factory default settings only. You can use recovery media to put the computer in an operational state after all other methods of recovery have failed.

Attention: When you use recovery media to restore the computer to the factory default settings, all the files currently on the hard disk drive or solid-state drive will be deleted and replaced by the factory default settings.

To use recovery media, do the following:

- 1. Depending on the type of your recovery media, connect the boot medium (memory key or other USB storage device) to the computer, or insert the boot disc into an external optical drive.
- 2. Repeatedly press and release the F12 key when turning on the computer. When the Boot Menu window opens, release the F12 key.
- 3. Select the desired startup device and press Enter. The restore process begins.
- 4. Follow the instructions on the screen to complete the operation.

#### Notes:

- 1. After restoring your computer to the factory default settings, you might have to reinstall device drivers for some devices. See "Reinstalling preinstalled applications and device drivers" on page 101.
- 2. Some computers come with Microsoft Office or Microsoft Works preinstalled. If you need to recover or reinstall your Microsoft Office or Microsoft Works applications, you must use the Microsoft Office CD or Microsoft Works CD. These discs are provided only with computers preinstalled with Microsoft Office or Microsoft Works.

# Performing backup and recovery operations

The Rescue and Recovery program enables you to back up all your hard disk drive or solid-state drive contents including the operating system, data files, software programs, and personal settings. You can designate where the Rescue and Recovery program stores the backup:

- In a protected area of your hard disk drive or solid-state drive
- On an attached external USB hard disk drive
- · On a network drive
- On recordable discs (a recordable optical drive is required for this option)

After you have backed up the contents on the hard disk drive or solid-state drive, you can restore the complete contents of the hard disk drive or solid-state drive, restore only the selected files, or restore only the Windows operating system and applications.

#### Performing a backup operation

This section provides instructions on how to perform a backup operation using the Rescue and Recovery program.

- 1. From the desktop, click Start → All Programs → Lenovo ThinkVantage Tools → Enhanced Backup and Restore. The Rescue and Recovery program starts.
- 2. In the Rescue and Recovery main window, click the Launch advanced Rescue and Recovery arrow.
- 3. Click Back up your hard drive and select backup operation options. Then, follow the instructions on the screen to complete the backup operation.

#### Performing a recovery operation

This section provides instructions on how to perform a recovery operation using the Rescue and Recovery program.

- 1. From the desktop, click Start → All Programs → Lenovo ThinkVantage Tools → Enhanced Backup and Restore. The Rescue and Recovery program starts.
- In the Rescue and Recovery program main window, click the Launch advanced Rescue and Recovery arrow.
- 3. Click the **Restore your system from a backup** icon.
- 4. Follow the instructions on the screen to complete the recovery operation.

For more information about performing a recovery operation from the Rescue and Recovery workspace, see "Using the Rescue and Recovery workspace" on page 99.

## Using the Rescue and Recovery workspace

The Rescue and Recovery workspace resides in a protected, hidden area of your hard disk drive or solid-state drive that operates independently from the Windows operating system. This enables you to perform recovery operations even if you cannot start the Windows operating system. You can perform the following recovery operations from the Rescue and Recovery workspace:

### · Rescue files from your hard disk drive or solid-state drive, or from a backup

The Rescue and Recovery workspace enables you to locate files on your hard disk drive or solid-state drive and transfer them to a network drive or other recordable media, such as a USB device or a disc. This solution is available even if you did not back up your files or if changes were made to the files since your last backup operation. You also can rescue individual files from a Rescue and Recovery backup located on your local hard disk drive or solid-state drive, a USB device, or a network drive.

#### Restore your hard disk drive or solid-state drive from a Rescue and Recovery backup

If you have backed up your hard disk drive or solid-state drive using the Rescue and Recovery program, you can restore the hard disk drive or solid-state drive from a Rescue and Recovery backup, even if you cannot start the Windows operating system.

#### . Restore your hard disk drive or solid-state drive to the factory default settings

The Rescue and Recovery workspace enables you to restore the complete contents of your hard disk drive or solid-state drive to the factory default settings. If you have multiple partitions on your hard disk drive or solid-state drive, you have the option to restore the factory default settings to the C: partition and leave the other partitions intact. Because the Rescue and Recovery workspace operates independently from the Windows operating system, you can restore the factory default settings even if you cannot start the Windows operating system.

**Attention:** If you restore the hard disk drive or solid-state drive from a Rescue and Recovery backup or restore the hard disk drive or solid-state drive to the factory default settings, all files on the primary hard disk drive or solid-state drive partition (usually drive C:) will be deleted in the recovery process. If possible, make copies of important files. If you are unable to start the Windows operating system, you can use the rescue files feature of the Rescue and Recovery workspace to copy files from your hard disk drive or solid-state drive to other media.

To start the Rescue and Recovery workspace, do the following:

- 1. Turn off your computer.
- 2. Repeatedly press and release the F11 key when turning on the computer. When you hear beeps or see a logo screen, release the F11 key.
- 3. If you have set a Rescue and Recovery password, type your password when prompted. The Rescue and Recovery workspace opens after a short delay.

Note: If the Rescue and Recovery workspace fails to open, see "Solving recovery problems" on page 102.

- 4. Do one of the following:
  - To rescue files from your hard disk drive or solid-state drive, or from a backup, click **Rescue files** and follow the instructions on the screen.
  - To restore your hard disk drive or solid-state drive from a Rescue and Recovery backup or to restore your hard disk drive or solid-state drive to the factory default settings, click Restore your system and follow the instructions on the screen.

For more information about the features of the Rescue and Recovery workspace, click Help.

#### Notes:

- 1. After restoring your hard disk drive or solid-state drive to the factory default settings, you might have to reinstall device drivers for some devices. See "Reinstalling preinstalled applications and device drivers" on page 101.
- 2. Some computers come with Microsoft Office or Microsoft Works preinstalled. If you need to recover or reinstall your Microsoft Office or Microsoft Works applications, you must use the Microsoft Office CD or Microsoft Works CD. These discs are provided only with computers preinstalled with Microsoft Office or Microsoft Works.

## Creating and using a rescue medium

With a rescue medium, such as a disc or a USB hard disk drive, you can recover the computer from failures that prevent you from gaining access to the Rescue and Recovery workspace on your hard disk drive or solid-state drive.

#### Notes:

- 1. The recovery operations you can perform using a rescue medium vary depending on the operating system.
- 2. The rescue disc can be started in all types of external optical drives.

### Creating a rescue medium

To create a rescue medium, do the following:

- 1. From the desktop, click Start → All Programs → Lenovo ThinkVantage Tools → Enhanced Backup and Restore. The Rescue and Recovery program starts.
- 2. In the Rescue and Recovery main window, click the **Launch advanced Rescue and Recovery** arrow.
- 3. Click the Create Rescue Media icon. The Create Rescue and Recovery Media window opens.
- 4. In the **Rescue Media** area, select the type of the rescue medium you want to create. You can create a rescue medium using a disc or a USB hard disk drive.
- 5. Click **OK** and follow the instructions on the screen to create a rescue medium.

#### Using a rescue medium

This section provides instructions on how to use the rescue medium you have created.

- If you have created a rescue medium using a disc, use the following instructions to use the rescue medium:
  - 1. Turn off your computer.
  - 2. Repeatedly press and release the F12 key when turning on the computer. When the Boot Menu window opens, release the F12 kev.
  - 3. In the Boot Menu window, select the desired optical drive as the first boot device. Then, insert the rescue disc into the external optical drive and press Enter. The rescue medium starts.

- If you have created a rescue medium using a USB hard disk drive, use the following instructions to use the rescue medium:
  - 1. Attach the USB hard disk drive to one of the USB connectors on your computer.
  - 2. Repeatedly press and release the F12 key when turning on the computer. When the Boot Menu window opens, release the F12 key.
  - 3. In the Boot Menu window, select the USB hard disk drive as the first boot device and press Enter. The rescue medium starts.

When the rescue medium starts, the Rescue and Recovery workspace opens. The help information for each feature is available from the Rescue and Recovery workspace. Follow the instructions to complete the recovery process.

## Reinstalling preinstalled applications and device drivers

Your computer has provisions that enable you to reinstall desired factory-installed applications and device drivers.

### Reinstalling preinstalled programs

To reinstall selected applications, do the following:

- 1. Turn on your computer.
- 2. Go to the C:\SWTOOLS directory.
- 3. Open the APPS folder. The folder contains several subfolders named for the various preinstalled applications.
- 4. Open the subfolder for the application you want to reinstall.
- 5. Double-click **Setup**, and then follow the on-screen steps to reinstall the application.

### Reinstalling preinstalled device drivers

**Attention:** When you reinstall device drivers, you are changing the current configuration of your computer. Reinstall device drivers only when it is necessary to correct a problem with your computer.

To reinstall a device driver for a factory-installed device, do the following:

- 1. Turn on your computer.
- 2. Go to the C:\SWTOOLS directory.
- 3. Open the DRIVERS folder. The folder contains several subfolders named for the various devices installed in your computer (for example, AUDIO and VIDEO).
- 4. Open the subfolder for the device.
- 5. Reinstall the device driver by one of the following methods:
  - In the subfolder for the device, look for a text file (a file with the extension .txt). The text file contains information on how to reinstall that device driver.
  - If the subfolder for the device contains a file of setup information (a file with the extension .inf), you can use the Add New Hardware program (in the Windows Control Panel) to reinstall the device driver. Not all device drivers can be reinstalled by use of this program. In the Add New Hardware program, when prompted for the device driver you want to install, click **Have Disk** and **Browse**. Then select the device driver file from the device subfolder.
  - In the subfolder for the device, look for the executable file (a file with the extension .exe). Double-click the file, and follow the instructions on the screen.

Attention: If you need updated device drivers for your computer, do not download them from the Windows Update Web site. Obtain them from Lenovo. For more information, see "Making sure device drivers are current" on page 76.

## Solving recovery problems

If you are unable to access the Rescue and Recovery workspace or the Windows environment, do one of the following:

- Use a rescue medium to start the Rescue and Recovery workspace. See "Creating and using a rescue medium" on page 100.
- Use recovery media if all other methods of recovery have failed and you need to restore the hard disk drive or solid-state drive to the factory default settings. See "Creating and using recovery media" on page 97.

Note: If you are unable to access the Rescue and Recovery workspace or the Windows environment from a rescue medium or recovery media, you might not have the rescue device (an internal hard disk drive or solid-state drive, a disc, a USB hard disk drive, or other external devices) set as the first boot device in the startup device sequence. You must first make sure that your rescue device is set as the first boot device in the startup device sequence in the ThinkPad Setup program. For detailed information on how to temporarily or permanently change the startup device sequence, see "Startup menu" on page 69.

It is important to create a rescue medium and a set of recovery media as early as possible and store them in a safe place for future use.

## Recovery information for the Windows 8.1 operating system

This section provides information about the recovery solutions for the Windows 8.1 operating system.

A Windows recovery image is preinstalled in the recovery partition on your computer. The Windows recovery image enables you to refresh your computer, or reset your computer to the factory default settings.

You can create recovery media as backups or replacement for the Windows recovery image. With the recovery media, you can troubleshoot and fix the problems on your computer even if you cannot start the Windows 8.1 operating system. It is recommended that you create recovery media as early as possible. For more information, see "Creating and using recovery media" on page 103.

# Refreshing your computer

If your computer does not perform well and the problem might be caused by a recently installed program, you can refresh your computer without losing your personal files or changing your settings.

Attention: If you refresh your computer, the programs that came with your computer and the programs that you installed from Windows Store will be reinstalled, but all other programs will be removed.

To refresh your computer, do the following:

- 1. Move your pointer to the top-right or bottom-right corner of the screen to display the charms. Click Settings → Change PC settings → Update and recovery → Recovery.
- 2. In the Refresh your PC without affecting your files section, click Get started.
- 3. Follow the instructions on the screen to refresh your computer.

# Resetting your computer to the factory default settings

If you want to recycle your computer or just start over, you can reset your computer to the factory default settings. Resetting the computer will reinstall the operating system, reinstall all the programs that came with your computer, and reset all the settings to the factory default settings.

**Attention:** If you reset the computer to the factory default settings, all your personal files and settings will be deleted. To avoid data loss, make a backup copy of all the data that you want to keep.

To reset your computer to the factory default settings, do the following:

- 1. Move your pointer to the top-right or bottom-right corner of the screen to display the charms. Click Settings → Change PC settings → Update and recovery → Recovery.
- 2. In the **Remove everything and reinstall Windows** section, click **Get started**. Then click **Next** to confirm the operation.
- 3. Depending on your needs, do one of the following:
  - To perform a quick format, click Just remove my files to start the process. The process will take several minutes.
  - To perform a complete format, click **Fully clean the drive** to start the process. The process will take several hours.
- 4. Follow the instructions on the screen to reset your computer to the factory default settings.

## Using the advanced startup options

With the advanced startup options, you can change the firmware settings of the computer, change the startup settings of the Windows operating system, start the computer from an external device, or restore the Windows operating system from a system image.

To use the advanced startup options, do the following:

- Move your pointer to the top-right or bottom-right corner of the screen to display the charms. Click Settings → Change PC settings → Update and recovery → Recovery.
- 2. In the Advanced startup section, click Restart now → Troubleshoot → Advanced options.
- 3. Select a desired startup option, then follow the instructions on the screen.

# Recovering your operating system if Windows 8.1 fails to start

The Windows recovery environment on your computer is capable of operating independently from the Windows 8.1 operating system. This enables you to recover or repair the operating system even if the Windows 8.1 operating system fails to start.

After two consecutive failed boot attempts, the Windows recovery environment starts automatically. Then you can choose repair and recovery options by following the instructions on the screen.

**Note:** Ensure that your computer is connected to ac power during the recovery process.

# Creating and using recovery media

You can create recovery media as backups for the Windows recovery environment and the Windows recovery image. If you cannot start the computer, you can use recovery media to troubleshoot and fix the problems on your computer.

It is recommended that you create recovery media as early as possible. Once you create recovery media, keep them in a safe place and do not use them to store other data.

#### Creating recovery media

To create recovery media, you need a USB drive with at least 8 GB of storage. The required USB capacity depends on the size of the recovery image.

Attention: Creating recovery media will delete anything stored on the USB drive. To avoid data loss, make a backup copy of all the data that you want to keep.

To create recovery media, do the following:

**Note:** Ensure that your computer is connected to ac power.

- 1. Move your pointer to the top-right or bottom-right corner of the screen to display the charms, and click Search.
- 2. Type recovery in the **Search** field and click the **Search** button. Then click **Create a recovery drive**.
- 3. Click Yes in the User Account Control window to allow the Recovery Media Creator program to start.
- 4. Select the Copy the recovery partition from the PC to the recovery drive. option. Then click Next.

**Important:** If you clear the **Copy the recovery partition from the PC to the recovery drive.** option, you will create recovery media without the recovery partition content. You still can start the computer from the recovery media, but you might be unable to recover your computer if the recovery partition on your computer is damaged.

- 5. Connect a proper USB drive then click **Next**.
- 6. Click Create in the Recovery Drive window. The creation of the recovery media starts.
- 7. When the creation of the recovery media finishes, do one of the following:
  - To keep the recovery partition on your computer, click Finish.
  - To delete the recovery partition on your computer, click Delete the recovery partition.

Attention: If you delete the recovery partition on your computer, do keep the recovery media in a safe place. The Windows recovery image will not be stored in your computer anymore, and you will need the recovery media to refresh or reset your computer.

8. Remove the USB drive. The recovery media are created successfully.

#### Using recovery media

If you cannot start your computer, or if you cannot start the Windows recovery image on your computer, use recovery media to recover your computer.

To use recovery media, do the following:

**Note:** Ensure that your computer is connected to ac power.

- 1. Turn on or restart the computer. Before the Windows operating system starts, repeatedly press the F12 key. The Boot Menu window opens.
- 2. Select the recovery drive as the boot device.
- 3. Select a preferred language and then select a preferred keyboard layout.
- 4. Click **Troubleshoot** to display the optional recovery solutions.
- 5. Select a corresponding recovery solution according to your situation. For example, select Reset your **PC** if you want to reset your computer to the factory default settings.

For more information about the recovery solutions provided by the Windows 8.1 operating system, go to: http://go.microsoft.com/fwlink/?LinkID=263800

# Chapter 9. Replacing devices

This chapter contains the following items:

- "Static electricity prevention" on page 105
- "Disabling the built-in batteries" on page 105
- "Replacing the memory module" on page 106
- "Replacing the coin-cell battery" on page 111
- "Replacing the wireless-LAN card" on page 108
- "Replacing the hard disk drive or solid-state drive" on page 113
- "Replacing the keyboard" on page 117

## Static electricity prevention

Static electricity, although harmless to you, can seriously damage computer components and options. Improper handling of static-sensitive parts can cause damage to the part. When you unpack an option or a CRU, do not open the static-protective package containing the part until the instructions direct you to install it.

When you handle options or CRUs, or perform any work inside the computer, take the following precautions to avoid static-electricity damage:

- Limit your movement. Movement can cause static electricity to build up around you.
- Always handle components carefully. Handle adapters, memory modules, and other circuit boards by the edges. Never touch exposed circuitry.
- Prevent others from touching components.
- When you install a static-sensitive option or CRU, touch the static-protective package containing the
  part to a metal expansion-slot cover or other unpainted metal surface on the computer for at least two
  seconds. This reduces static electricity from the package and your body.
- When possible, remove the static-sensitive part from the static-protective packaging and install the part
  without setting it down. When this is not possible, place the static-protective packaging on a smooth,
  level surface and place the part on it.
- Do not place the part on the computer cover or other metal surface.

# Disabling the built-in batteries

Before replacing any devices, ensure that you have disabled the built-in batteries by doing the following:

- 1. Disconnect the ac power adapter and all cables from the computer.
- 2. Restart the computer. Press F1 to enter ThinkPad Setup when the logo screen appears.
- 3. Select Config → Power. The submenu is displayed.
- 4. Select Disable Built-in Battery.
- 5. Click **Yes** in the Setup Warning window. Then the computer turns off and the built-in batteries are disabled. Wait for a few minutes to let the computer cool.

**Note:** The built-in batteries will be automatically enabled again when the ac power adapter is connected to the computer.

© Copyright Lenovo 2014

## Replacing the memory module

Before you start, print these instructions.

Increasing memory capacity is an effective way to make programs run faster. To replace the memory module, read the following prerequisites, and then the instructions.

When replacing a memory module, be sure to follow the precautions.

Note: The operating speed of the memory module has dependency on the system configuration. In some conditions, the memory module in your computer might not be able to operate at the maximum speed.

Attention: Before you start installing a memory module, touch a metal table or a grounded metal object. This action reduces any static electricity from your body. The static electricity could damage the memory module.

To replace a memory module, do the following:

- 1. Turn off the computer; then disconnect the ac power adapter and all cables from the computer. Wait three to five minutes to let the computer cool.
- 2. Close the computer display, and turn it over.
- 3. Loosen the screws 1, and then remove the cover 2.

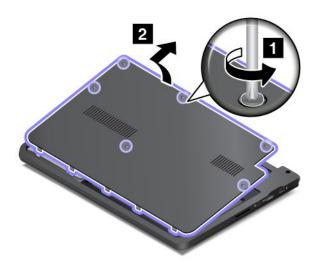

4. Press out on the latches on both edges of the socket at the same time 1, and then remove the memory module 2 to make room for the new one.

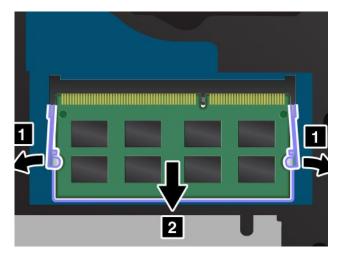

5. Find the notch on the contact edge side of the memory module you are installing. With the notched end of the memory module toward the contact edge side of the socket, insert the memory module 1 into the socket at an angle of about 20 degrees; then pivot the memory module downward until it snaps into place 2.

Attention: To avoid damaging the memory module, do not touch its contact edge.

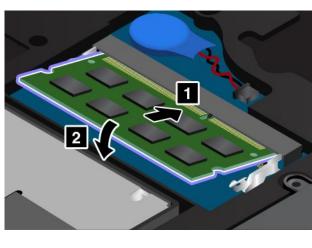

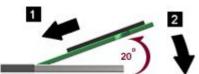

6. Install the cover 1 and pivot it downwards 2. Then tighten the screws 3.

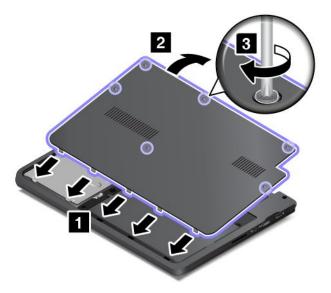

7. Turn the computer over again. Connect the ac power adapter and all cables.

## Replacing the wireless-LAN card

Before you start, print these instructions.

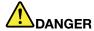

During electrical storms, do not connect the cable to or disconnect it from the telephone outlet on the wall.

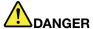

Electric current from power, telephone, and communication cables is hazardous. To avoid shock hazard, disconnect the cables before opening the cover of this slot.

Attention: Before you start installing a wireless-LAN card, touch a metal table or a grounded metal object. This action reduces any static electricity from your body. The static electricity could damage the card.

To replace the wireless-LAN card, do the following:

- 1. Turn off the computer; then disconnect the ac power adapter and all cables from the computer. Wait three to five minutes to let the computer cool.
- 2. Close the computer display, and turn the computer over.

3. Loosen the screws 1, and then remove the cover 2.

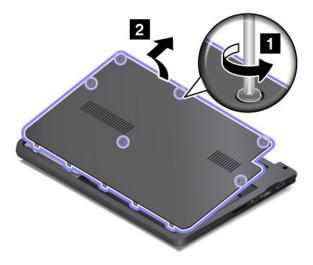

4. If a tool for removing connectors is included in the package with the new card, use it to disconnect the cables from the card. If no such tool is included, disconnect the cables by picking up the connectors with your fingers and gently unplugging them.

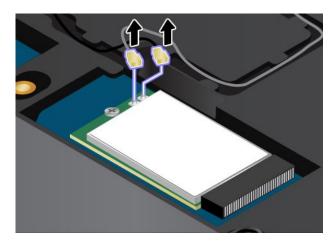

5. Remove the screw 1. The card pops up 2.

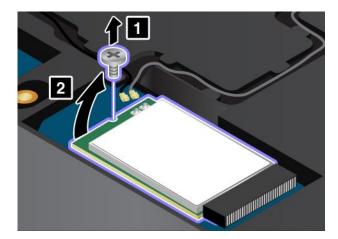

6. Remove the card.

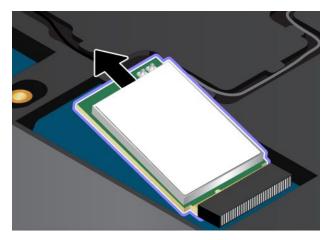

7. Align the notched edge of the new wireless-LAN card with the key in the slot. Then carefully insert the card into the slot at an angle of about 20 degrees.

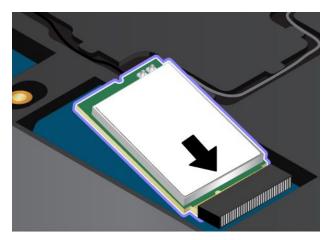

8. Pivot the new wireless-LAN card downward 1, and then install the screw to secure the card in place 2.

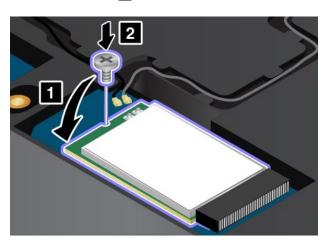

9. Connect the antenna cables to the new card. Be sure to attach the gray cable to the connector marked "MAIN" on the card, and attach the black cable to the connector marked "AUX".

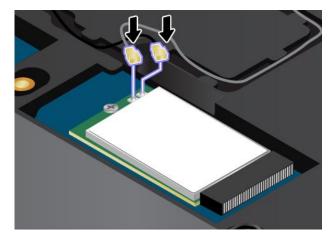

10. Install the cover 1 and pivot it downwards 2. Then tighten the screws 3.

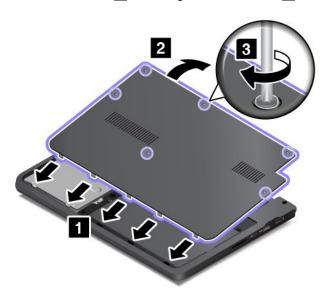

11. Turn the computer over again. Connect the ac power adapter and all cables.

# Replacing the coin-cell battery

Before you start, print these instructions.

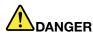

If the coin-cell battery is incorrectly replaced, there is danger of an explosion. The coin-cell battery contains a small amount of harmful substances. To avoid possible injury:

- Replace only with a battery of the type recommended by Lenovo.
- · Keep the battery pack away from fire.
- Do not expose it to excessive heat.
- Do not expose it to water or rain.
- Do not short-circuit it.

• Do not drop, crush, puncture, or subject to strong forces. Battery abuse or mishandling can cause the battery to overheat, which can cause gasses or flame to "vent" from the battery pack or coin cell.

To remove the coin-cell battery, do the following:

- 1. Turn off the computer; then disconnect the ac power adapter and all cables from the computer. Wait three to five minutes to let the computer cool.
- 2. Close the computer display, and turn the computer over.
- 3. Loosen the screws 1, and then remove the cover 2.

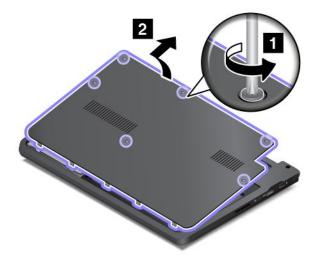

4. Detach the connector 1. Then remove the coin-cell battery 2.

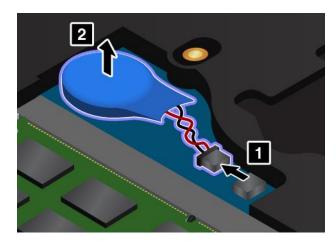

To install the backup battery, do the following:

1. Install the coin-cell battery 1. Then attach the connector 2.

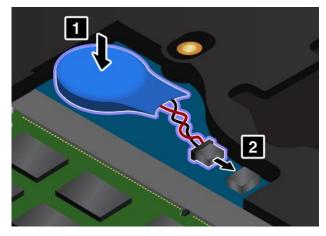

2. Install the cover 1 and pivot it downwards 2. Then tighten the screws 3.

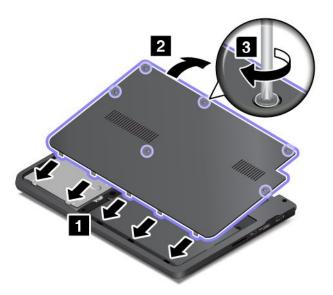

3. Turn the computer over again. Connect the ac power adapter and all cables.

# Replacing the hard disk drive or solid-state drive

Before you start, print these instructions.

Attention: The hard disk drive or solid-state drive is very sensitive. Incorrect handling can cause damage and permanent loss of data. Observe the following guidelines:

- Replace the hard disk drive or solid-state drive only if you upgrade it or have it repaired. The connectors and slot of the hard disk drive or solid-state drive are not designed for frequent changes, or drive swapping.
- . Do not drop the drive or subject it to physical shocks. Put the drive on a material, such as soft cloth, that absorbs any physical shocks.
- Do not apply pressure to the cover of the drive.
- Do not touch the connector.
- Before removing the hard disk drive or solid-state drive, make a backup copy of all the information on it, and then turn the computer off.

• Never remove the drive while the computer is operating, in sleep mode, or in hibernation mode.

To replace the hard disk drive or solid-state drive, do the following:

- 1. Turn off the computer; then disconnect the ac power adapter and all cables from the computer. Wait three to five minutes to let the computer cool.
- 2. Close the computer display, and turn it over.
- 3. Loosen the screws 1, and then remove the cover 2.

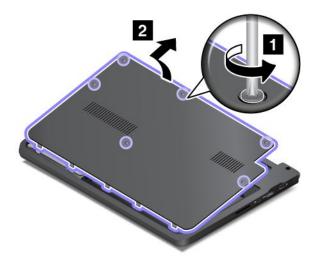

4. Remove the screw that secures the hard disk drive or solid-state drive.

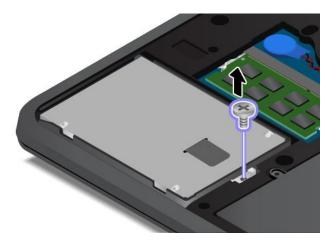

5. Take the black tab and lift the hard disk drive or solid-state drive.

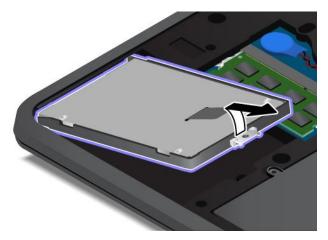

6. Gently take the hard disk drive or solid-state drive out of the drive bay to reveal the drive cable. Then disconnect the cable from the hard disk drive or solid-state drive.

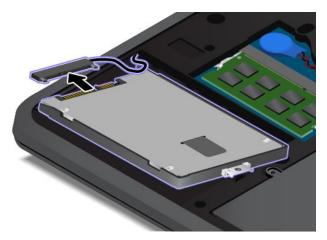

7. Detach the bracket from the hard disk drive or solid-state drive.

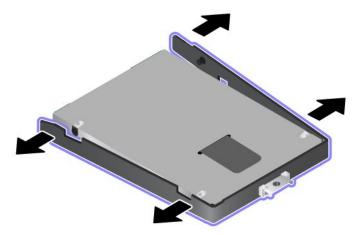

8. Attach the bracket to the new hard disk drive or solid-state drive.

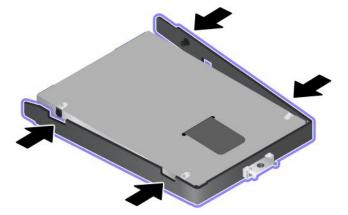

9. Connect the drive cable to the hard disk drive or solid-state drive.

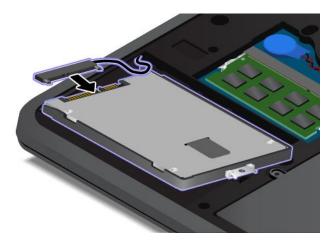

10. Place the new hard disk drive or solid-state drive into the hard disk drive or solid-state drive bay.

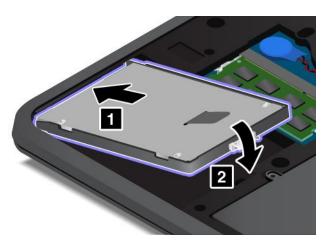

11. Reinstall the screw to secure the hard disk drive or solid-state drive.

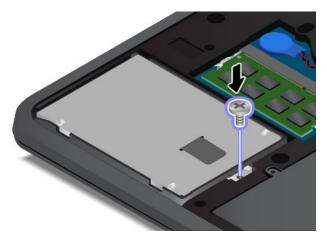

12. Install the cover 1 and pivot it downwards 2. Then tighten the screws 3.

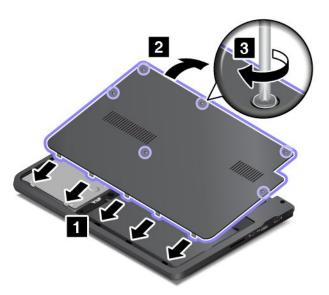

13. Turn the computer over again. Connect the ac power adapter and all cables.

# Replacing the keyboard

Before you start, print these instructions.

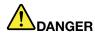

During electrical storms, do not connect the cable to or disconnect it from the telephone outlet on the wall.

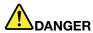

Electric current from power, telephone, and communication cables is hazardous. To avoid shock hazard, disconnect the cables before opening the cover of this slot.

#### Removing the keyboard

To remove the keyboard, do the following:

- 1. Turn off the computer; then disconnect the ac power adapter and all cables from the computer. Wait three to five minutes to let the computer cool.
- 2. Close the computer display, and turn it over.
- 3. Loosen the screws 1, and then remove the cover 2.

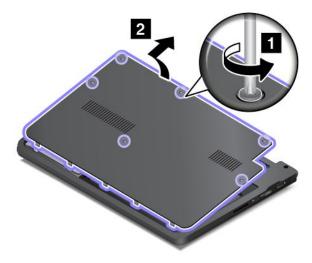

4. Remove the screws that secure the keyboard.

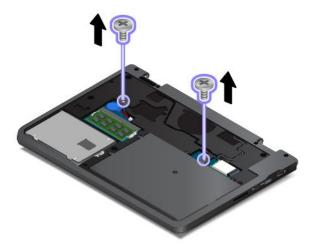

5. Turn the computer over and open the display.

6. Push hard in the direction shown by the arrows 1 to unlatch the front side of the keyboard.

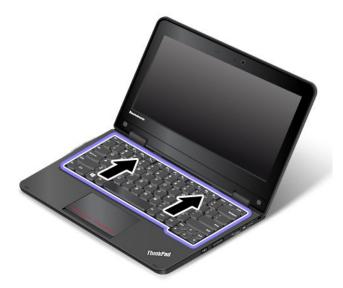

7. Pivot the keyboard slightly upward as shown by the arrow 1. Then turn over the keyboard as shown by the arrow 2.

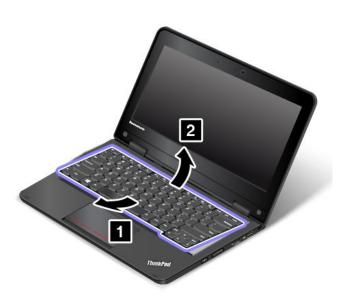

8. Detach the connector and remove the keyboard.

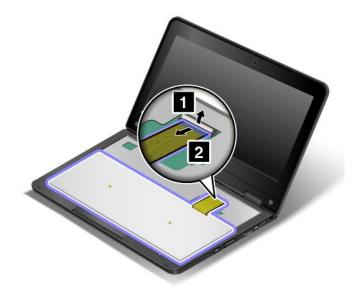

## Installing the keyboard

To install the keyboard, do the following:

1. Attach the cable, and then turn over the keyboard.

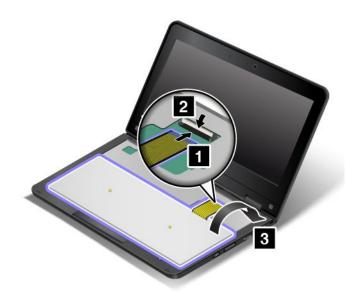

2. Insert the keyboard into the keyboard bezel as shown. Ensure that the front edge of the keyboard is under the frame of the keyboard bezel.

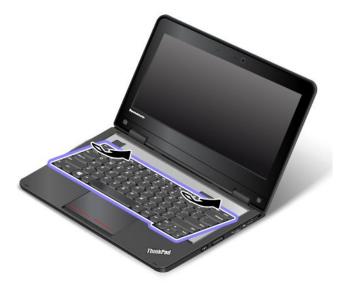

3. Slide the keyboard in the direction shown by the arrows, until the latches of the keyboard frame are hidden under the keyboard bezel

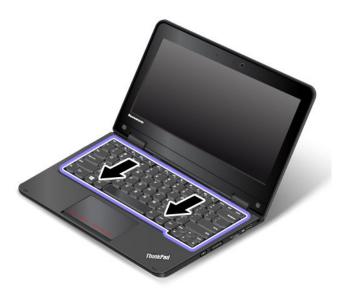

4. Close the display and turn the computer over. Then reinstall the screws.

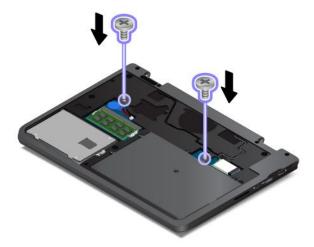

5. Install the cover 1 and pivot it downwards 2. Then tighten the screws 3.

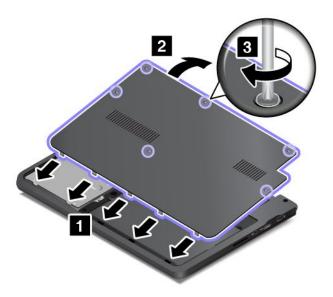

6. Turn the computer over again. Connect the ac power adapter and all cables.

# Chapter 10. Getting support

This chapter provides information about getting help and support from Lenovo.

- "Before you contact Lenovo" on page 123
- "Getting help and service" on page 123
- "Purchasing additional services" on page 125

## Before you contact Lenovo

Often, you can solve your computer problems by referring to the information in the explanations of error codes, running diagnostic programs, or by consulting the Lenovo Web site.

#### Registering your computer

Register your computer with Lenovo at http://www.lenovo.com/register. For more information, see "Registering your computer" on page 19.

#### **Downloading system updates**

Downloading updated software might resolve problems you experience with your computer.

To download updated software, go to the following Web site and follow the instructions on the screen: http://www.lenovo.com/support

#### Recording information

Before you talk to a Lenovo representative, record the following important information about your computer.

#### Recording problem symptoms and details

Collect the answers to the questions below before you call for help. Then, you will be able to get help as quickly as possible.

- What is the problem? Is it continuous or intermittent?
- Is there an error message? What is the error code, if any?
- What operating system are you using? Which version?
- Which software programs were running at the time of the problem?
- Can the problem be reproduced? If so, how?

#### Recording system information

The serial number label is on the bottom of your computer. Record the machine type and the serial number.

- What is the name of your Lenovo product?
- What is the machine type?
- What is the serial number?

# Getting help and service

If you need help, service, technical assistance, or just want more information about Lenovo products, you will find a wide variety of sources available from Lenovo to assist you. This section contains information

about where to go for additional information about Lenovo and our products, what to do if you experience a problem with your computer, and whom to call for service should it be necessary.

Information about your computer and preinstalled software, if any, is available in the documentation that comes with your computer. That documentation includes printed books, online books, readme files, and help files. In addition, information about Lenovo products is available on the World Wide Web.

Microsoft Service Packs are the latest software source for Windows product updates. They are available through Web download (connection charges might apply) or through disc. For more specific information and links, go to http://www.microsoft.com. Lenovo offers technical assistance with installation of, or questions related to, Service Packs for your Lenovo-preloaded Microsoft Windows product. For information, contact the Customer Support Center.

## Using diagnostic programs

Many computer problems can be solved without outside assistance. If you experience a problem with your computer, the first place to start is the troubleshooting information of your computer documentation. If you suspect a software problem, see the documentation, including readme files and help information systems, that comes with the operating system or program.

ThinkPad notebook computers come with a set of diagnostic programs that you can use to help you identify hardware problems. See "Diagnosing problems" on page 81 for instructions on using the diagnostic programs.

The troubleshooting information or the diagnostic programs might tell you that you need additional or updated device drivers or other software. You can get the latest technical information and download device drivers and updates from the Lenovo Web site at http://www.lenovo.com/support.

# **Lenovo Support Web site**

Technical support information is available on the Lenovo Support Web site at: http://www.lenovo.com/support

This Web site is updated with the latest support information such as the following:

- · Drivers and software
- Diagnostic solutions
- Product and service warranty
- Product and parts details
- User guides and manuals
- Knowledge base and frequently asked questions

# Calling Lenovo

If you have tried to correct the problem yourself and still need help, during the warranty period, you can get help and information by telephone through the Customer Support Center. The following services are available during the warranty period:

- Problem determination Trained personnel are available to assist you with determining if you have a hardware problem and deciding what action is necessary to fix the problem.
- Lenovo hardware repair If the problem is determined to be caused by Lenovo hardware under warranty. trained service personnel are available to provide the applicable level of service.

 Engineering change management - Occasionally, there might be changes that are required after a product has been sold. Lenovo or your reseller, if authorized by Lenovo, will make selected Engineering Changes (ECs) that apply to your hardware available.

The following items are not covered:

Replacement or use of parts not manufactured for or by Lenovo or non-warranted parts

Note: All warranted parts contain a 7-character identification in the format FRU XXXXXXX.

- Identification of software problem sources
- Configuration of UEFI BIOS as part of an installation or upgrade
- · Changes, modifications, or upgrades to device drivers
- Installation and maintenance of network operating systems (NOS)
- · Installation and maintenance of programs

For the terms and conditions of the Lenovo Limited Warranty that applies to your Lenovo hardware product, see "Warranty information" in the Safety, Warranty, and Setup Guide that comes with your computer.

If possible, be near your computer when you make your call in case the technical assistance representative needs to help you resolve a computer problem. Ensure that you have downloaded the most current drivers and system updates, run diagnostics, and recorded information before you call. When calling for technical assistance, have the following information available:

- Machine type and model
- Serial numbers of your computer, monitor, and other components, or your proof of purchase
- Description of the problem
- Exact wording of any error messages
- Hardware and software configuration information for your system

#### **Telephone numbers**

For a list of the Lenovo Support phone numbers for your country or region, go to http://www.lenovo.com/support/phone or refer to the Safety, Warranty, and Setup Guide that comes with your computer.

Note: Phone numbers are subject to change without notice. The latest phone numbers are available at http://www.lenovo.com/support/phone. If the number for your country or region is not provided, contact your Lenovo reseller or Lenovo marketing representative.

# Finding ThinkPad options

If you want to expand the capabilities of your computer, Lenovo has a number of hardware accessories and upgrades to meet your needs. Options include memory modules, storage devices, network cards, port replicators or docking stations, batteries, power adapters, printers, scanners, keyboards, mice, and more.

You can shop at Lenovo 24 hours a day, 7 days a week directly over the World Wide Web. All you need is an Internet connection and a credit card.

To shop at Lenovo, go to: http://www.lenovo.com/essentials

# Purchasing additional services

During and after the warranty period, you can purchase additional services, such as support for Lenovo and non-Lenovo hardware, operating systems, and application programs; network setup and configuration

services; upgraded or extended hardware repair services; and custom installations services. Service availability and service name might vary by country.

For more information about these services, go to: http://www.lenovo.com/essentials

# Appendix A. Regulatory information

#### Wireless related information

#### Wireless interoperability

The Wireless LAN PCI Express Mini Card is designed to be interoperable with any wireless LAN products that are based on DSSS, CCK, and/or OFDM radio technology, and are compliant to:

- The 802.11b/g Standard, 802.11a/b/g or 802.11n on Wireless LANs, as defined and approved by the Institute of Electrical and Electronics Engineers.
- The WiFi certification as defined by the Wi-Fi Alliance.

A Bluetooth device is designed to be interoperable with any Bluetooth products that are compliant to Bluetooth Specification 4.0 as defined by the Bluetooth SIG. The following profiles are supported by Bluetooth devices:

- Audio Gateway
- AV
- Basic Image
- Dial-up Networking
- File Transfer
- Generic Access
- Service Discovery
- Serial Port
- LAN Access using PPP
- Personal Area Network
- · Generic Object Exchange
- Generic Object Push
- Synchronization
- Headset
- Printer
- Human Interface Devices (Keyboard/Mouse)
- Handsfree
- PBAP (for the Windows 7 operating system only)
- VDP-Sync Profile (for the Windows 7 operating system only)

#### Usage environment and your health

Integrated wireless cards emit radio frequency electromagnetic energy like other radio devices. However, the level of energy emitted is far much less than the electromagnetic energy emitted by wireless devices like for example mobile phones.

Due to the fact that integrated wireless cards operate within the guidelines found in radio frequency safety standards and recommendations, Lenovo believes they are safe for use by consumers. These standards and

recommendations reflect the consensus of the scientific community and result from deliberations of panels and committees of scientists who continually review and interpret the extensive research literature.

In some situation or environment, the use of integrated wireless cards might be restricted by the proprietor of the building or responsible representatives of the organization. These situations and areas might for example include:

- Using the integrated wireless cards on board of airplanes, in hospitals or near petrol stations, blasting areas (with electro-explosive devices), medical implants or body-worn electronic medical devices, such as pace makers.
- In any other environment where the risk of interference to other devices or services is perceived or identified as harmful.

If you are uncertain of the policy that applies to the use of wireless devices in a specific organization (such as airport or hospital), you are encouraged to ask for authorization to use integrated wireless cards prior to turning on the computer.

## Locating the UltraConnect wireless antennas

ThinkPad notebook computers feature an UltraConnect™ wireless antenna system built into the display for optimal reception, which enables you to establish wireless communications wherever you are.

Note: Your computer might look slightly different from the illustration in this topic.

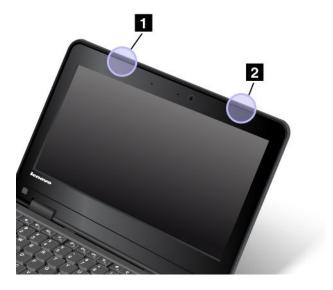

- 1 Wireless-LAN antenna (main)
- 2 Wireless-LAN antenna (auxiliary)

# Locating wireless regulatory notices

For more information about the wireless regulatory notices, refer to the Regulatory Notice shipped with your computer.

If your computer is shipped without the Regulatory Notice, you can find it on the Web site at: http://www.lenovo.com/UserManuals

## **Export classification notice**

This product is subject to the United States Export Administration Regulations (EAR) and has an Export Classification Control Number (ECCN) of 4A994.b. It can be re-exported except to any of the embargoed countries in the EAR E1 country list.

#### **Electronic emission notices**

The following information refers to the ThinkPad 11e and ThinkPad Yoga 11e computers, machine types 20D9 and 20DA.

# **Federal Communications Commission Declaration of Conformity**

This equipment has been tested and found to comply with the limits for a Class B digital device, pursuant to Part 15 of the FCC Rules. These limits are designed to provide reasonable protection against harmful interference in a residential installation. This equipment generates, uses, and can radiate radio frequency energy and, if not installed and used in accordance with the instructions, may cause harmful interference to radio communications. However, there is no guarantee that interference will not occur in a particular installation. If this equipment does cause harmful interference to radio or television reception, which can be determined by turning the equipment off and on, the user is encouraged to try to correct the interference by one or more of the following measures:

- Reorient or relocate the receiving antenna.
- Increase the separation between the equipment and receiver.
- Connect the equipment into an outlet on a circuit different from that to which the receiver is connected.
- Consult an authorized dealer or service representative for help.

Lenovo is not responsible for any radio or television interference caused by using other than specified or recommended cables and connectors or by unauthorized changes or modifications to this equipment. Unauthorized changes or modifications could void the user's authority to operate the equipment.

This device complies with Part 15 of the FCC Rules. Operation is subject to the following two conditions: (1) this device may not cause harmful interference, and (2) this device must accept any interference received, including interference that may cause undesired operation.

Responsible Party: Lenovo (United States) Incorporated 1009 Think Place - Building One Morrisville, NC 27560

Phone Number: 919-294-5900

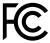

# **Industry Canada Class B emission compliance statement**

This Class B digital apparatus complies with Canadian ICES-003.

Cet appareil numérique de la classe B est conforme à la norme NMB-003 du Canada.

# European Union - Compliance to the Electromagnetic Compatibility Directive

This product is in conformity with the protection requirements of EU Council Directive 2004/108/EC on the approximation of the laws of the Member States relating to electromagnetic compatibility. Lenovo cannot

accept responsibility for any failure to satisfy the protection requirements resulting from a non-recommended modification of the product, including the installation of option cards from other manufacturers.

This product has been tested and found to comply with the limits for Class B Information Technology Equipment according to European Standard EN 55022. The limits for Class B equipment were derived for typical residential environments to provide reasonable protection against interference with licensed communication devices.

EU contact: Lenovo, Einsteinova 21, 851 01 Bratislava, Slovakia

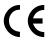

## German Class B compliance statement

#### **Deutschsprachiger EU Hinweis:**

#### Hinweis für Geräte der Klasse B EU-Richtlinie zur Elektromagnetischen Verträglichkeit

Dieses Produkt entspricht den Schutzanforderungen der EU-Richtlinie 2004/108/EG (früher 89/336/EWG) zur Angleichung der Rechtsvorschriften über die elektromagnetische Verträglichkeit in den EU-Mitgliedsstaaten und hält die Grenzwerte der EN 55022 Klasse B ein.

Um dieses sicherzustellen, sind die Geräte wie in den Handbüchern beschrieben zu installieren und zu betreiben. Des Weiteren dürfen auch nur von der Lenovo empfohlene Kabel angeschlossen werden. Lenovo übernimmt keine Verantwortung für die Einhaltung der Schutzanforderungen, wenn das Produkt ohne Zustimmung der Lenovo verändert bzw. wenn Erweiterungskomponenten von Fremdherstellern ohne Empfehlung der Lenovo gesteckt/eingebaut werden.

#### **Deutschland:**

#### Einhaltung des Gesetzes über die elektromagnetische Verträglichkeit von Betriebsmitteln

Dieses Produkt entspricht dem "Gesetz über die elektromagnetische Verträglichkeit von Betriebsmitteln" EMVG (früher "Gesetz über die elektromagnetische Verträglichkeit von Geräten"). Dies ist die Umsetzung der EU-Richtlinie 2004/108/EG (früher 89/336/EWG) in der Bundesrepublik Deutschland.

Zulassungsbescheinigung laut dem Deutschen Gesetz über die elektromagnetische Verträglichkeit von Betriebsmitteln, EMVG vom 20. Juli 2007 (früher Gesetz über die elektromagnetische Verträglichkeit von Geräten), bzw. der EMV EG Richtlinie 2004/108/EC (früher 89/336/EWG), für Geräte der Klasse B.

Dieses Gerät ist berechtigt, in Übereinstimmung mit dem Deutschen EMVG das EG-Konformitätszeichen - CE - zu führen. Verantwortlich für die Konformitätserklärung nach Paragraf 5 des EMVG ist die Lenovo (Deutschland) GmbH, Gropiusplatz 10, D-70563 Stuttgart.

Informationen in Hinsicht EMVG Paragraf 4 Abs. (1) 4:

Das Gerät erfüllt die Schutzanforderungen nach EN 55024 und EN 55022 Klasse B.

# Korea Class B compliance statement

B급 기기(가정용 방송통신기자재)

이 기기는 가정용(**B**급) 전자파적합기기로서 주로 가정에서 사용하는 것을 목적으로 하며, 모든 지역에서 사용할 수 있습니다

## Japan VCCI Class B compliance statement

この装置は、クラスB情報技術装置です。 この装置は、家庭環境で使用することを目的としていますが、この装置がラジオやテレビジョン受信機に近接して使用されると、受信障害を引き起こすことがあります。

取扱説明書に従って正しい取り扱いをして下さい。

VCCI-B

# Japan compliance statement for products which connect to the power mains with rated current less than or equal to 20 A per phase

日本の定格電流が 20A/相 以下の機器に対する高調波電流規制 高調波電流規格 JIS C 61000-3-2 適合品

## Lenovo product service information for Taiwan

台灣 Lenovo 産品服務資訊如下: 荷蘭商聯想股份有限公司台灣分公司 台北市內湖區堤頂大道二段89號5樓 服務電話: 0800-000-702

## **Eurasian compliance mark**

# EHC

Модели, относящиеся к настоящей серии (семейству) продуктов и впервые выпущенные в обращение до 14 февраля 2013 года, сертифицированы по требованиям Системы сертификации ГОСТ Р и/или по требованиям единой системы сертификации Таможенного Союза, действовавшим в момент сертификации, и маркируются знаком соответствия ГОСТ Р.

Модели, относящиеся к настоящей серии (семейству) продуктов и впервые выпущенные в обращение после 14 февраля 2013 года, сертифицированы в единой системе сертификации Таможенного Союза на соответствие требованиям применимых Технических Регламентов и маркируются знаком EAC.

# Brazil regulatory notice

Ouvir sons com mais de 85 decibéis por longos períodos pode provocar danos ao sistema auditivo.

# Mexico regulatory notice

**Advertencia:** En Mexico la operación de este equipo estásujeta a las siguientes dos condiciones: (1) es posible que este equipo o dispositivo no cause interferencia perjudicial y (2) este equipo o dispositivo debe aceptar cualquier interferencia, incluyendo la que pueda causar su operación no deseada.

# Appendix B. WEEE and recycling information

Lenovo encourages owners of information technology (IT) equipment to responsibly recycle their equipment when it is no longer needed. Lenovo offers a variety of programs and services to assist equipment owners in recycling their IT products. For information on recycling Lenovo products, go to: http://www.lenovo.com/recycling

## **Important WEEE information**

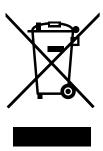

The WEEE marking on Lenovo products applies to countries with WEEE and e-waste regulations (for example, European Directive 2002/96/EC, India E-Waste Management & Handling Rules, 2011). Appliances are labeled in accordance with local regulations concerning waste electrical and electronic equipment (WEEE). These regulations determine the framework for the return and recycling of used appliances as applicable within each geography. This label is applied to various products to indicate that the product is not to be thrown away, but rather put in the established collection systems for reclaiming these end of life products.

Users of electrical and electronic equipment (EEE) with the WEEE marking must not dispose of end of life EEE as unsorted municipal waste, but use the collection framework available to them for the return, recycle, and recovery of WEEE and to minimize any potential effects of EEE on the environment and human health due to the presence of hazardous substances. For additional WEEE information go to: http://www.lenovo.com/recycling

# **Recycling information for China**

《废弃电器电子产品回收处理管理条例》提示性说明

联想鼓励拥有联想品牌产品的用户当不再需要此类产品时,遵守国家废弃电器电子产品回收处理相关法律法规,将其交给当地具有国家认可的回收处理资质的厂商进行回收处理。更多回收服务信息,请点击进入

http://support.lenovo.com.cn/activity/551.htm

# **Recycling information for Japan**

#### Collecting and recycling a disused Lenovo computer or monitor

If you are a company employee and need to dispose of a Lenovo computer or monitor that is the property of the company, you must do so in accordance with the Law for Promotion of Effective Utilization of Resources. Computers and monitors are categorized as industrial waste and should be properly disposed of by an industrial waste disposal contractor certified by a local government. In accordance with the Law for Promotion of Effective Utilization of Resources, Lenovo Japan provides, through its PC Collecting and Recycling Services, for the collecting, reuse, and recycling of disused computers and monitors. For details, visit the Lenovo Web site at http://www.lenovo.com/recycling/japan.

Pursuant to the Law for Promotion of Effective Utilization of Resources, the collecting and recycling of home-used computers and monitors by the manufacturer was begun on October 1, 2003. This service is provided free of charge for home-used computers sold after October 1, 2003. For details, go to http://www.lenovo.com/recycling/japan.

#### Disposing of Lenovo computer components

Some Lenovo computer products sold in Japan may have components that contain heavy metals or other environmental sensitive substances. To properly dispose of disused components, such as a printed circuit board or drive, use the methods described above for collecting and recycling a disused computer or monitor.

#### Disposing of disused lithium batteries from Lenovo computers

A button-shaped lithium battery is installed inside your Lenovo computer to provide power to the computer clock while the computer is off or disconnected from the main power source. If you need to replace it with a new one, contact your place of purchase or contact Lenovo for service. If you need to dispose of a disused lithium battery, insulate it with vinyl tape, contact your place of purchase or an industrial-waste-disposal operator, and follow their instructions.

Disposal of a lithium battery must comply with local ordinances and regulations.

#### Disposing of a disused battery pack from Lenovo notebook computers

Your Lenovo notebook computer has a lithium ion battery pack or a nickel metal hydride battery pack. If you are a company employee who uses a Lenovo notebook computer and need to dispose of a battery pack. contact the proper person in Lenovo sales, service, or marketing, and follow that person's instructions. You also can refer to the instructions at http://www.lenovo.com/jp/ja/environment/recycle/battery/.

If you use a Lenovo notebook computer at home and need to dispose of a battery pack, you must comply with local ordinances and regulations. You also can refer to the instructions at http://www.lenovo.com/jp/ja/environment/recycle/battery/.

# Battery recycling information for Brazil

#### Declarações de Reciclagem no Brasil

#### Descarte de um Produto Lenovo Fora de Uso

Equipamentos elétricos e eletrônicos não devem ser descartados em lixo comum, mas enviados à pontos de coleta, autorizados pelo fabricante do produto para que sejam encaminhados e processados por empresas especializadas no manuseio de resíduos industriais, devidamente certificadas pelos orgãos ambientais, de acordo com a legislação local.

A Lenovo possui um canal específico para auxiliá-lo no descarte desses produtos. Caso você possua um produto Lenovo em situação de descarte, ligue para o nosso SAC ou encaminhe um e-mail para: reciclar@lenovo.com, informando o modelo, número de série e cidade, a fim de enviarmos as instruções para o correto descarte do seu produto Lenovo.

# **Battery recycling information for Taiwan**

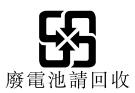

# **Battery recycling information for the European Union**

EU

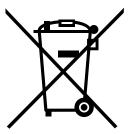

Notice: This mark applies only to countries within the European Union (EU).

Batteries or packaging for batteries are labeled in accordance with European Directive 2006/66/EC concerning batteries and accumulators and waste batteries and accumulators. The Directive determines the framework for the return and recycling of used batteries and accumulators as applicable throughout the European Union. This label is applied to various batteries to indicate that the battery is not to be thrown away, but rather reclaimed upon end of life per this Directive.

In accordance with the European Directive 2006/66/EC, batteries and accumulators are labeled to indicate that they are to be collected separately and recycled at end of life. The label on the battery may also include a chemical symbol for the metal concerned in the battery (Pb for lead, Hg for mercury, and Cd for cadmium). Users of batteries and accumulators must not dispose of batteries and accumulators as unsorted municipal waste, but use the collection framework available to customers for the return, recycling, and treatment of batteries and accumulators. Customer participation is important to minimize any potential effects of batteries and accumulators on the environment and human health due to the potential presence of hazardous substances. For proper collection and treatment, go to: http://www.lenovo.com/lenovo/environment

# Battery recycling information for the United States and Canada

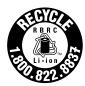

**US & Canada Only** 

# Appendix C. Restriction of Hazardous Substances Directive (RoHS)

#### **European Union RoHS**

Lenovo products sold in the European Union, on or after 3 January 2013 meet the requirements of Directive 2011/65/EU on the restriction of the use of certain hazardous substances in electrical and electronic equipment ("RoHS recast" or "RoHS 2").

For more information about Lenovo progress on RoHS, go to: http://www.lenovo.com/social\_responsibility/us/en/RoHS\_Communication.pdf

#### **China RoHS**

产品中有毒有害物质或元素的名称及含量

|          | 有毒有害物质或元素 |       |       |          |       |        |
|----------|-----------|-------|-------|----------|-------|--------|
| 部件名称     | 铅(Pb)     | 汞(Hg) | 镉(Cd) | 六价铬      | 多溴连苯  | 多溴二苯醚  |
|          |           |       |       | (Cr(VI)) | (PBB) | (PBDE) |
| 印刷电路板组   | X         | О     | О     | О        | О     | О      |
| 件*       |           |       |       |          |       |        |
| 硬盘       | X         | 0     | 0     | О        | О     | О      |
| 光驱       | X         | 0     | 0     | О        | О     | О      |
| 内存       | X         | 0     | 0     | О        | О     | О      |
| 电脑I/0 附件 | X         | 0     | 0     | О        | О     | О      |
| 电源       | X         | 0     | О     | О        | О     | О      |
| 键盘       | X         | 0     | 0     | О        | 0     | О      |
| 鼠标       | X         | 0     | 0     | О        | 0     | О      |
| 机箱/附件    | X         | 0     | 0     | О        | О     | О      |

〇:表示该有毒有害物质在该部件所有均质材料中的含量均在SJ/T11363-2006 标准规定的限量要求以下

表中标有"×"的所有部件都符合欧盟RoHS 法规.

印刷电路板组件\*:包括印刷电路板及其零部件、电容和连接器 根据型号的不同,可能不会含有以上的所有部件,请以实际购买机型为准

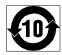

在中华人民共和国境内销售的电子信息产品必须标识此标志,标志内的数字代表在正常使用状态下的产品的环保使用期限

#### **India RoHS**

RoHS compliant as per E-Waste (Management & Handling) Rules, 2011.

#### **Turkish RoHS**

The Lenovo product meets the requirements of the Republic of Turkey Directive on the Restriction of the Use of Certain Hazardous Substances in Electrical and Electronic Equipment (EEE).

<sup>×:</sup>表示该有毒有害物质至少在该部件的某一均质材料中的含量超出SJ/T11363-2006 标准规定的限量要求

#### Тьгкіуе EEE Yunetmelipine Uygunluk Beyanэ

Bu Lenovo ытыль, Т.С. Зevre ve Orman Bakanlэрэ'nэn "Elektrik ve Elektronik Eioyalarda Bazə Zararlə Maddelerin Kullanəmənən Sənərlandərəlmasəna Dair Yunetmelik (EEE)" direktiflerine uygundur.

EEE Yunetmelipine Uygundur.

## **Ukraine RoHS**

Цим підтверджуємо, що продукція Леново відповідає вимогам нормативних актів України, які обмежують вміст небезпечних речовин

# Appendix D. ENERGY STAR model information

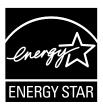

ENERGY STAR® is a joint program of the U.S. Environmental Protection Agency and the U.S. Department of Energy aimed at saving money and protecting the environment through energy efficient products and practices.

Lenovo is proud to offer our customers products with the ENERGY STAR qualified designation. Lenovo computers of the following machine types, if the ENERGY STAR mark is affixed, have been designed and tested to conform to the ENERGY STAR program requirements for computers.

#### 20D9 and 20DA

By using ENERGY STAR qualified products and taking advantage of the power-management features of your computer, you can help reduce the consumption of electricity. Reduced electrical consumption can contribute to potential financial savings, a cleaner environment, and the reduction of greenhouse gas emissions.

For more information about ENERGY STAR, go to: http://www.energystar.gov

Lenovo encourages you to make efficient use of energy an integral part of your day-to-day operations. To help in this endeavor, Lenovo has preset the following power-management features to take effect when your computer has been inactive for a specified length of time:

#### Power plan: Energy Saver (settings when plugged into ac power)

- Turn off the display: After 10 minutes
- Put the computer into sleep: After 20 minutes
- Advanced power settings:
  - Turn off hard disks: After 15 minutes
  - Hibernate: Never

To awaken your computer from sleep mode, press the Fn key on your keyboard. For more information about these settings, see the Windows Help and Support information on your computer.

The Wake on LAN function is enabled when your Lenovo computer is shipped from the factory, and the setting remains valid even when the computer is in sleep mode. If you do not need to have Wake on LAN enabled while the computer is in sleep mode, you can reduce the power consumption and prolong the time in sleep mode, by disabling the setting of Wake on LAN for sleep mode.

To disable the setting of Wake on LAN for sleep mode, do the following:

- 1. Go to Control Panel.
- 2. Click Hardware and Sound → Device Manager.

- 3. In the Device Manager window, expand Network adapters.
- 4. Right-click your network adapter device, and click **Properties**.
- 5. Click the **Power Management** tab.
- 6. Clear the Allow this device to wake the computer check box.
- 7. Click **OK**.

# Appendix E. Notices

Lenovo may not offer the products, services, or features discussed in this document in all countries. Consult your local Lenovo representative for information on the products and services currently available in your area. Any reference to a Lenovo product, program, or service is not intended to state or imply that only that Lenovo product, program, or service may be used. Any functionally equivalent product, program, or service that does not infringe any Lenovo intellectual property right may be used instead. However, it is the user's responsibility to evaluate and verify the operation of any other product, program, or service.

Lenovo may have patents or pending patent applications covering subject matter described in this document. The furnishing of this document does not give you any license to these patents. You can send license inquiries, in writing, to:

Lenovo (United States), Inc. 1009 Think Place - Building One Morrisville, NC 27560 U.S.A.

Attention: Lenovo Director of Licensing

LENOVO PROVIDES THIS PUBLICATION "AS IS" WITHOUT WARRANTY OF ANY KIND, EITHER EXPRESS OR IMPLIED, INCLUDING, BUT NOT LIMITED TO, THE IMPLIED WARRANTIES OF NON-INFRINGEMENT, MERCHANTABILITY OR FITNESS FOR A PARTICULAR PURPOSE. Some jurisdictions do not allow disclaimer of express or implied warranties in certain transactions, therefore, this statement may not apply to you.

This information could include technical inaccuracies or typographical errors. Changes are periodically made to the information herein; these changes will be incorporated in new editions of the publication. Lenovo may make improvements and/or changes in the product(s) and/or the program(s) described in this publication at any time without notice.

The products described in this document are not intended for use in implantation or other life support applications where malfunction may result in injury or death to persons. The information contained in this document does not affect or change Lenovo product specifications or warranties. Nothing in this document shall operate as an express or implied license or indemnity under the intellectual property rights of Lenovo or third parties. All information contained in this document was obtained in specific environments and is presented as an illustration. The result obtained in other operating environments may vary.

Lenovo may use or distribute any of the information you supply in any way it believes appropriate without incurring any obligation to you.

Any references in this publication to non-Lenovo Web sites are provided for convenience only and do not in any manner serve as an endorsement of those Web sites. The materials at those Web sites are not part of the materials for this Lenovo product, and use of those Web sites is at your own risk.

Any performance data contained herein was determined in a controlled environment. Therefore, the result obtained in other operating environments may vary significantly. Some measurements may have been made on development-level systems and there is no guarantee that these measurements will be the same on generally available systems. Furthermore, some measurements may have been estimated through extrapolation. Actual results may vary. Users of this document should verify the applicable data for their specific environment.

© Copyright Lenovo 2014

#### **Trademarks**

The following terms are trademarks of Lenovo in the United States, other countries, or both:

**Access Connections** Active Protection System Lenovo Rescue and Recovery Secure Data Disposal ThinkPad ThinkVantage UltraConnect

BitLocker, Microsoft, Windows, and Windows Media are trademarks of the Microsoft group of companies.

Intel and Intel SpeedStep are trademarks or registered trademarks of Intel Corporation or its subsidiaries in the United States and other countries.

The terms HDMI and HDMI High-Definition Multimedia Interface are trademarks or registered trademarks of HDMI Licensing LLC in the United States and other countries.

Other company, product, and service names may be trademarks or service marks of others.

# ThinkPad<sub>®</sub>